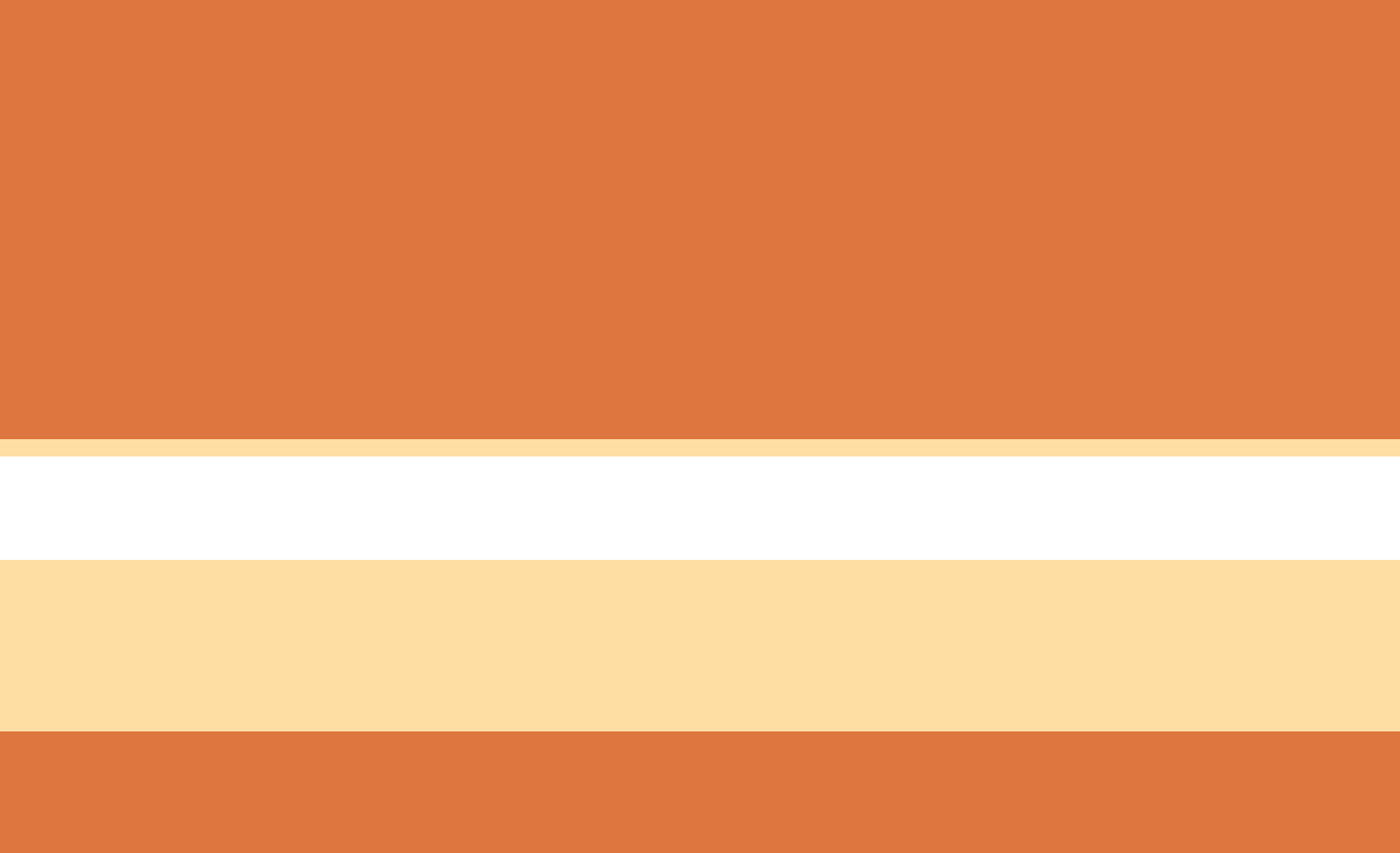

# **پودمان4**

# **روشهای ساخت به كمك رايانه)CAM)**

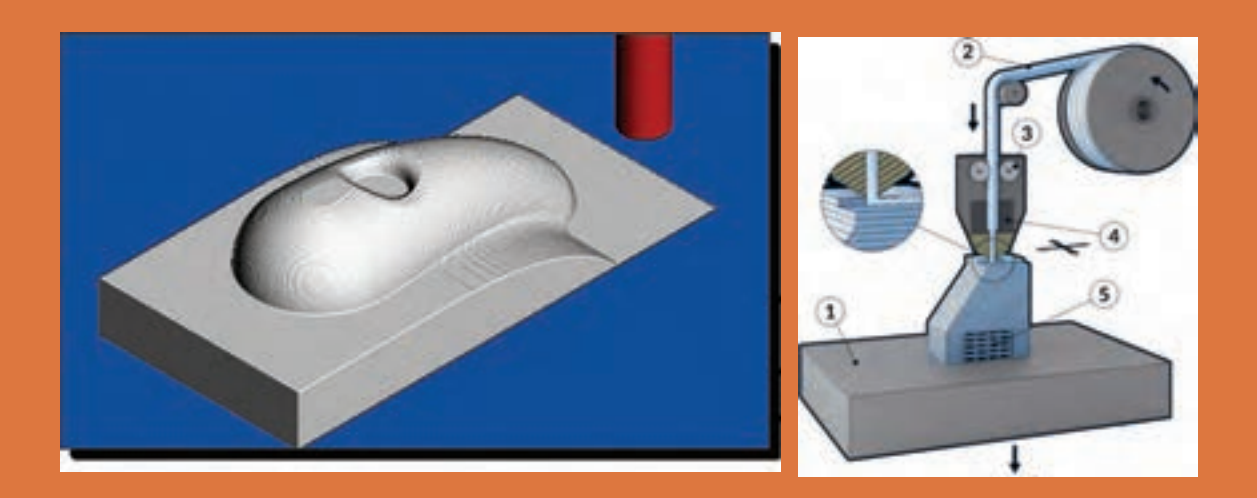

# **واحد یادگیری 1**

**پاورميل**

**مقدمه**

با پیشرفت روزافزون تکنولوژی در حوزه صنعت، از نرمافزارهای زیادی در زمینه ساخت بهکمک رایانه استفاده میشود که به آنها نرمافزارهای CAM گفته میشود. برخی از این نرمافزارهایی عبارتند از : CAM Surf CAM   Master,CAM   Solid,CAM   Edge, ...., در این واحد یادگیری میخواهیم شما را با مراحل تهیه برنامه ماشینکاری فرز CNC با سه محور کنترل توسط یکی از نرمافزارهای پرکاربرد بنام پاورمیل آشنا کنیم.

**استاندارد عملکرد**

تهیه برنامه ماشینکاری برای فرز CNC سه محور کنترل توسط نرمافزارپاورمیل

# **پیشنیاز و یادآوری**

برای یادگیری این واحد، هنرجو باید مهارتهای زیر را قبال کسب کرده باشد. • توانایی و مهارت کار با رایانه و سیستم عامل Windows • توانایی و مهارت کار با یکی از نرمافزارهای مدلسازی مانند سالید ورکز، کتیا، اینونتور • توانایی و مهارت کار با دستگاه فرز معمولی و شناخت ابزارهای عمومیآن

# **نرمافزار)PowerMill)**

 **آشنایی با فرز CNC سه محورکنترل** دستگاه فرز CNC سه محور کنترل یکی از ماشینآالت پرکاربرد است که در صنایع قالبسازی و قطعهسازی استفاده میشود. کدهای تهیه شده بهصورت دستی یا به کمک نرمافزار CAM تهیه و به ماشین ارسال میشود. کنترلرهای دستگاه مانند یک رایانه کدها و دستورات را خوانده و آنها را به سیگنالهای الکتریکی تبدیل و با ارسال فرمانهای الکتریکی به سرو موتورها باعث حرکت و هدایت محورها و اسپیندل در مسیرهای تعریف شده میشوند. میکروسویچها و خطکشهای دیجیتال بازخوردهای مورد نیاز را جهت ادامه فرایند به کنترلر ارسال میکنند. کنترلرهای نصب شده در فرزهای سی ان سی سه محورکنترل، قادر به کنترل دقیق حرکت میز دستگاه در دو جهت محور X و Y و همچنین محور (اسپیندل) آن در راستای محور Z میباشد. حرکت این محورها دقیقاً مانند فرز معمولی|ند با این تفاوت که درفرز CNC اسپیندل حرکت در راستای محور Z را انجام میدهد. )میز این نوع دستگاهها حرکت دورانی ندارد.( بیشتر فرزهای CNC مجهز به دستگاه تعویض خودکار ابزار یا Change Tool میباشند و کنترلر باتوجه به برنامه تهیه شده فرمان تعویض ابزار را ارسال میکند.

کنترلرهای مختلفی برای این دستگاهها توسط شرکتهایی مانند فانوک،هایدنهاین، زیمنس، فاگور، میتسوبیشی و... طراحی و تولید میشوند. در شکلهای 1 نمونههایی از کنترلرهای CNC نشان داده شده است.

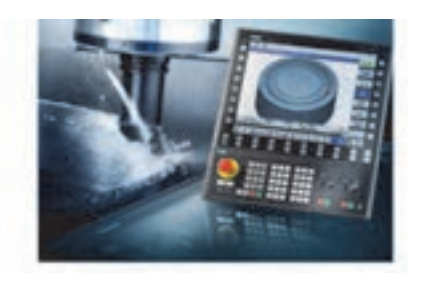

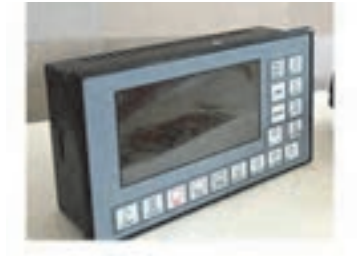

**شکل ۱**

## **نقاط صفر و مرجع**

 برای کنترل عملیات ماشینکاری در ماشینهای CNC، پارامترهای موقعیت، سرعت و نیرو اندازهگیری میشود. همچنین بهمنظور داشتن حرکتهای دقیق ابزار و میز ماشین، تنظیم سیستم اندازهگیری ماشین و سادهتر شدن برنامه نویسی باید یک سری نقاط بهعنوان نقاط مرجع تعریف شود. این نقاط عبارتند از : **نقطه صفر ماشین** )**M**)

این نقطه که توسط شرکت سازنده بر روی دستگاه تعریف میشود ثابت بوده زمانی که دستگاه روشن میشود محور Z و میز بهصورت خودکار بهموقعیت صفر ماشین منتقل میشوند. نقطه صفر ماشین در ماشینهای فرز معمولاً در گوشه پایین و سمت چپ میز تعریف شده است. **نقطه صفر قطعه کار )W)**

این نقطه بهمنظور سهولت درتهیه برنامه ماشین کاری توسط برنامهنویس یا اپراتور پاورمیل تعیین میشود. چنانچه این نقطه تعریف نشود، برنامه تهیه شده براساس صفر ماشین خواهد بود )عملیات برنامهنویسی

مشکل تر می شود.) در شکل ۲ نقاط صفر ماشین (M) و صفر قطعه کار (W) نشان داده شده است. **نقطه صفر ابزار )T)** نقطه صفر ابزار)Tool Reference Point  ): این نقطه در موقعیت خاصی از ابزار گیر تعریف شده است و جبران و تصحیح طول و شعاع ابزار در راستای هریک از محورهای Y، X و یا Z نسبت به این نقطه محاسبه میشود. نقطه صفر ابزار با حرف T مشخص میشود**.** در شکل 3 موقعیت این نقطه با حرف T نشان داده شده است.

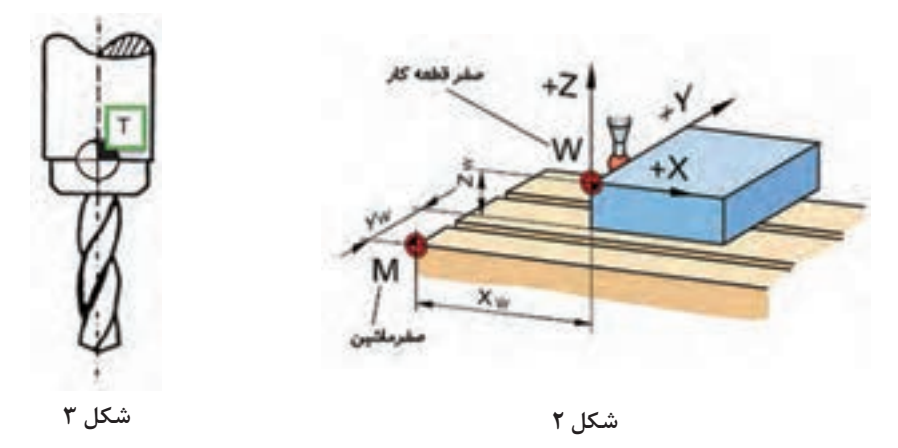

## **ضرورت استفاده از نرمافزارهای CAM**

در ماشینهای سی ان سی از قبیل تراش و فرز، برنامه نویس باید کدهای خاصی بهمنظور تبدیل زبان برنامهنویسی برای ماشینکاری قطعات را با توجه به شکل هندسی و فرم قطعه بنویسد، برنامهنویسی دستی قطعات تراشکاری و با وجود سایکلهای آماده برای اعمالی مانند پیچ تراشی، شیارتراشی و غیره معمولاً کار پیچیدهای نیست. اما در فرزکاری کار برنامهنویسی خصوصاً برای قطعاتی که دارای اجزا و فرمهای پیچیده میباشد بسیار سخت و زمانبر میباشد و تعداد خطوط برنامه بسیار زیاد خواهد شد، دراین موارد نرمافزارهای CAM مانند پاورمیل، با اعمال تعاریف و تنظیمات خاصی، این کدها را بهصورت خودکار ایجاد میکنند.

## **معرفی نرمافزارپاورمیل )PowerMill)**

نرم افزار پاورمیل )ورژن 2017( که متعلق بهشرکت اتودسک )AutoDesk )میباشد، یک نرمافزار بسیار پرکاربرد و قدرتمند است که در صنایع مختلفی نظیر قالب سازی و خدمات CNC مورد استقبال و استفاده گسترده قرارگرفته است. نرمافزار پاورمیل با داشتن امکانات قدرتمندی در زمینه استراتژیهای فرزکاری قطعات ساده تا پیچیده درگستره وسیعی از دستگاههای CNC تا پنج محورکنترل کاربرد دارد. در ورژنهای جدید مانند 2017 بخش تراشکاری )Training )نیز به آن اضافه شده تا بر قابلیتهای این نرمافزار قدرتمند بیافزاید.

برخی ویژگیهای برجسته پاورمیل عبارتند از :

• بهکارگیری تکنیکها و استراتژیهای مختلف در زمینه خشنکاری، پرداختکاری، سوراخکاری و سایرعملیات ماشینکاری • امکان بهکارگیری و تعریف انواع ابزارهای براده برداری • امکان بهکارگیری این نرمافزار در اکثر دستگاههای CNC با کنترلرهای مختلف تا پنج محور • پردازش قدرتمند جهت کاهش زمان ماشینکاری، افزایش کیفیت سطح، کنترل برخوردها و... • گستردگی استفاده از این نرمافزار در صنایع مختلف کشورمان **آشنایی با محیط نرمافزار:** قبل ازشروع بهتر است با محیط نرمافزارپاورمیل 2017 آشنا شویم. پس از دبل کلیک بر روی عنوان نرمافزار، پنجره آن به شکل زیر بازمیشود. در شکل 4 نام برخی نوار ابزارها و نواحی مختلف نمایش داده شده است.

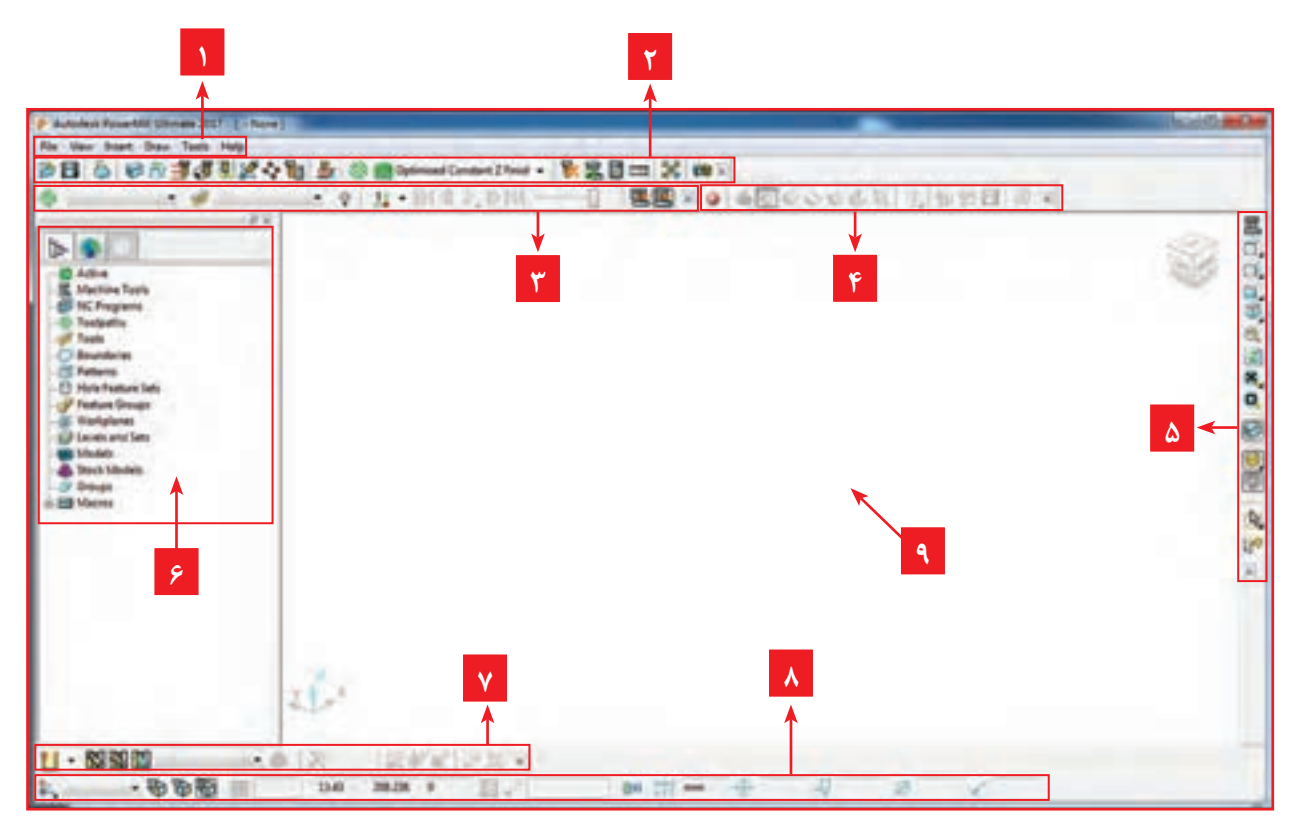

**شکل 4**

 **نوار ابزارها و نواحی مهم نرمافزار پاورمیل** 

1 **نوارمنو)Bar Menu):** شامل کلیه دستورات و تنظیمات نرمافزار پاورمیل و help برنامه میباشد. 2 **نوار ابزار اصلی )Bar Main):** مهمترین نوار ابزار پاورمیل که تعاریف و تنظیمات اصلی مانند تعریف بلوک خام، نوع و مقدار ارتفاع نشست و برخاستهای ابزار، فواصل ایمن، نقاط شروع و انتهای ماشینکاری و غیره از طریق این نوار ابزار انجام میشود. آن و قبل ازتهیه برنامه ماشینکاری میتوان با نوار ابزار Simulation مسیر ماشینکاری را شبیه سازی کرد و اشکاالت آن را برطرف کرد. 4 **نوار ابزار Mill View:** برای نمایش بلوک و مدل در حاالت مختلف جهت عملیات شبیهسازی کاربرد دارد. 5 **نوار ابزار Viewing**: پس از ورود مدل به نرمافزار و یا درحین کار با قسمتهای مختلف نرمافزار جهت داشتن دید مناسب میتوان نمای دید مدل را از طریق این نوار ابزار تغییر داد. 6 **پنجره Explorer**: تا ریخچه عملیات انجام شده م انند تعاریف و تنظیمات بلوک خام، ابزارها، استراتژیها، تعریف؛ workplan ها، Boundary و برنامههای تهیه شده ماشینکاری و غیره در این پنجره قابل مشاهده و تغییر است. 7 **نوار تعریف ابزار )Toolbar Tool )**: برای تعریف ابزارهای مناسب برای انجام انواع عملیاتهای ماشین کاری استفاده می شود. 8 **نوار ابزار وضعیت )Statues)**: این نوار ابزار، وضعیت صفر قطعهکار فعال )Workplane)، قطر ابزار، تولرانس، مختصات ماوس وغیره را نشان می دهد. 9 **پنجره گرافیکی**: درا ین پنجره مدل، بلوک خام، ابزارها و مسیرهای ماشینکاری )Toolpath)، بهصورت گرافیکی نما یش داده میشود.

3 **نوار شبیهسازی)Simulation )**: پس از ایجاد مسیر ماشینکاری و تنظیمات پارامترهای مربوط به

درشروع کار با نرمافزار، همواره این پنجره برمحورZ دستگاه مختصات عمود است.

برای اضافه کردن نوار ابزارها به محیط پاورمیل، باید ازمنوی View گزینه Toolbar را کلیک کنید و سپس از لیست باز شده نوار ابزار مورد نظر را تیک بزنید.

نوارابزارهایی که درباال به آن اشاره شد را از محیط حذف و دوباره آنها را برگردانید.

**مراحل کار در نرمافزار پاورمیل**

قطعه شکل 5 را درنظربگیرید، اگر بخواهید آن را با یک دستگاه فرز معمولی ماشین کاری (فرزکاری) کنید، چگونه انجام میدهید؟ مسلماً ابتدا باید ماده خامی بزرگتر از ابعاد اصلی قطعه تهیه کنید. پس از بستن و ساعت کردن قطعه کار، باید با بستن ابزار **شکل 5** مناسب، مماس کردن ابزار و صفر کردن ورنیههای

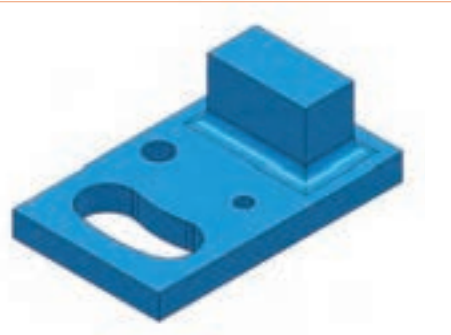

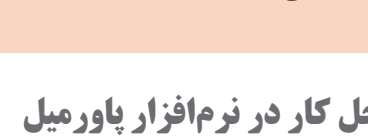

**نکته**

**فعالیت 1**

 $\odot$ 

دستگاه، تنظیم عده دوران و پیشروی مناسب، خشنکاری اولیه قطعه کار را انجام دهید. اکنون این سؤال پیش میآیدکه آیا فقط از یک ابزار برای فرزکاری آن استفاده میکنید، برای فرزکاری شیار باید ابزار دیگری استفاده کرد، سوراخ ها توسط مته و درصورت نیاز برقوکاری میشوند. برای فرزکاری گوشههای گرد نمیتوانید از فرز انگشتی سر تخت استفاده کنید و باید از ابزاری که سرآن گرد است کمک بگیرید. در اکثر نرم|فزارهای CAM مانند پاورمیل روند کارنیز تقریباً بههمین گونه است. یعنی باید بلوک ماده خام، ابزارهای مناسب، پارامترهای ماشینکاری مانند سرعت برشی، عده دوران، فاصلههای ایمن ابزار، استراتژیهای مناسب ماشین کاری برای رسیدن به قطعه نهایی تعریف گردد و در نهایت  ${\rm G}$  کد آن توسط نرمافزار پاورمیل تهیه و به دستگاه CNC ارسال میشود. اپراتور پاورمیل جهت گرفتن خروجی برنامه ماشین کاری، تعاریف، تنظیمات و اقدامات خاصی را انجام می دهد، در اینجا برای آموزش بهتر نرمافزار پاورمیل آن را در نه گام توضیح میدهیم. البته به این معنی نیست که این مراحل حتماً باید بهروال زیرانجام گیرد. در ورژنهای جدید مانند ۲۰۱۷ بسیاری از مراحل زیر در پنجره تعریف

استراتژی قابل تعریف و تنظیم میباشد.

## **نگاهی به مراحل کار در نرمافزار پاورمیل**

**گام اول :** واردکردن مدل طراحی شده از نرمافزارهای مدل سازی به محیط پاورمیل **گام دوم :** بررسی مدل در نماهای مختلف و اصالح وضعیت و موقعیت آن نسبت به محورمختصات جهت تعیین نقطه صفرقطعه کار. **گام سوم :** تعریف نقطه صفر قطعه کار یا Workplane گ**ام چهارم :** تعریف بلوک ماده خام اولیه جهت ماشین کاری **گام پنجم :** تعیین و تعریف ابزارهای ماشینکاری گ**ام ششم : تعیی**ن استراتژیهای مناسب ماشین کا<sub>ر</sub>ی(Toolpath Strategies) و شبیهسازی (Simulation) **گام هفتم :** تنظیم پارامترهای ماشینکاری **گام هشتم :** تهیه برنامه ماشین کاری (NC Program) و رایت کردن برنامه (Write) **گام نهم :** ارسال برنامه به دستگاه از طریق نرمافزارهای انتقال فایل مانند )نرمافزار CIMCO) اینک به تشریح هر یک از مراحل میپردازیم.

## **گام اول : واردکردن مدل در نرمافزار پاورمیل**

فرمت استاندارد کاردر محیط پاورمیل فایلهای با پسوند dgk میباشد. نرمافزارهای مدل سازی مانند سالیدورکز وکتیا قادرند مدل را با فرمتهایی مانند stp , igs که پرکاربردترین فرمتهای قابل استفاده در نرمافزارهای CAM هستند ذخیره کنند. لذا بهتر است بعد از طراحی مدل در نرمافزارهای مدلسازی فایل مدل خود را به یکی از فرمتهای فوق ذخیره کنیم. البته پاورمیل قادراست فایلهای با فرمت استاندارد نرمافزارهای مدلسازی را نیز با روشهایی که ذکر میکنیم تبدیل فرمت و باز کند.

مدلی را که نقشه آن در شکل 6 آورده شده است را در نرمافزار سالیدورکز طراحی و آن را با نام **عملی 1** 1 Model درمسیر دلخواه )یا Desktop )ذخیره کنید. )نمای روبرو در صفحه Front رسم شود(.

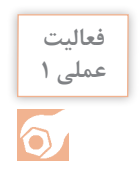

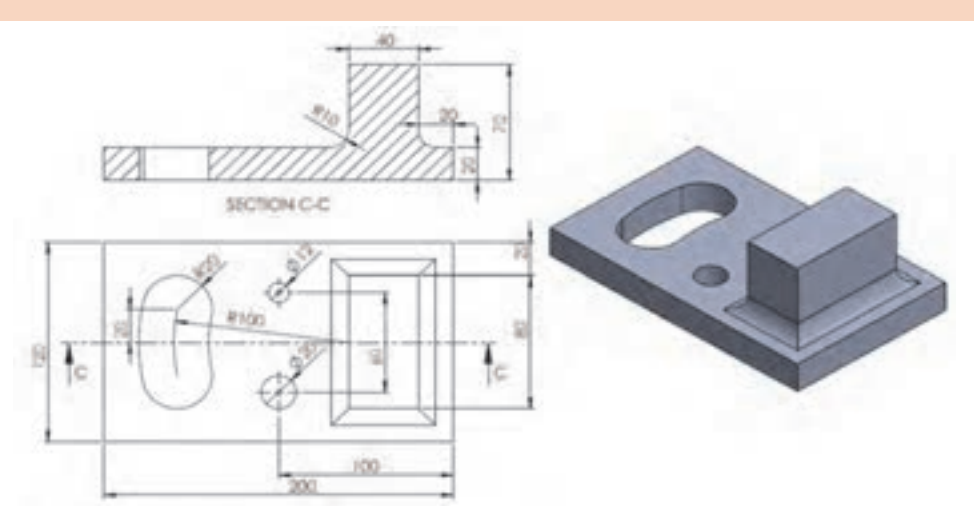

**شکل 6** اکنون میخواهیم مدل رسم شده را در نرمافزار پاورمیل وارد کنیم.

# **روشهای وارد کردن مدل**

1 **استفاده ازگزینه Model Import از منوی File** : از منوی **File** گزینه open را انتخاب و سپس روی نام مدل در مسیر ذخیره شده کلیک کنید و بر روی دکمه open کلیک کنید چنانچه پسوند فایل غیر از dgk باشد پس از انجام عملیات ترجمه فایل و نشان دادن فرم Information( شکل 7( مدل را باز میکند. با عمل درگ کردن فایل مدل به درون نرمافزارپاورمیل نیز مدل تبدیل فرمت و باز میشود. )اگر نرمافزارپاورمیل قادر به باز کردن مدل نشد، مدل خود را Desktop ذخیره کنید).

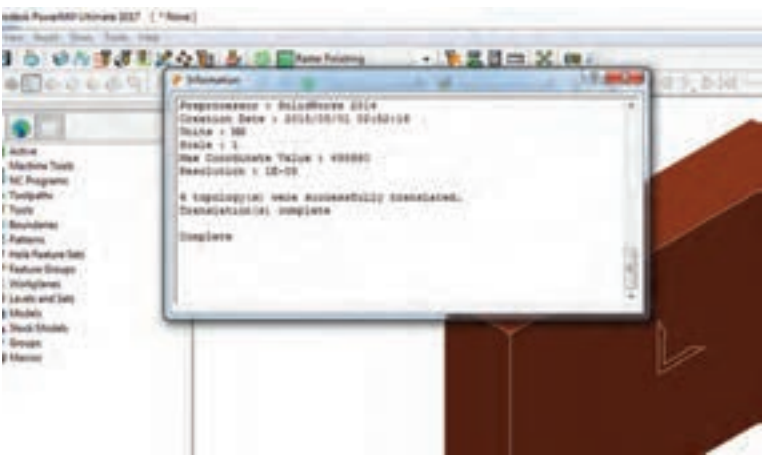

**شکل 7**

**پودمان:4 تحلیل روشهای ساخت به كمك رايانه )CAM)**

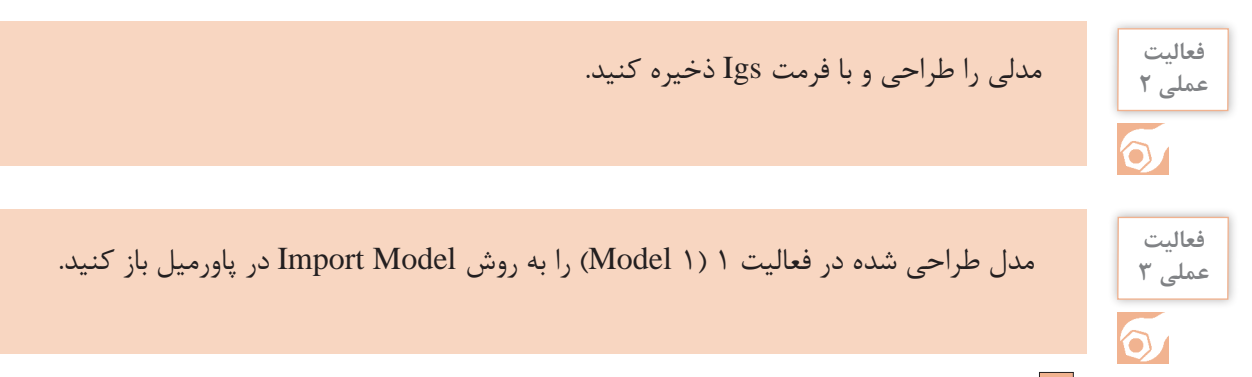

2 استفاده از نرمافزار کمکی Utility Exchange Data Manufacturing که همراه با نرمافزار پاورمیل نصب میشود. درمواردی که فرمت فایل توسط نرمافزار پاورمیل قابل شناسایی نباشد بهکمک این برنامه جانبی و دستورات Import و Export که در منوی File این برنامه واقع شده، میتوانید فرمت فایل مدل را به فرمت dgk تبدیل کنید )شکل 8(.

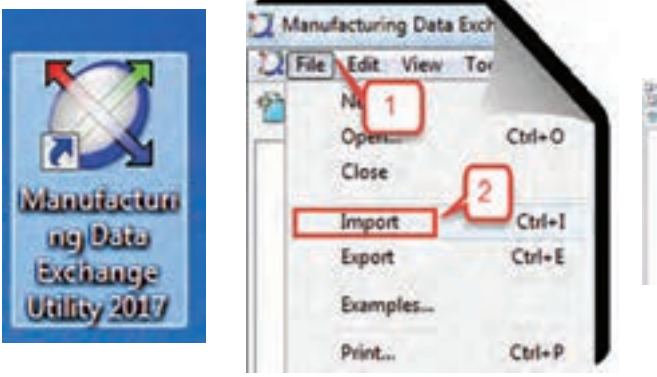

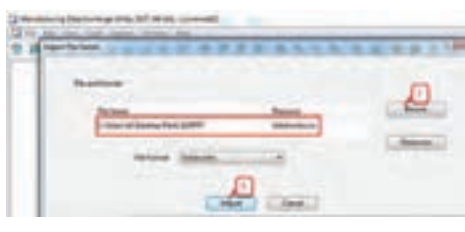

**شکل 8**

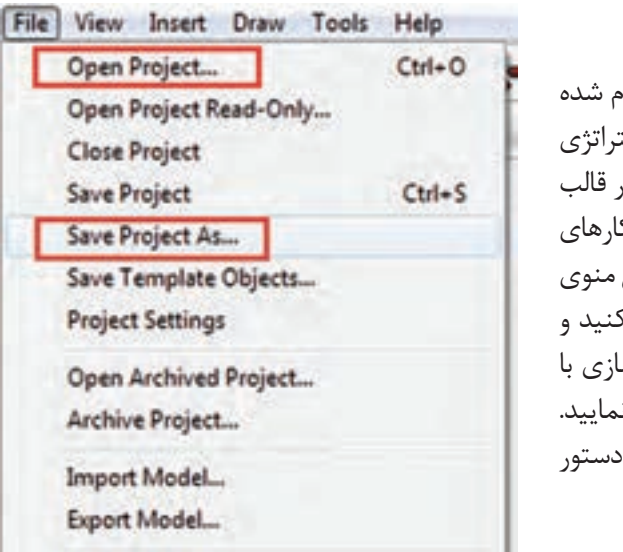

## **ذخیره کردن و بازکردن پروژه**

**پروژه چیست ؟** تمامیتعاریف و تنظیمات انجام شده بر روی مدل )از قبیل تعریف بلوک خام، ابزار، استراتژی ماشین کاری، پارامترهای ماشین کاری و غیره) در قالب یک فایل پروژه ذخیره میشود. برای ذخیرهسازی کارهای انجام شده تحت نام یک پروژه کافیاست از طریق منوی File دستور ...as Project  Save را انتخاب کنید و پس از نامگذاری پروژه و تعیین مسیر ذخیرهسازی با کلیک بر روی دکمه Save ، پروژه را ذخیره نمایید. ضمناً جهت باز کردن پروژههای ذخیره شده، از دستور Project Open استفاده کنید. )شکل 9(

**شکل 9**

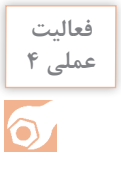

فرمت مدل طراحی شده در فعالیت 1 را با استفاده از نرمافزار Exchange Data Manufacturing. **عملی 4** با روش اول به فرمت dgk تبدیل کنید و سپس آن را در محیط پاورمیل باز کنید. اکنون مدل بازشده را با نام 1 Project در پاورمیل ذخیره کنید.

# **گام دوم : بررسی مدل درنماهای مختلف**

هنگامیکه مدلی رادر پاورمیل باز میکنید آن را با استفاده از نوارابزار View در نماهای مختلف، بررسی کرده تا بتوانید موقعیت آن را نسبت به دستگاه مختصات با موقعیت مناسب قطعه کار روی میز دستگاه CNC تطبیق دهید. (وضعیت مدل در پاورمیل با وضعیت بستن قطعه روی میز ماشین یکی باشد.)

 **نوار ابزار)View ):** همانطور که گفته شد پس ازباز شدن نرمافزار پاورمیل، پنجره گرافیکی عمود برمحورZ است، برای مشاهده مدل در نماهای مختلف از نوار ابزار View استفاده میشود. )شکل 10( مربوط به شکل شماره 10 میباشد.

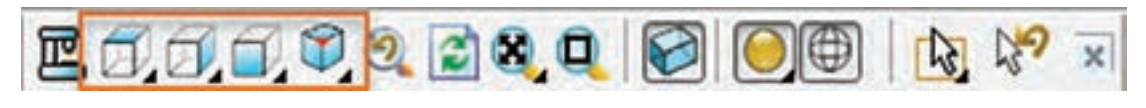

**شکل 10**

عملکرد این ابزارها مشابه نرمافزار سالید ورکز میباشد.

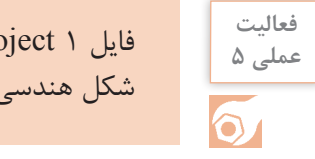

فایل 1 Project را باز کرده با کلیک بر روی آیکونهای فوق مدل را در نماهای مختلف قرارداده و **عملی 5** شکل هندسی آن را به لحاظ ظاهری بررسی کنید.

**دستوراتZoom :** برای زوم کردن )بزرگ نمایی و کوچک نمایی( مدل از این دستورات استفاده میشود. )شکل 11(

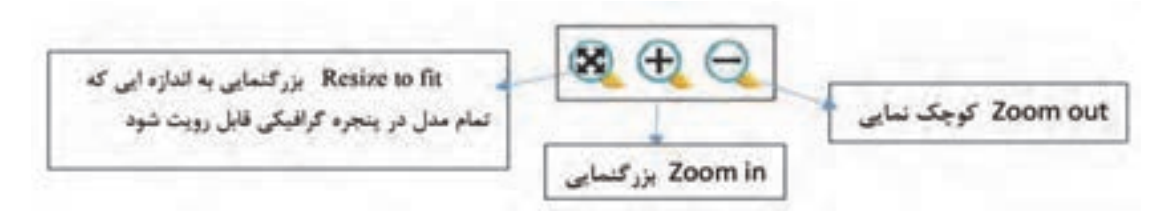

**فعالیت عملی 6**

با استفاده از دستورات فوق عملیات بزرگنمایی و کوچکنمایی مدل وارد شده )1 Project )را تمرین کنید.

**کار با ماوس و صفحه کلید: Zoom** » میتوان با چرخاندن کلید **چرخان ماوس** عمل **بزرگنمایی یا کوچک نمایی** مدل را انجام داد. **Pan** »میتوان با نگه داشتن همزمان کلید **چرخان ماوس** )Scorall )و کلید Shift و جابجا کردن ماوس به اطراف عمل **جابجایی** مدل را انجام داد. **Rotate** »میتوان با نگه داشتن کلید **چرخان ماوس** و حرکت چرخشی ماوس عمل **دوران** مدل را انجام داد.

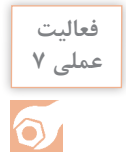

توسط ماوس و کلید Shift وکلید چرخان ماوس، اعمال Rotate , Pan ,Zoom را روی مدلی که **عملی 7** ً قبال باز کردهاید تمرین کنید تا مهارت کافی کسب نمایید.

## **دستور Box to Zoom**

از این دستور برای بزرگنمایی بخشی از مدل استفاده میشود، بدین منظور کافی است با نگه داشتن کلیک چپ و رسم یک کادر حول قسمتی از مدل که مدنظرتان است به بزرگنمایی آن قسمت دست یابید. )شکل 12(

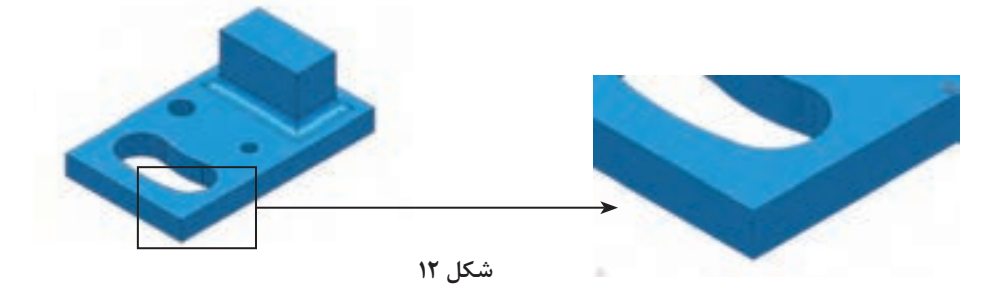

**فعالیت عملی 8**

گوشهای از مدل را با دستور Box to Zoom بزرگنمایی کنید و سپس با دستور Fit to Resizeبه حالت اول برگردانید.

## **دستور Wireframe**

جهت نمایش مدل بصورت سیمی و بدون رنگآمیزی، جهت دید بهتر اجزای مخفی مدل بهکار میرود. )شکل 13(

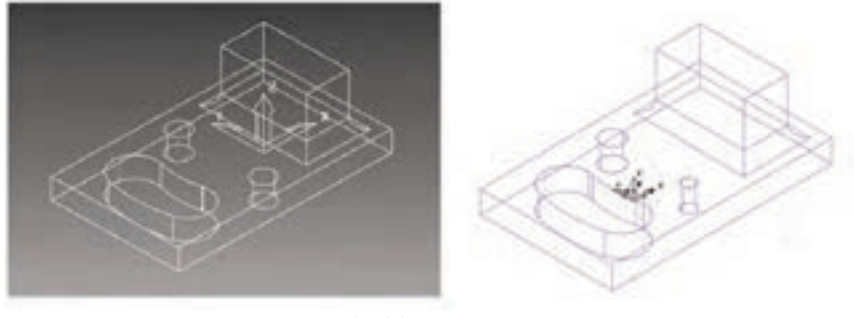

**شکل 13**

 **Shade Plane :** مدل بهصورت رنگ شده نمایش داده میشود. از این دستور برای مشاهده و شناسایی سطوح مختلف مدل (مانند سطوح با شیب منفی ) استفاده می شود که با رنگهای مختلف نمایش داده مے شود.

 **Block:** از این دستور برای نمایش یا عدم نمایش بلوک در محیط گرافیکی استفاده میشود. گاهی اوقات لازم است برای انتخاب راحت تر سطوح مدل، بلوک نمایش داده نشود ( اصطلاحاً خاموش شود.) توجه: مشابه این دستور در نوار ابزار اصلی نیز وجود دارد که عملکرد آن تعریف بلوک خام است ولی در اینجا منظور، آیکونی است که در نوار ابزار Viewing قرار دارد.

### **دستور Measure**

در پاورمیل هنگام کار برروی مدل، (خصوصاً بر روی مدلهایی که نقشه اندازههای آن را در اختیار نداریم )، میتوان از این دستور مانند یک ابزار اندازهگیری، برای اندازهگیری ابعاد اجزای مدل استفاده کرد. با اجرای این دستور در نوار ابزار اصلی کادر محاوره ای شکل 14 باز میشود.

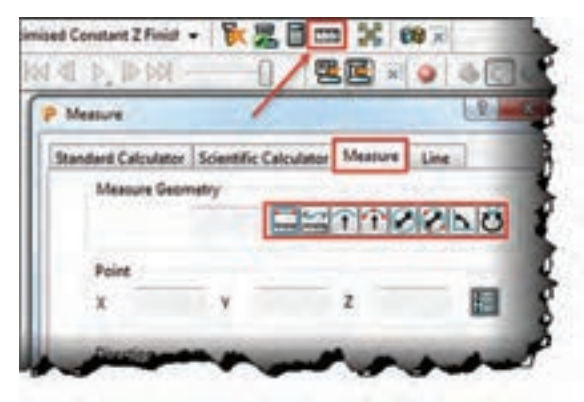

**این دستورات میتوانند اندازههایی مانند قطر یا شعاع دایره سوراخها، طول اضالع و فاصله بین دونقطه، را نشان دهند.**

هثال 1 : فرض کنید میخواهید قطر سوراخی را که مقدار آن را نمیدانید، اندازه بگیرید. **نحوه اندازهگیری قطر دایره سوراخ :** 1 مدل را در وضعیت دید از باال قرار دهید. 2 دستور Measure را از نوار ابزار اصلی اجرا کنید. از تب Measure گزینه Diameter from tree point از تب Measure آ **شکل 14**

4 بوسیله کلیک چپ ماوس سه نقطه دلخواه روی محیط دایره باالی سوراخ کلیک کنید تا قطر دایره درکادر Diameter نشان داده شود. شکل 15

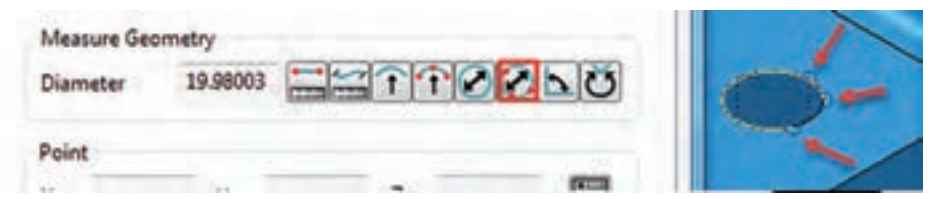

#### **شکل 15**

**مثال 2 :** فرض کنید میخواهید ارتفاع دیواره پایین مدل را اندازه بگیرید. **نحوه اندازه گیری فاصله بین دو نقطه :** 1 مدل را در وضعیت مناسب قرار دهید بطوریکه نقاط مورد نظر قابل انتخاب باشد. 2 دستور Measure را اجرا کنید. از تب Measure اولین گزینه یعنی Distance between two point را انتخاب کنید. T 4 بهوسیله کلیک چپ ماوس بهترتیب دو نقطهای که فاصله بین آنها مدنظرتان است انتخاب کنید تا مقدار آن در کادر Distance درج شود. ( شکل ۱۶)

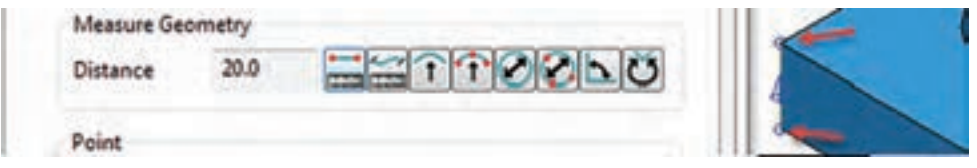

**شکل 16**

با روش سعی و خطا و باکمک هنرآموز خود عملکرد سایرگزینههای دستور Measure را بررسی کنید شکل .17

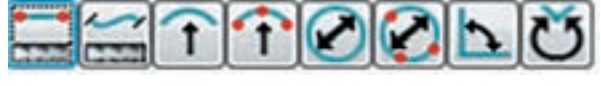

**شکل 17**

#### **دستور Transform**

همانطورکه گفتیم پس از وارد کردن مدل در پاورمیل باید موقعیت آن را نسبت به دستگاه مختصات محیط نرم افزار پاورمیل، با موقعیت مناسب قطعه کار روی میز دستگاه CNC تطبیق دهیم. بهترین نما برای تشخیص موقعیت فعلی مدل و اصالح آن نمای دید از باالست، زیرا مشابه ایستادن فرد روبروی میز فرز CNC و از بالا نگاه کردن به قطعه کاراست. در بسیاری از موارد بهتر است طول مدل در راستای محور X دستگاه قرارگیرد، مگرآنکه قطعه یا گیره دیگری بر روی سمتی از میز بسته شده باشد و احتمال برخورد ابزار با آن وجود داشته باشد و یا شکل، اندازه و تعداد قطعات بسته شده روی میز، سبب شود بلوک خام در راستای دیگری روی میز مهار شود.

چنانچه کار مدلسازی قطعه را خودتان انجام میدهید بهتر است موارد باال را درحین کار با نرمافزارهای

CAD مانند سالیدورکز رعایت کنید. اما اگر مدل توسط شخص دیگری )کارفرما( طراحی شده باشد، باید با استفاده از دستور Transform اصالحات الزم را در وضعیت آن انجام دهید. **مثال3 :** میخواهیم فایل 1 project را باز کرده، سپس وضعیت آن را از شکل 18 به وضعیت شکل 19

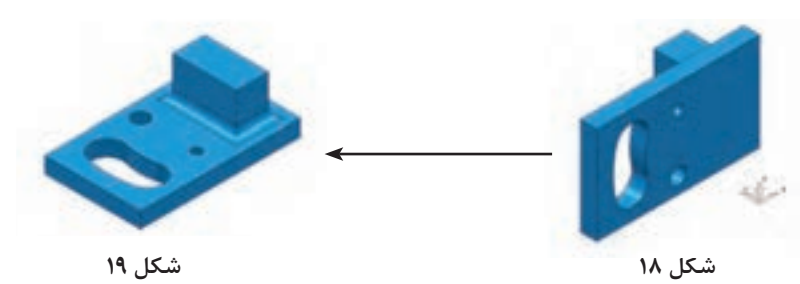

برای این کار باید در پاورمیل مطابق با مراحل زیرمدل را بچرخانید. )فایل 1 Project را باز کنید.) 1 بر روی عالمت **+** کنار عبارت Model در پنجره Explorer کلیک کنید تا زیر شاخه آن بازشود. 2 بر روی نام مدل )**1** model ) کلیک راست کنید. 3 از زیر منوی باز شده گزینه Edit و سپس گزینه Transform را انتخاب کنید تا کادر محاورهای آن مانند شکل 21 باز شود. مراحل 1 تا 3 در شکل 20 نشان داده شده است.

تبدیل کنیم.

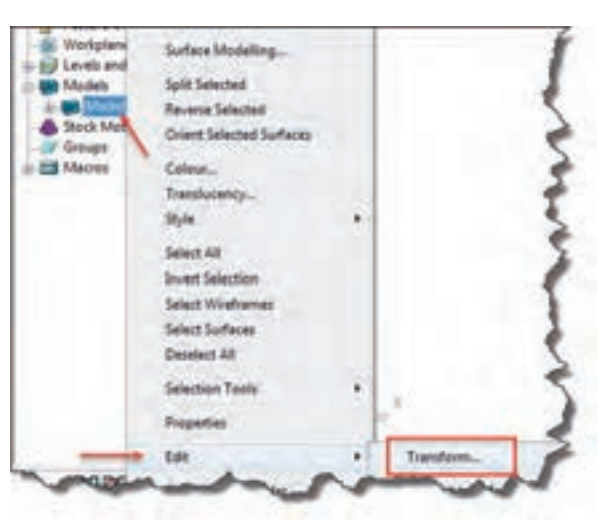

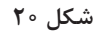

در کادر محاورهای Model Transform برای جابجا کردن، چرخاندن و تغییر مقیاس مدل در راستای محورها، مطابق توضیحات شکل 21 عمل میشود.

> **در این قسمت با وارد کردن مقدار فاصله جابهجایی درکادر Distance و هربار کلیک برروی هرکدام از محورهای Y ،X Z مدل به اندازه این عدد در راستای محور کلیک شده جابهجا شود.**

**در این قسمت با وارد کردن مقدار زاویه دوران در کادر Angle و هر بار کلیک برروی هرکدام از محورهای Z Y ،X مدل به اندازه این زاویه، حول محور کلیک شده دوران می کند.** 

**در این قسمت با وارد کردن مقدار مقیاس در کادر Scale و هربار کلیک برروی هرکدام از محورهای Z Y ،X به اندازه این عدد در راستای محور کلیک شده تغییر مقیاس میدهد.** 

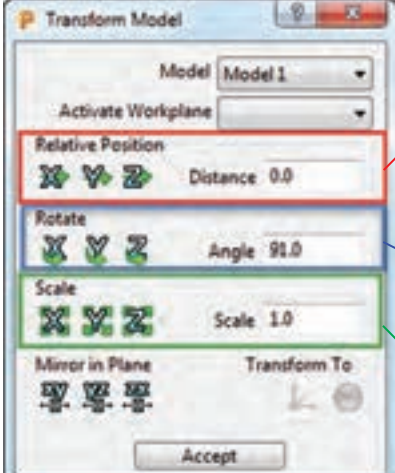

دراین مثال باید مدل را 90 درجه حول محور X دوران دهید. برای این کار : در کادر Rotate عدد ۹۰ درجه را وارد و یکبار بر روی محور X کلیک کنید تا مدل ۹۰ درجه بچرخد L و C و در وضعیت شکل 19 قرار بگیرد.

**نکته**

ــاگر بخواهید مدل در راستای خاصی جابجا شود، کافیست مقدار جابجایی را (مثلاً ۵۰) را در کادر Distance ً وارد و بر روی محور مورد نظر)مثال Y )یک بار کلیک کنید تا مدل در راستای محورy جابجا شود. )دراین مثال نیازی به جابجایی مدل نداریم ( **ـ** با واردکردن اعداد بهصورت منفی، جابجایی، دوران و مقیاس بهصورت معکوس انجام میشود.

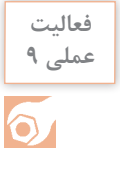

ـ فایل 1 Project را به وضعیت شکل 19 درآورید و دوباره آن را با همان نام 1 Project ذخیره کنید. **عملی 9** ـمدل را به اندازه ۲۰ میلی متر در راستای محور X و سپس ۳۵ـ میلی متر در راستای محور Y جابجا کنید و دوباره به مکان قبلی باز گردانید. ـ مقیاس مدل را در تمام جهات دو برابرکنید و سپس به حالت قبل برگردانید.

### **گام سوم : تعریف بلوک خام اولیه ) Block)**

بلوک خام اولیه به ماده خامیگفته میشود که پس از عملیات ماشین کاری، قطعه نهایی از آن حاصل میشود. (شکل) ۲۲)

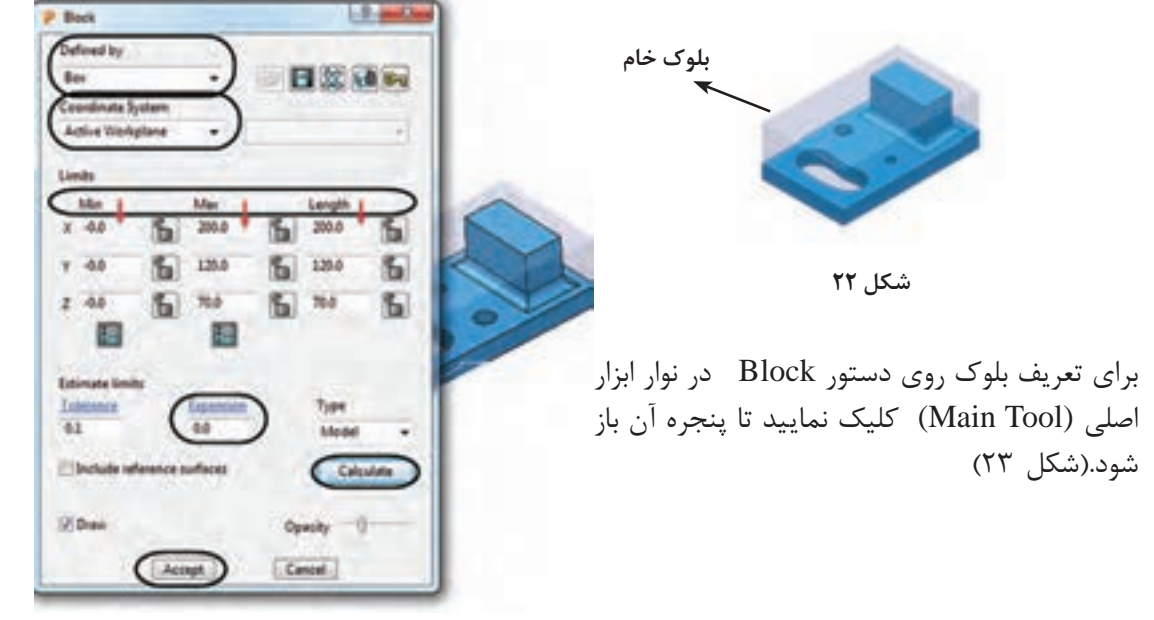

**شکل 23**

## **توضیحات کادر محاورهای شکل 23**

درکادر by Defined، نوع بلوک )جهت کاهش دور ریز مواد خام ( تعیین میشود، که انواع آن عبارتند از : 1 Box » بـرای قطعاتـی کـه شـکل آنهـا را میتـوان از یـک بلـوک خـام بـه شـکل مکعـب بدسـت آورد. ماننـد شـکل 22

2 Picture » تعریف بلوک برای قطعاتی که دارای مقاطع خاصی هستند. بدین منظور ابتدا باید مقطع مدل را در یک نرمافزار Cad طراحی کرده و با فرمت pic ذخیره کنیم و در پاورمیل ازآن برای تعریف بلوک استفاده کنیم. )به help برنامه مراجعه کنید(

3 Triangles **»** از این روش برای تعریف بلوک برای ماشینکاری قطعاتی که بهروش ریختهگری، پیش تولید شدهاند،استفاده میشود. شکل بلوک شبیه مدل نهایی ولی درمقیاس بزرگتر تعریف میشود.

> 4 Boundary **»** جهت تعریف بلوک برای ماشینکاری قسمت خاصی از مدل استفاده میشود )شکل 24(. 5 Cylinder **»**تعریف بلوک بهشکل استوانه و برای قطعاتی که فرم آن به استوانه شبیه است (مانند شکل ۲۵).

> کادر Coordinate System از این قسمت برای تعیین سیستم $\bullet$ مختصات دهی استفاده میشود که معموال گزینه Workplane Active (صفرقطعه فعال) کاربرد بیشتری دارد.

> در کادرهای Length , Max , Min از بخش Limits به ترتیب ازچپ به راست مقادیر کمترین، بیشترین و طول بلوک میباشد، که پس ازکلیک بر روی دکمه Calculate توسط خود نرمافزار محاسبه مے شود.

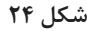

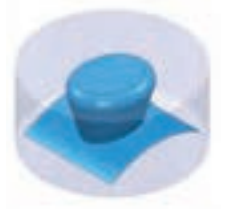

**شکل 25**

Expansion » اضافه طول: چنانچه عددی در این کادر وارد شود

و سپس بر روی دکمه Calculate کلیک کنید، این مقدار به ابعاد بلوک در تمام جهتها اضافه میشود. به عنوان مثال اگر عدد 10 را در این کادر وارد کنید، بلوک درتمام جهتهای مثبت و منفی، 10 میلیمتر بزرگتر خواهد شد. (طول، عرض و ارتفاع هرکدام ٢٥ میلی متر افزایش می یابند. چرا؟) آیکن قفل که در کنار کادرها دیده میشود برای ثابت نگهداشتن اندازههای بلوک در راستای خاصی است. با قفل کردن هر جهت و وارد کردن مقدار Expansion وکلیک بر روی Calculate مدل در همه جهتها

بهغیر از جهتهای قفل شده افزایش مییابد. درشکلهای 26 و27 اندازههای بلوک براساس ابعاد قطعه و مقدار اضافی 10 = Expansion را در تمام جهتها، و در نماهای مختلف مشاهده میکنید.

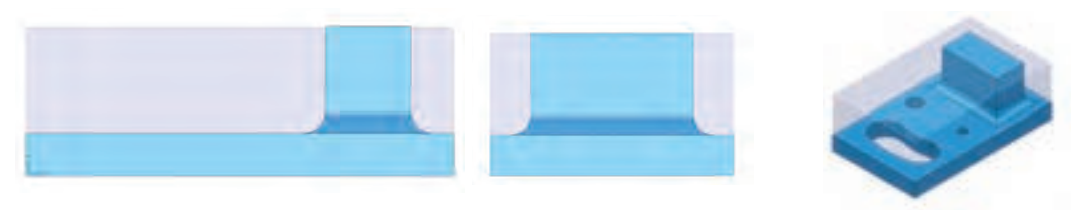

**پودمان:4 تحلیل روشهای ساخت به كمك رايانه )CAM)**

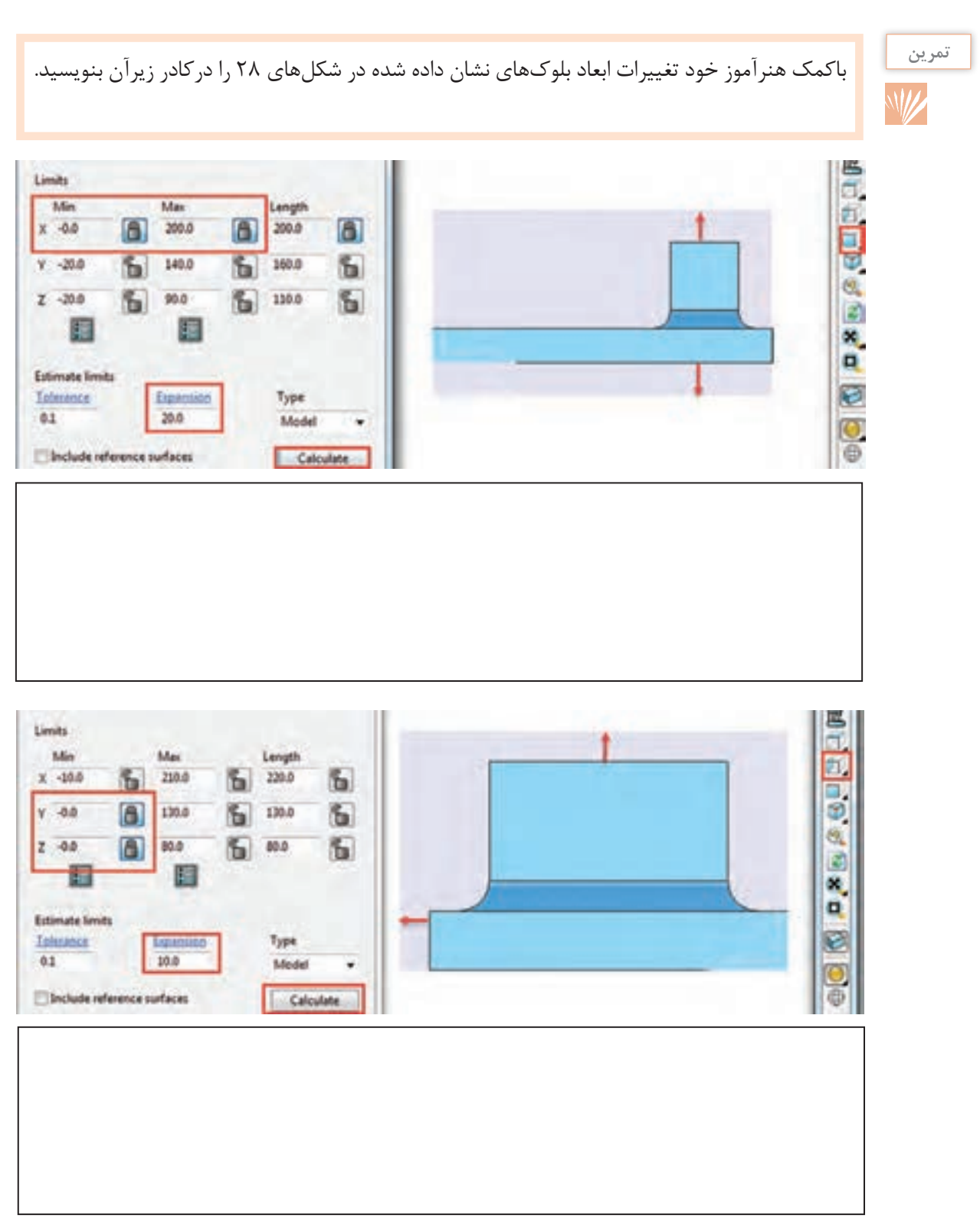

**نکته**

اگر بخواهید اندازه بلوک را در راستای مشخصی تغییر بدهید، پس از وارد کردن مقدارآن، درکادر مورد نظر باید روی دکمه Accept کلیک کنید. کلیک برروی Calculate سبب میشود مدل دوباره براساس اندازههای قطعه )به اضافه مقدار Expansion )محاسبه شود.

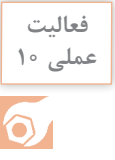

**<sup>ـ</sup>** فایل 1 Project را باز کنید. روی دستور Block از نوار ابزار اصلی کلیک کنید. روی دکمه **عملی 10** Calculate کلیک کنید تا بلوک خام براساس ابعاد مدل محاسبه شود. فایل را با همان نام 1 Project ذخیره کنید. دوباره دستور Block را اجرا کرده، طول و عرض و ارتفاع بلوک را مشاهده و یادداشت کنید. اکنون مقدار z Max را به 185 تغییر دهید و بر روی دکمه Accept کلیک کنید و نتیجه کار را مشاهده و با مقادیر قبلی مقایسه کنید. دوباره دستور Block را اجرا و پس از وارد کردن عدد 185 این بار بر روی دکمه Calculate کلیک کنید. نتیجه را با حالت قبل مقایسه کنید و با دوستان و هنرآموز محترم خود درمورد آن بحث کنید. **ـ** یکی از مدلهایی که در پودمان قبلی )سالیدورکز( طراحی کرده، به محیط پاورمیل وارد کرده، بلوک خام را براساس اندازههای مدل محاسبه کنید، سپس به ابعاد مدل در راستای Z Max و X Min ، 12 میلی متر اضافه کنید. سایر راستاها بدون تغییر بماند. **ـ** دوباره بلوک را بر اساس ابعاد قطعه محاسبه کرده )کافیست مقدار 0 = Expansion و در ادامه بر  $\chi$ روی Calculate کلیک کنید). این بار ابعاد بلوک را در تمام جهتها بهاستثنای Min X به اندازه 20 میلیمتر اضافه و10 میلیمتر از راستای Y Max کم کنید.

**پرسش :** درهنگام تعریف مجدد بلوک نباید سطحی از مدل درحالت انتخاب باشد. چرا؟

## **گام چهارم : تعریف نقطه صفرقطعه کاریا Workplane**

یکی از نکات اصلی در فرایند برنامهنویسی CNC تعریف نقطه صفر قطعه کار میباشد. درپاورمیل به چند روش میتوان این نقطه را تعریف نمود. اما ساده ترین روش برای تعریف نقطه صفر قطعه کار، تعریف Workplane میباشد که به توضیح آن میپردازیم. 1ـ ابتدا فایل 1 Project را باز کنید. 2ـ برای تعریف Workplane بر روی گزینه Workplane در ناحیه Explorer کلیک راست کنید. 3ـ سپس روی گزینه Workplane Orientatate and Create کلیک کنید تا لیستی از روشهای تعریف Workplane باز شود )شکل 29(. **پودمان:4 تحلیل روشهای ساخت به كمك رايانه )CAM)**

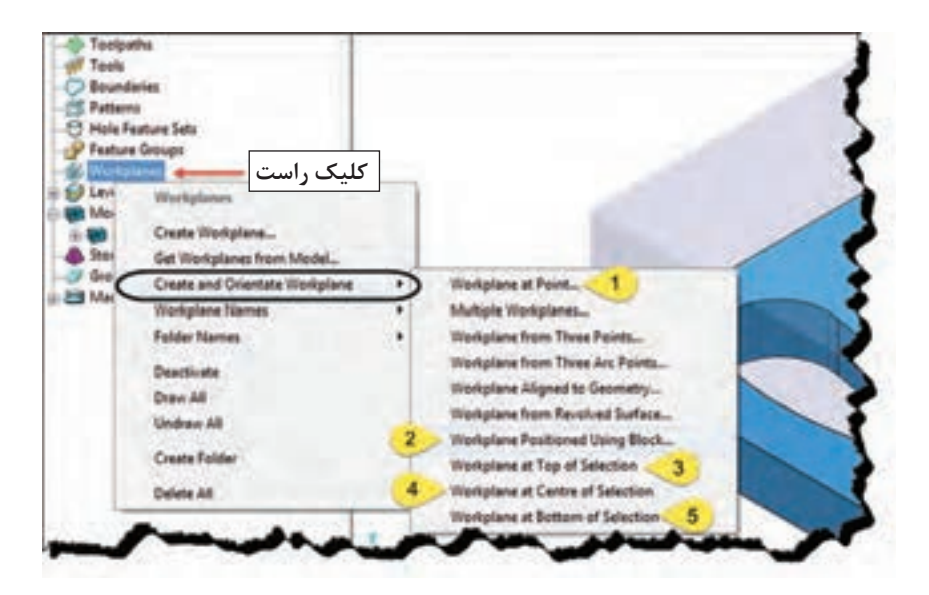

**شکل 29**

اکنون به شرح مختصری از 5 روش پرکاربرد که در شکل 29 مشخص شدهاند میپردازیم.

# 1 **گزینه ... Point at Workplane**

چنانچه بخواهیم نقطه صفر قطعه کار بر روی گوشه یا نقطهای از مدل قراربگیرد، این روش مناسب است. پس از انتخاب این گزینه کافیست برروی نقطه یا گوشهای از مدل کلیک کنید. )شکل 30( برای اینکه بتوانید بهراحتی نقاط مدل را انتخاب کنید، بر روی دستور Block از نوار ابزار Viewing کلیک کنید تا بلوک مخفی (خاموش) شود.

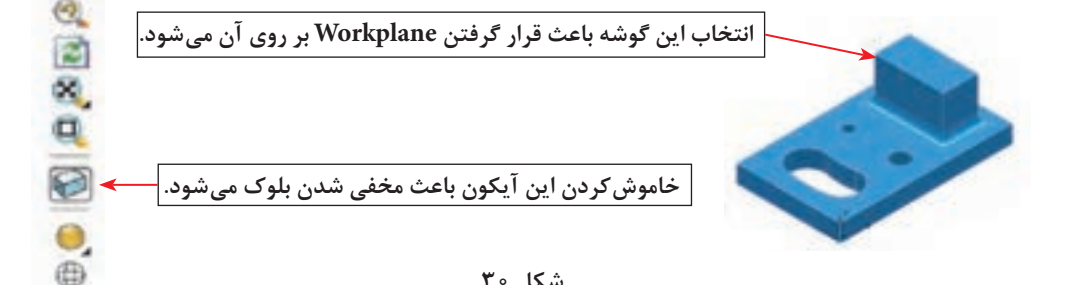

#### **شکل 30**

2 **گزینه ...UsingBlock WorkplanePositioned**

یکی ازساده ترین روشهای تعیین نقطه صفر قطعه کار، زمانی است که میخواهید نقطه صفر برروی یکی ازگوشههای بلوک و یا مرکز وجوه بلوک خام تعریف شده قرارگیرد، لذا پس از تعریف بلوک و انتخاب این گزینه مدل و بلوک به شکل 31 در میآید، اکنون با انتخاب هریک از نقاط رنگی، نقطه صفر قطعه کار درآنجا قرار میگیرد. )بلوک باید روشن باشد ( **شکل 31**

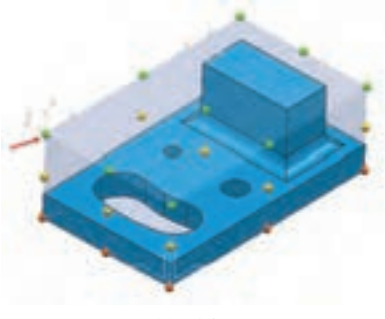

# 3 **گزینه Selection of Top at Workplane**

اگربخواهیم مرکز یک سطح انتخاب شده به عنوان صفر قطعه کار تعریف شود از این گزینه استفاده میشود. بهعنوان مثال اگر بخواهیم صفرقطعه کاریا Workplane درمرکزسطح آبی رنگ باشد، کافیست سطح فوق را با کلیک چپ ماوس انتخاب و سپس با انتخاب گزینه Selection of Top at Workplane صفر قطعه کار بهمرکز این سطح منتقل میشود. )شکل 32ـ الف(

 اگر دیواره سوراخ یا شیار لوبیایی درشکل ب را انتخاب کنید )کلید Shift را نگه داشته تمام دیوارهها را با کلیک چپ ماوس انتخاب کنید) پس از انتخاب روش ۳، صفر قطعه کار در مرکز و بالای سوراخ یا حفره لوبیایی قرار میگیرد. )شکل 32ـ ب(

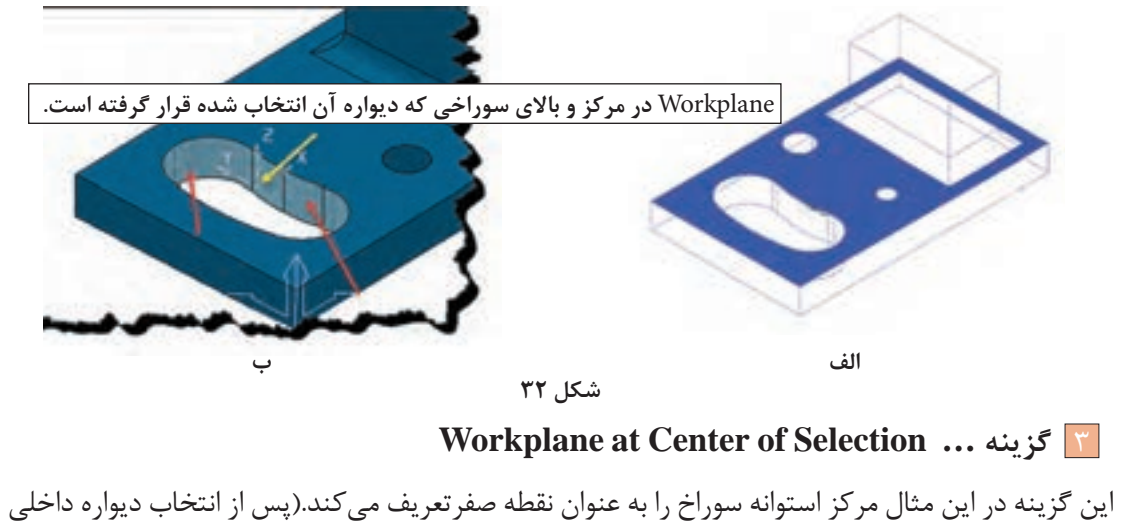

یک سوراخ)

# 3 **گزینه ... Selection of at Workplane**

این گزینه مرکز سوراخ و درسطح زیرین قطعه را به عنوان صفرتعریف میکند.

**فعالیت** فایل 1 Project را باز کنید و خواستههای زیر را بر روی آن انجام دهید. **عملی 11** 1 یک Workplane در وسط وجه باالیی بلوک ایجاد کنید.  $\bullet$ 2 یک Workplane درگوشه پایین سمت چپ بلوک ایجادکنید. 3 یک Workplane در باالی سوراخ سمت راستی مدل ایجاد کنید. )بهتراست بلوک را از نوار ابزار Viewing خاموش کنید.( 4 یک Workplane درگوشه پایین سمت چپ مدل ایجادکنید.

**نکته**

در یک پروژه میتوان چند Workplane برای استراتژیهای مختلف تعریف کرد ولی برای تعریف بلوک یا استراتژی باید فقط یک Workplane را فعال یا Active کرد. **پودمان:4 تحلیل روشهای ساخت به كمك رايانه )CAM)**

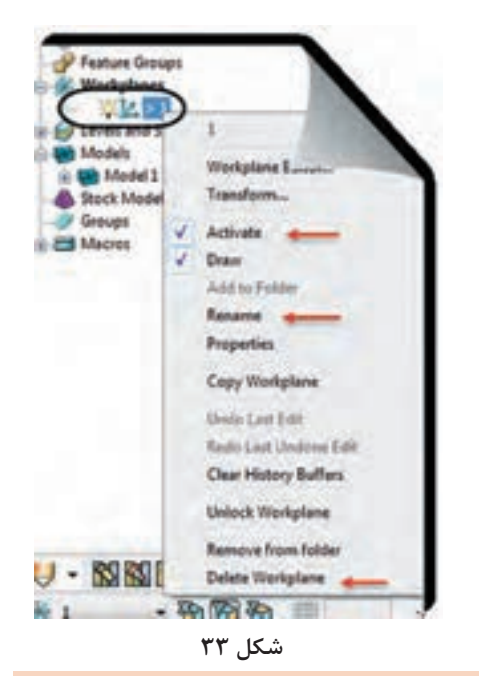

بـرای فعـال کـردن Workplane بــاید بـر روی نـام Workplane مــورد نظــر در پنجــره Explorer کلیـک راسـت کـرده گزینـه Active را تیـک بزنیـد. اگــر بــرروی Workplane تعریــف شــده کلیــک راسـت کنیـد، گزینههـای زیـر قابـل تنظیـم اسـت (شــکل 7۳). Active »فعال کردن Workplane Rename »تغییر نام Workplane

Workpalne Delete »پاک کردن Workplane

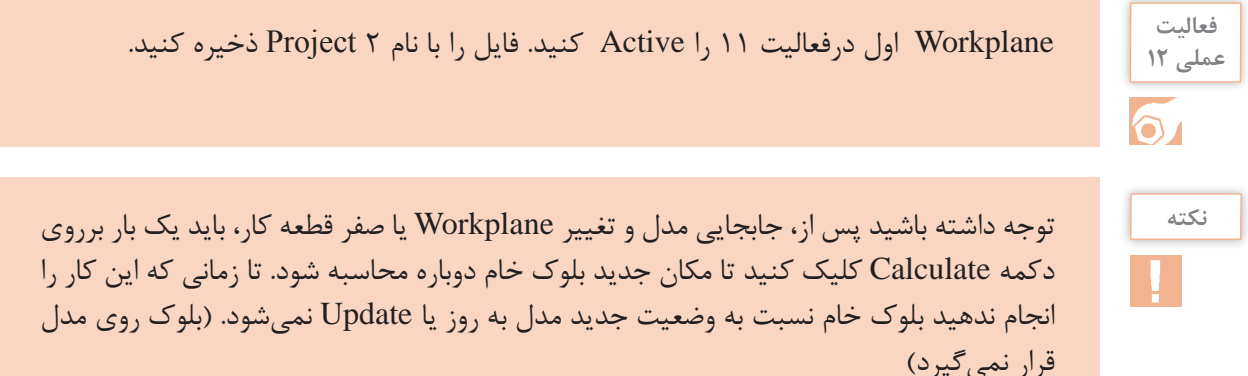

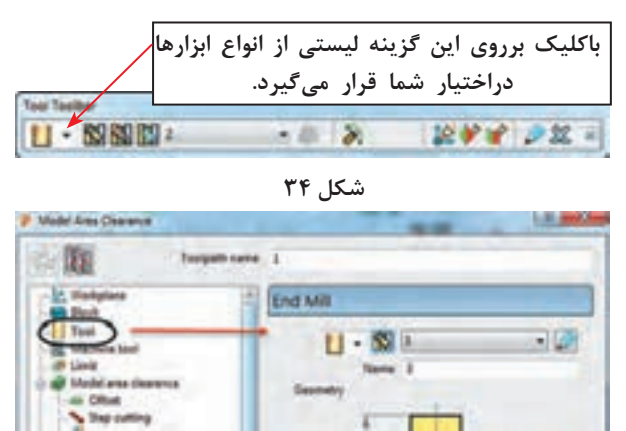

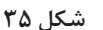

## **گام پنجم : تعریف ابزار**

درپاورمیل میتوان انواع ابزارها را براساس نوع استراتژی و شکل قطعه تعریف کرد. دراینجا به روشهای تعریف ابزار و معرفی سه نوع از ابزارهای پرکاربرد میپردازیم. **روشهای تعریف ابزار** استفاده از نوار ابزار Tool( شکل 34( تعریف ابزاراز طریق پنجره ToolpathStrategies( شکل 35(

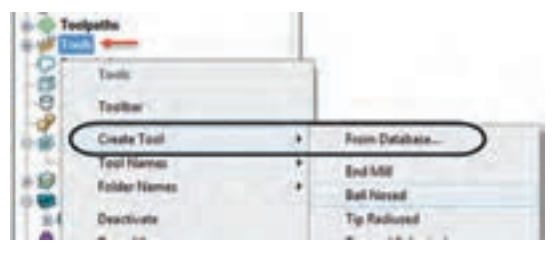

**شکل 36**

کلیک راست بر روی گزینه Tool از پنجره Explorer، کلیک بر گزینه Tool Create و انتخاب ابزار مورد نظر از لیست ظاهر شده.)شکل 36( نوار ابزار Tool معمولا در قسمت پایین نرمافزار پاورمیل وجود دارد، در غیر اینصورت می توان به روش زیر آن را فراخواند. View  $\Rightarrow$  Toolbar  $\Rightarrow$  Tool

**شکل 37**

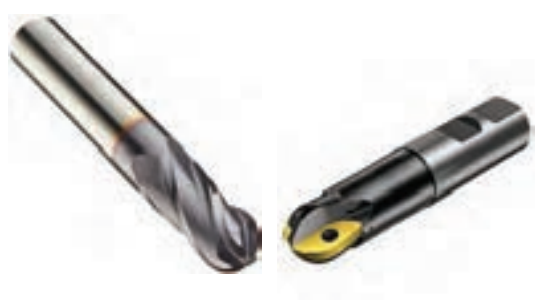

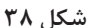

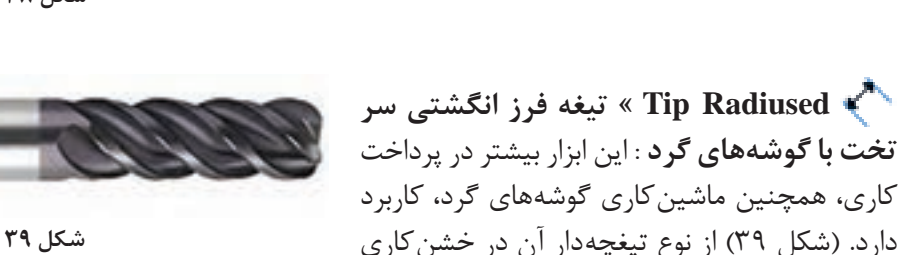

 **تعریف ابزار، ساق)دنباله( ابزار و نگهدارنده درپاورمیل**

نیز استفاده میشود.

در شکل 40 ابزار به همراه ساق )Shank)و نگهدارنده یا ابزارگیر )Holder )نشان داده شده است. اکنون میخواهیم یک فرز انگشتی سرتخت Mill End تعریف نماییم.

 **معرفی ابزارهای پرکاربرد در پاورمیل**

 **Mill End »تیغه فرز انگشتی سرتخت** : ً این ابزار درخشن کاری و پرداخت کاری سطوح کامال ً تخت یا دیواره کامال عمودی مورد استفاده قرار میگیرد. در شکل 37 نوع ساده و اینسرتی این ابزار نشان داده شده است.

 **Noised Ball »تیغه فرز انگشتی سرگرد**: یــن ابـزار صرفــاً در عملیــات پرداخت کاری اســتفاده می شود (شکل ۳۸).

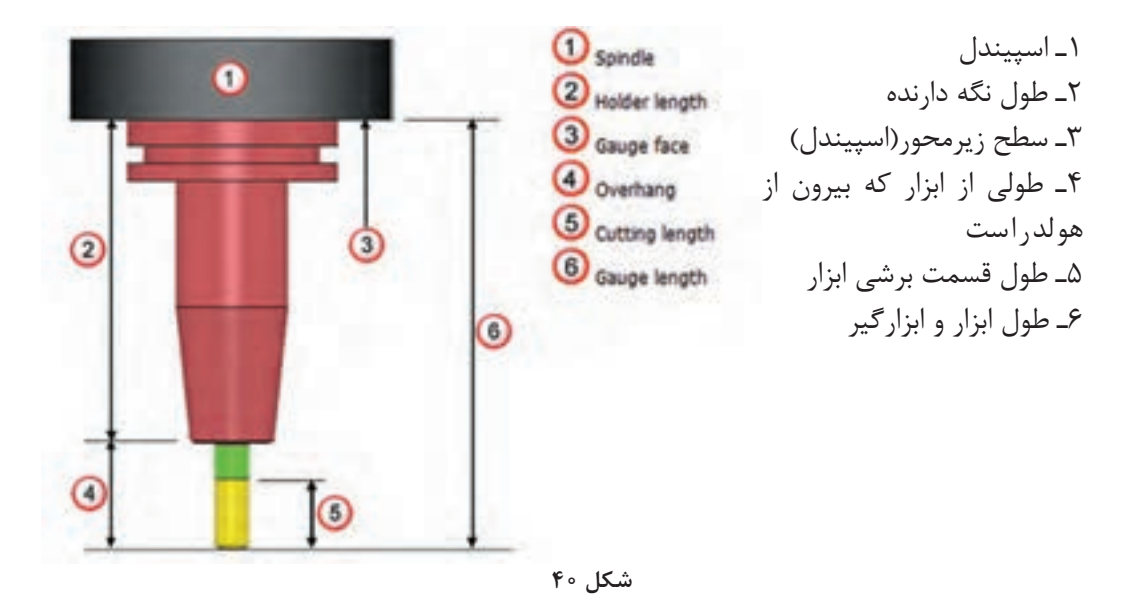

ابزار از نوع Mill End را ازنوار ابزار Tool انتخاب کنید تا کادر شکل 41 باز شود. درتب Tip مانند شکل 41 میتوانید نام ابزار(Name)، طول (Length) و قطر ابزار(Diameter)، شماره ابزار (Tool Number) و تعداد لبه ابزار )flutes of Number )را تعریف کنید.

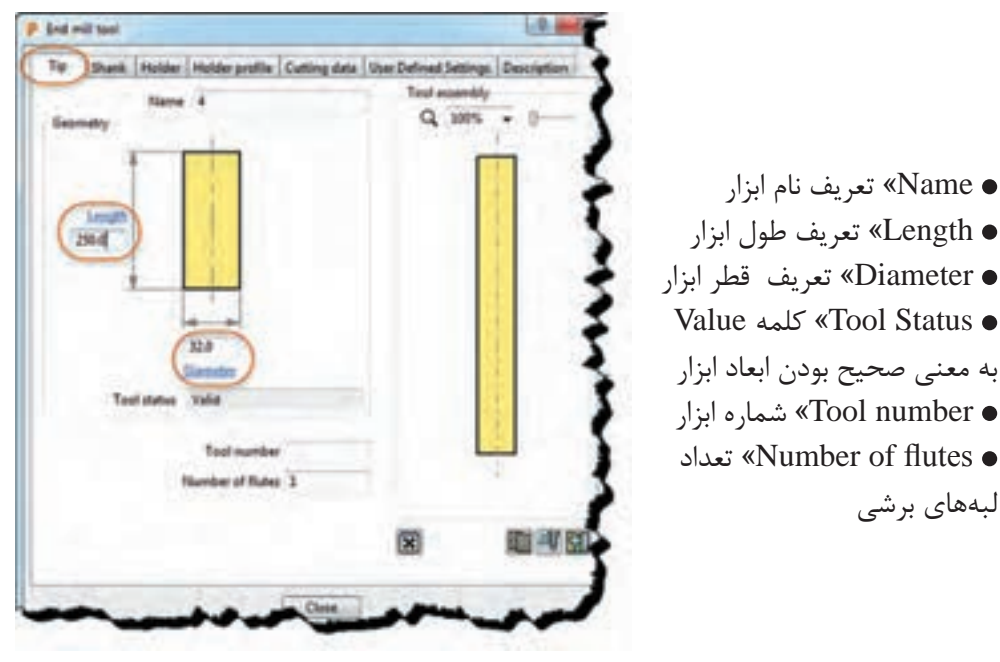

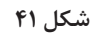

فایل 2 Project را باز کرده یک ابزار با قطر 40 و طول 100 میلیمتر از نوع سرتخت )Mill End )**عملی 13** با نام آن e40 تعریف کنید. پروژه را با همان نام 2 Project ذخیره کنید.

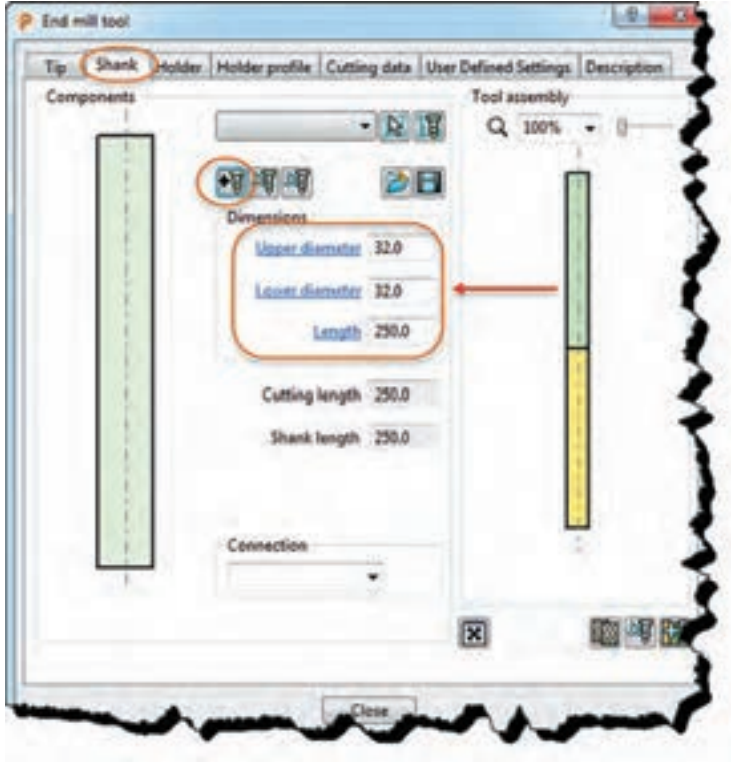

برای تعریف ساق ابزار یا Shank از تب دوم )Shank )استفاده میشود.)شکل 42(

**شکل 42**

component shank a Add »اضافه کردن ساق ابزار : با هر بار کلیک بر روی این گزینه یک ساق اضافه میشود.

component shank a Remove » حذف کردن ساق ابزار، با هر بار کلیک بر روی این گزینه یک ساق ابزارکم میشود.

- diameter Upper » تعریف قطر باالیی ساق ابزار
- diameter Lower » تعریف قطر پایینی ساق ابزار

درصورت متفاوت بودن مقادیر دو پارامتر باال، ساق ابزار به شکل مخروطی و درصورت یکسان بودن به شکل استوانه تعریف میشود.

- Lenght »تعریف طول ساق ابزار
- Length Cutting »طول قسمت برشی ابزارکه در تب Tip تعریف شده است.
	- Length Shank »طول ساق ابزار

برای ابزار تعریف شده در فعالیت قبل یک ساق استوانهای بطول 60 و قطر 40 تعریف نمایید. با **عملی 14** همان نام ذخیره کنید. فعالیت<br>عمل*ی* ۱۴

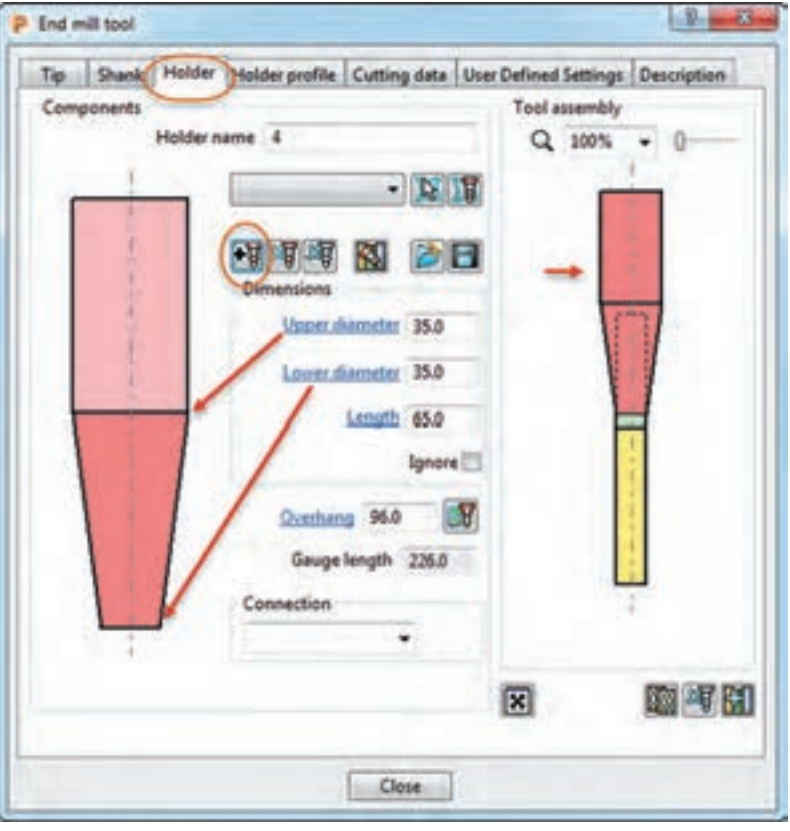

برای تعریف نگهدارنده، ابزار گیر یا هولدر از تب سوم)Holder )استفاده میشود.)شکل 43(

**شکل 43**

component holder Remove »اضافه کردن هولدر ابزار : با هر بار کلیک بر روی این گزینه یک هولدر اضافه میشود. در شکل ۴۳ یک هولدر دو قسمتی (یک قسمت مخروطی و یک قسمت ساده ) ایجاد شده است.

component holder Remove »حذف کردن هولدر ابزار : با هر بار کلیک بر روی این گزینه قسمتی از هولدر ابزار حذف میشود.

- diameter Upper »تعریف قطر باالیی ساق ابزار
- diameter Lower »تعریف قطر پایینی ساق ابزار
- یکسان نبودن مقادیر دو پارامتر باال باعث مخروطی شدن هولدر میشود.
	- Length »تعریف طول ساق ابزار

**فعالیت**

- Length Cutting »طول قسمت برشی ابزارکه در تب Tip تعریف شده است.
	- Length Shank »طول ساق ابزارکه در تب Shank تعریف شده است.

برای ابزار تعریف شده در فعالیت عملی 18 یک هولدر دو قسمتی )ساده و مخروطی( با ابعاد دلخواه **عملی 15** ایجاد کنید. از شکل 43 کمک بگیرید.

## **گام ششم : تعریف استراتژی ماشینکاری )Strategies Toolpath )**

**استراتژی ماشینکاری چیست**؟ به نوع مسیر حرکت ابزار بر روی بلوک یا قطعه که منجر به عملیات براده برداری و رسیدن به قطعه نهایی میشود استراتژی ماشین کاری یا استراتژی مسیر ابزارگفته می شود. به شکلهای زیر نگاه کنید. آیا برای فرزکاری آن میتوان از یک روش استفاده کرد. یک قطعه ممکن است دارای سطوح صاف، شیبدار یا منحنی ساده و پیچیده ، شیار، سوراخ، گوشه پخدار، گرد و غیره باشد، در پاورمیل روشهای متنوعی برای فرزکاری این موضوعات وجود دارد. برخی ازآنها برای خشن کاری و برخی برای پرداختکاری استفاده میشود. برخی از استراتژیها برای فرزکاری سطوح تخت و برخی برای فرزکاری دیوارهها وبرخی دیگر برای سطوح منحنی مناسبند. بیشتر مواقع برای رسیدن به فرم نهایی قطعه، بایداز چند استراتژی مختلف استفاده شود. در این پودمان قصد داریم شما را با برخی از استراتژیهای مهم آشنا کنیم.

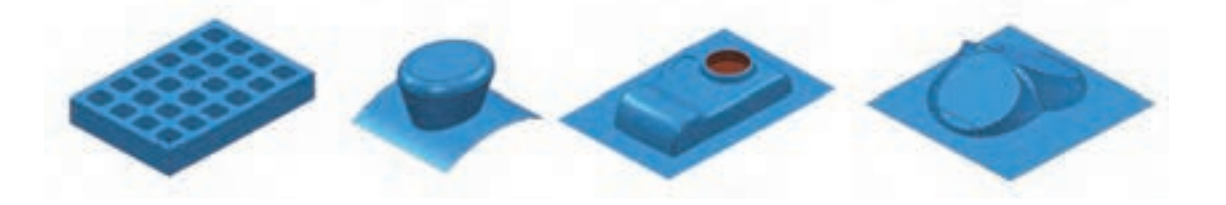

## **دستور Strategies Toolpath**

پس از وارد کردن مدل، تعیین Workplane و تعریف بلوک خام میتوانید بر روی دستورStrategies Toolpath در نوار ابزار اصلی کلیک کنید تا پنجره تعریف استراتژی مطابق شکل 44 باز شود. این پنجره از دو قسمت تشکیل شده است. در سمت چپ دسته بندی استراتژی ها و در سمت راست انواع استراتژیهای هر دسته انتخاب شده مشاهده میشود. )شکل 44(

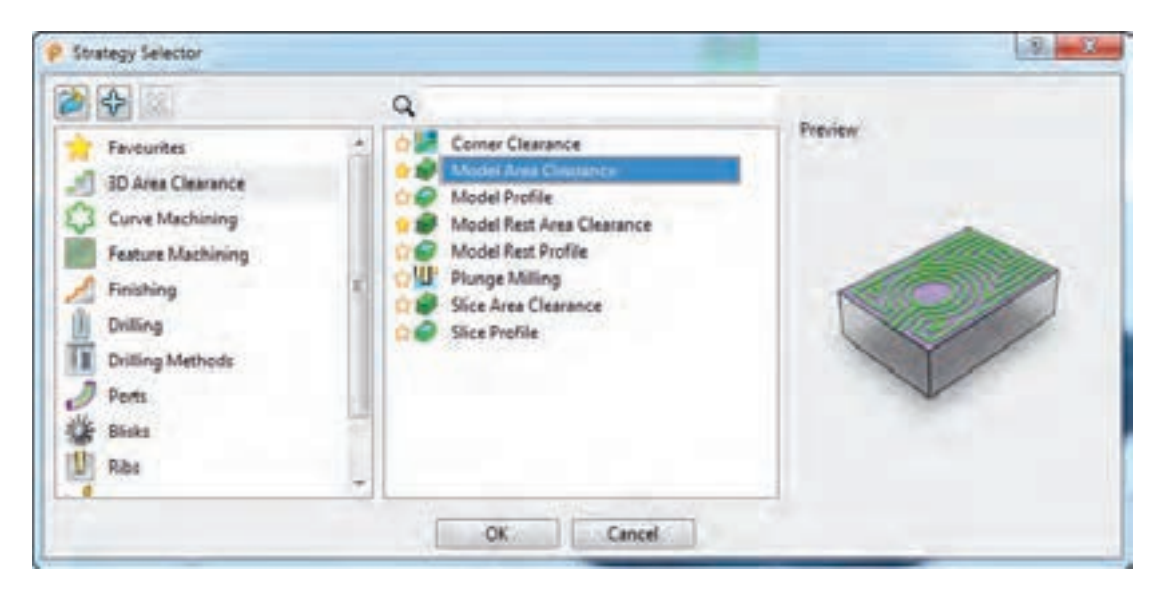

**شکل 44**

شرح مختصر:

- Favourites »مجموعه استراتژیهای منتخب
- clearance Area D3 »مجموعه استراتژیهای خشن کاری
- Machining Curve »مجموعه استراتژیهای فرم تراشی دو بعدی، پخ زنی و فرزکاری سطوح تخت
	- Finishing »مجموعه استراتژیهای پرداختکاری
		- Drilling »مجموعه استراتژیهای سوراخکاری
- •Blisks »استراتژیهای ویژه برای فرزکاری سطوح پیچیده مانند پرههای توربین )فرزهای بیش از سه محورکنترل(
	- Rib »استراتژی شیارزنی
	- Turning »مجموعه استراتژیهای تراشکاری

**اصطالحات و تنظیمات مشترک استراتژیها** در بسیاری از استراتژیهایی که به آنها خواهیم پرداخت پارامترهای مشترکی وجود دارد که الزم است با آنها آشنا شوید. Direction Cut : جهت براده برداری جهت برادهبرداری که دو نوع است : ا براده برداری همراه Climb (ابزار سمت چپ ناحیه ماشین کاری شده)،  $\blacksquare$ 2 برادهبرداری غیرهمراه Conventional( ابزار سمت راست ناحیه ماشینکاری شده( در شکل 45 هر دو روش نشان داده شده است.

**نکته**

جهت براده برداری با توجه به نوع استراتژی (خشن کاری یا پرداخت کاری) و کیفیت سطح تعیین میگردد.

انتخاب گزینه Any در تنظیمات نرمافزار، بدین معنی است که روش برادهبرداری بهعهده نرمافزارپاورمیل گذاشته میشود، تا از هردو روش بسته به فرم مدل استفاده کند.

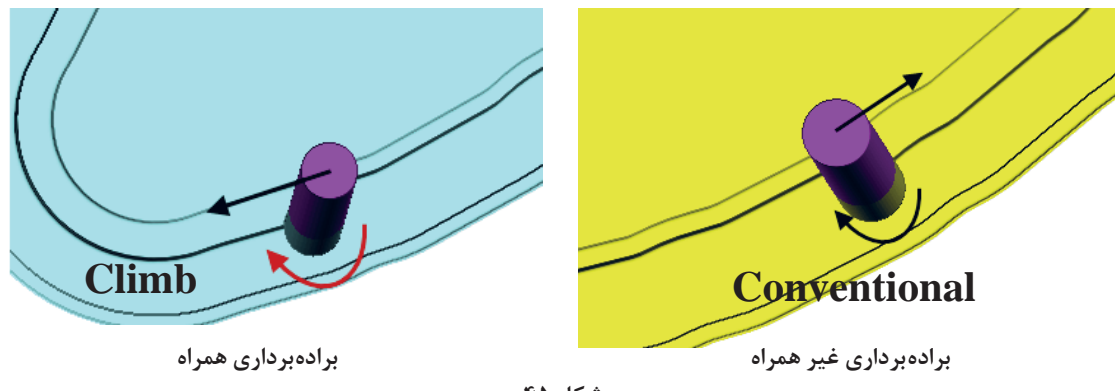

**شکل ٤٥**

**Tolerance( تولرانس(:** مفهوم تولرانس درپاورمیل با آنچه در نقشه خوانی آموختید متفاوت است. در پاورمیل هنگام تهیه برنامه ماشین کاری، منحنی های موجود در مسیر ابزار به چند صدضلعی های منتظم تقسیم میشود و خطوط مسیرابزار بر روی گوشههای این چند ضلعی قرار میگیرد، حال هر چه مقدار تولرانس عدد بزرگتری باشد تعداد اضلاع آن کمتر می شود. بهعنوان مثال اگر یک منحنی به شعاع ١٥ میلی متر با تولرانس ۵ میلی متر ماشین کاری شود، چند ضلعی های بهوجود آمده دراثر برادهبرداری با چشم ً کامال مشهود است. ولی اگر تولرانس 0/1 میلیمتر باشد چند ضلعی با چشم قابل مشاهده نخواهد بود، بلکه به شکل یک منحنی تقریباً واقعی دیده میشود و کیفیت سطح بهتری ایجاد میشود، ولی در عوض تعداد خطوط برنامه زیادتر میشود.

در شکلهای ۴۶ تفاوت مسیرهای ایجاد شده ( خطوط سبز) با تولرانسهای ۵ و ۰/۱ میلی متر را مشاهده مے کنید.

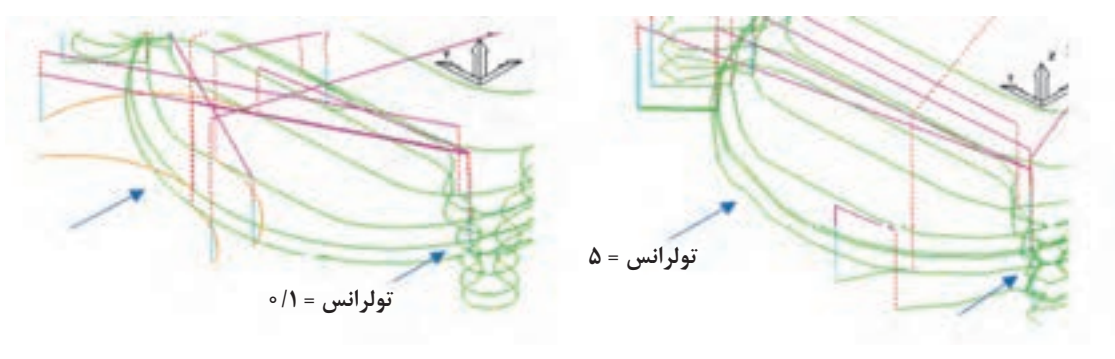

**شکل 46** 

**نکته**

در استراتژیهای خشن کاری معمولاً تولرانس در حدود ۰/۲ یا ۰/۳ میلیمتر ولی در پرداخت کاری در حدود چند صدم میلی متر تنظیم می شود.

**Thickness: ضخامت باقی مانده:** به مقدار بار ماشین کاری باقی مانده برای ماشینکاری مرحله بعدی )مانند پرداخت کاری( Thickness گفته میشود. به عبارتی همواره درخشن کاری باید مقداری ازضخامت ً قطعه برای مراحل بعدی باقی بماند. مثال اگر مقدار آن را 2 میلیمتر تعیین کنیم ابزار تا ارتفاع 2 میلیمتر مانده به سطح نهایی عمل ماشینکاری را انجام میدهد. در اصل نرمافزار پاورمیل فرض میکند قطر و یا طول ابزار 2 میلیمتر بزرگتر است. در فرزکاری سطوح مختلف یک قطعه با توجه به نوع ابزار و شکل و فرم قطعه باید این مقادیرتعیین گردد. در شکل 47ـ الف: مقادیر ضخامت طولی )Thickness Axial )و در شکل 47ـ ب: مقادیرضخامت شعاعی )Thickness Radial )در دو ابزار Mill End و Noised Ball و ضخامت باقی مانده از قطعه پس از

11F

ماشینکاری نشان داده شده است.

**پودمان:4 تحلیل روشهای ساخت به كمك رايانه )CAM)**

**شکل 48**

**شکل 49**

**شکل 50**

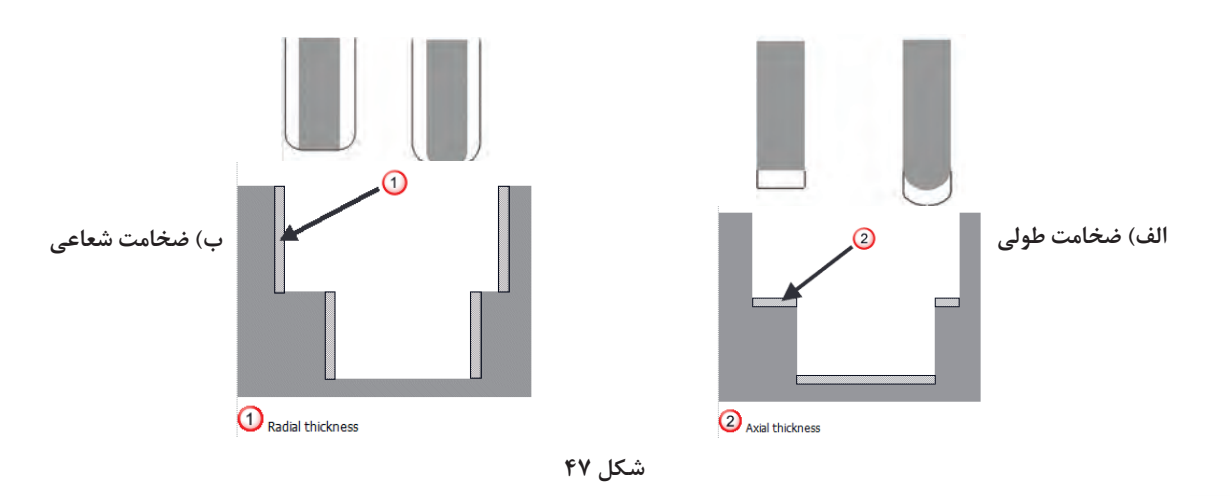

تحقیق کنید اگربخواهیم شیاری به عرض ٣٥ میلیمتر را با ابزار ٢٥ میلیمتر فرزکاری کنیم، چنانچه mm6 = Thicknessشعاعی، وارد شود، آیا استراتژی قادر به انجام آن میباشد؟

فعالیت<br>عمل*ی* ۱۶  $\bullet$ 

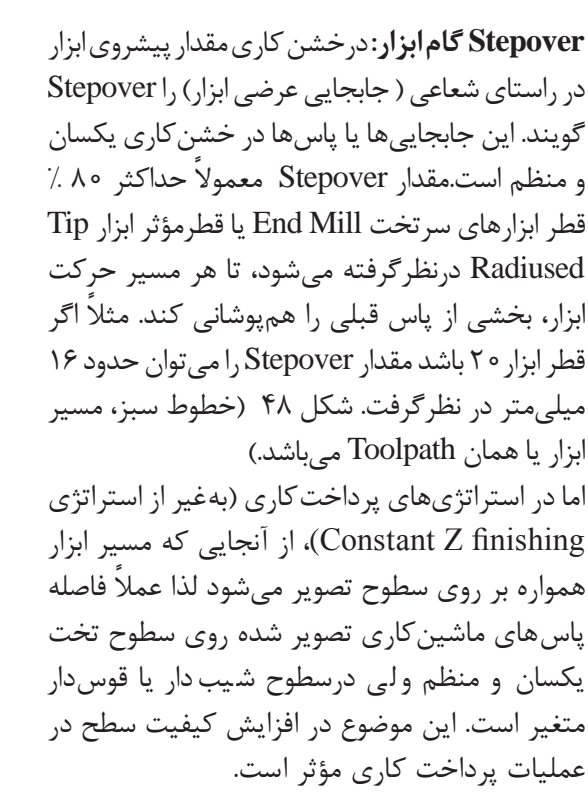

در شکل 49 قطعه با یک استراتژی پرداخت کاری و 10 = Stepover ماشینکاری شده است. به فواصل نامنظم ماشینکاری برروی سطوح تخت و منحنی دقت کنید. درحالی که در شکل 50 در نمای سه بعدی فواصل یکسان بهنظر میرسد.

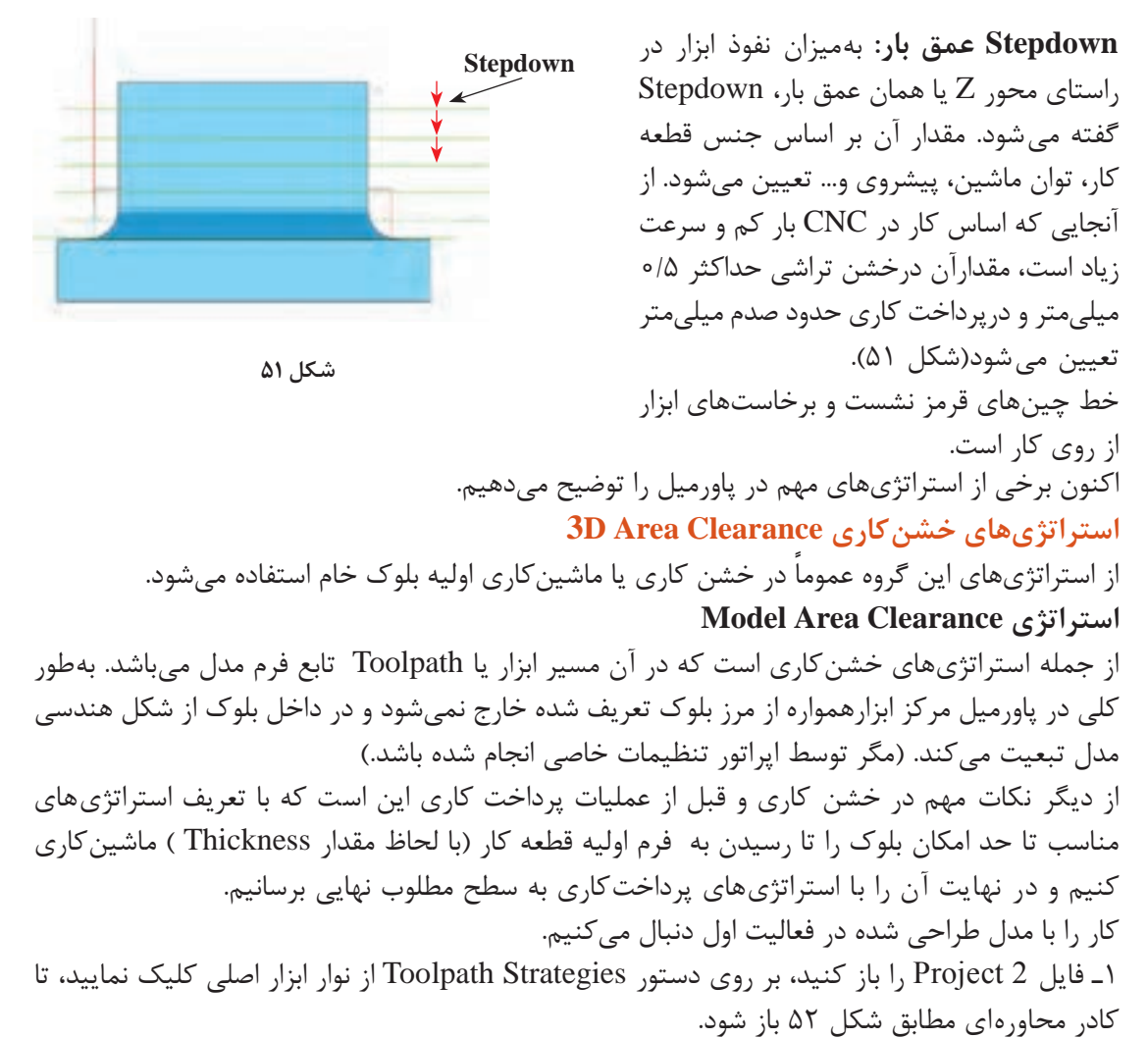

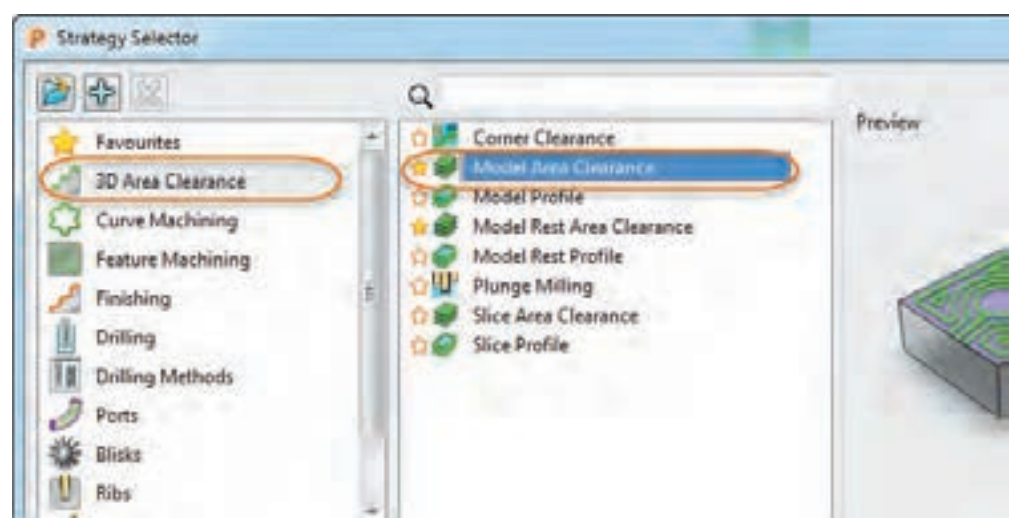

**شکل 52**

**پودمان:4 تحلیل روشهای ساخت به كمك رايانه )CAM)**

2ـ از کادر سمت چپ گروه Clearance Area D3 و از سمت راست گزینه Clearance Area Model را کلیک کنید تا کادر آن مانند شکل 53 باز شود.

3ـ از سمت چپ این کادر گزینه Clearance Area Model را انتخاب کنید تا پنجره تعریف استراتژی در سمت راست ظاهر شود. مقادیر استراتژی را مانند شکل 53 تنظیم کنید.

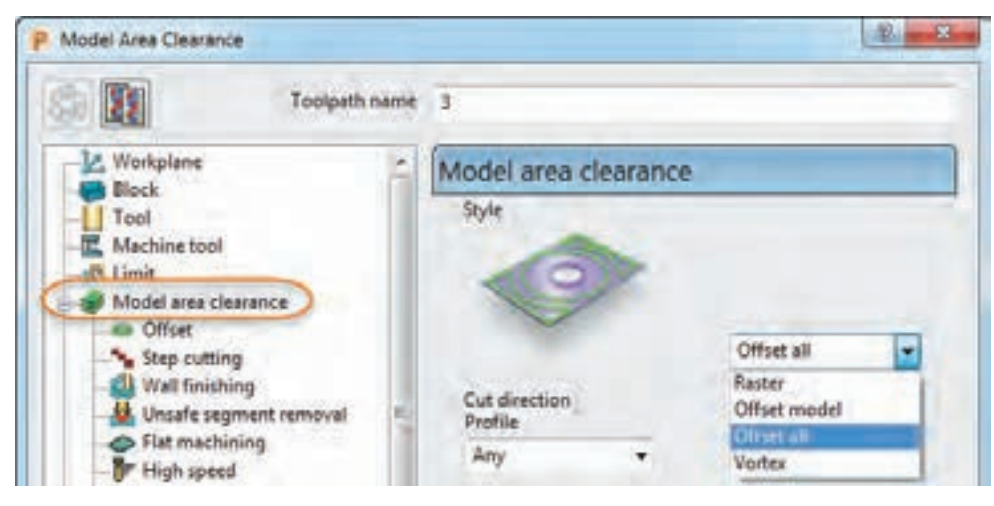

**شکل 53**

تشریح گزینههای کادر استراتژی Clearance Area Model : 3ـ درقسمت Style روشهای زیر قابل انتخاب است : ً در راستای طول مدل **ter Ras**: مسیر ابزار به شکل رفت و برگشتی و معموال )0 = Angle )یا عرض مدل )90 = Angle )است )شکلهای 54(.

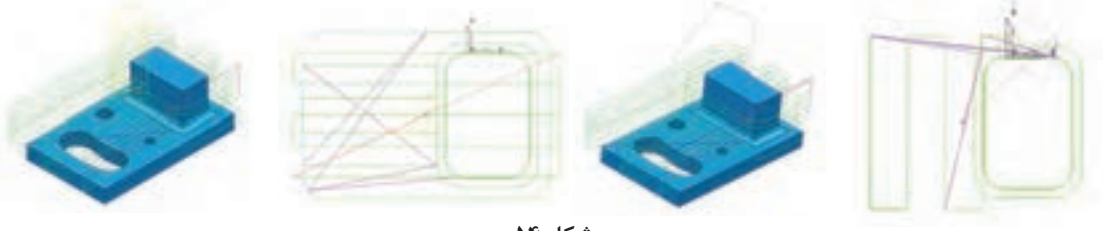

**شکل 54**

**model Offset**: در این روش مسیر ابزار)Toolpath )بهصورت آفستهای متوالی از فرم هندسی کل مدل ایجاد می شود (شکل ۵۵).

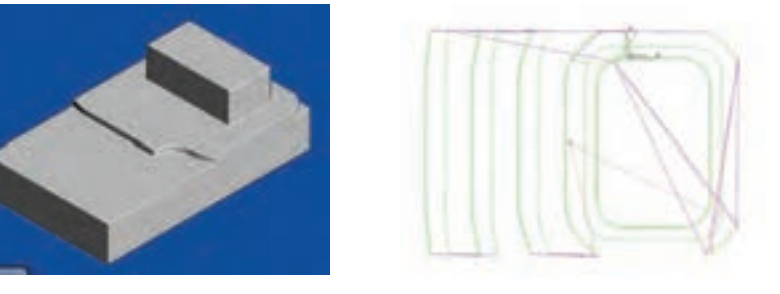

Offset all: در این روش مسیر ابزار بهصورت آفستهای متوالی در اطراف اجزای مدل ایجاد می شود (شکل ۵۶).

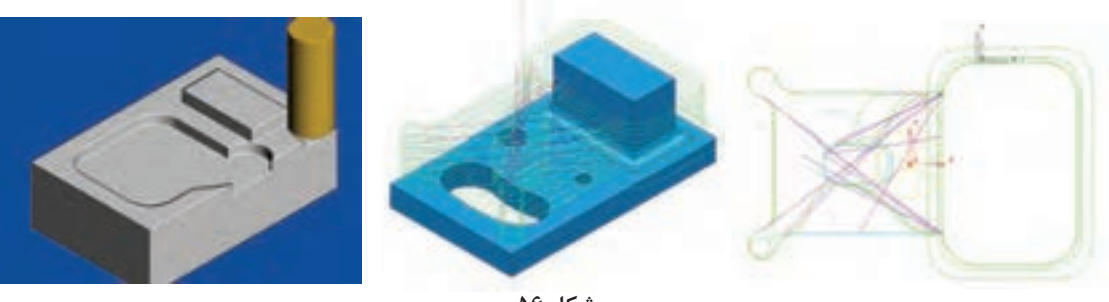

**شکل 56**

در این مثال گزینه all Offset را انتخاب کنید. 4ـ در قسمت Direction Cut جهت براده برداری را Any انتخاب کنید، تا تعیین جهت برادهبرداری توسط پاورمیل بهصورت خودکار انجام شود. 5ـ در کادر Tolerance ، تولرانس را 0/1 میلیمتر وارد کنید. 6ـ درکادر Thickness عدد 0/5 میلیمتر را وارد کنید تا ماشینکاری 0/5 میلیمتر باقی مانده به سطح نهایی انجام شود. 7ـ از آنجایی که قطر ابزار 40 میلیمتر در نظر گرفته شده مقدار Stepover را، 32 میلیمتر وارد کنید.)%80 قطر ابزار( 8ـ مقدار Stepdown را 0/3 میلیمتر وارد کنید. )در شکل 57 برای نمایش بهترمسیر ابزار، مقدار 10 میلیمتر وارد شده است.( 9ـ بر روی دکمه Calculate کلیک کنید تا مسیر ماشینکاری محاسبه، ایجاد و نمایش داده شود. همانطورکه در شکل 57 میبینید سطح باالیی و دیوارههای کناری ً پایین هیچ مسیر ابزاری وجود ندارد و عمال این قسمتها برادهبرداری نشده است. فکر می کنید دلیل آن چیست ؟ **شکل 57**

## **گام هفتم : شبیه سازی وکاربا نوارابزارهای Simulation , Mill View**

پس از ایجاد مسیر ماشین کاری یا Toolpath میتوانید عملیات ماشینکاری را شبیهسازی کنید. بدین منظور از دو نوار ابزار فوق استفاده می شود. چنانچه این دو نوار ابزار را در محیط پاورمیل نمی بینید، از مسیر زیر آنها را تیک بزنید تا ظاهر شوند.

View – Toolbar – View Mill/Simulation

با کلیک بر روی اولین دستور نوار Mill View میتوانیم سایر ابزارهای آن را فعال یاروشن کنیم. پس ازآن، یکی از روش های نمایش بلوک و مدل (رندرینگ) را انتخاب کنید. شکل ۵۸

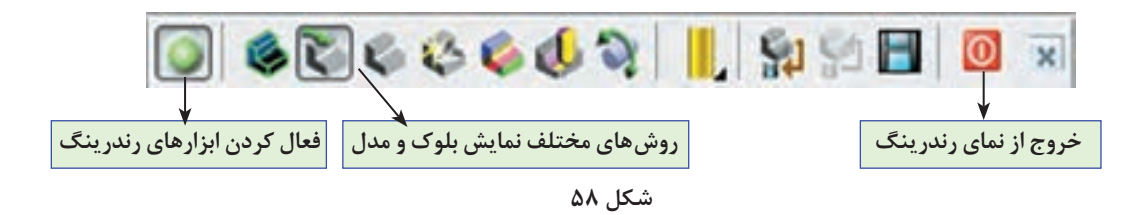

اکنون در نوار ابزار Simulation ً نام استراتژی و نام ابزاری که قبال تعریف کرده اید را بهترتیب درکادر اول و دوم انتخاب کنید سپس بر روی دکمه Play کلیک کنید تا عملیات شبیهسازی )Simulation )شروع شود (شکل ۵۹).

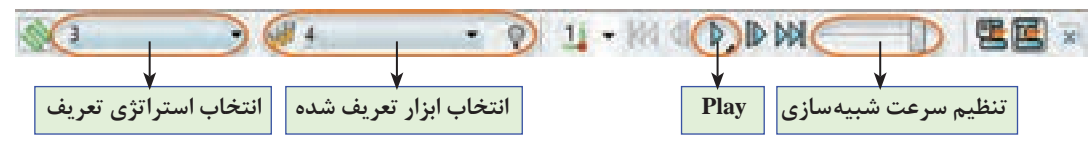

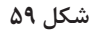

**ماشین کاری دیوارهها:** در پاسخ به این سؤال که چرا سطح باالیی و دیوارههای کناری پایین مدل ماشینکاری نشده، باید گفت از آنجایی که دراین قسمتها بلوکی برای ماشینکاری وجود ندارد و مرکز ابزار نمیتواند از مرز بلوک خارج شود لذا مسیر ابزار یا Toolpath ایجاد نمیشود. اگربخواهیم این قسمتها نیز ماشینکاری شود باید ابعاد بلوک را با دستور Block بزرگ ترکنیم. (البته این به این معنی نیست که ابعاد واقعی ماده خام را بزرگ تر کنیم بلکه فقط بصورت نرمافزاری این کار را انجام می دهیم).

برای اینکار لیست Toolpath در ناحیه Explorer را با کلیک برروی عالمت + ، بازکرده بر روی نام استراتژی موردنظر (در این مثال ۱) کلیک راست کنید،

 ابتدا گزینه Active را تیک زده تا فعال شود و سپس گزینه Setting را انتخاب کنید تا پنجره استراتژی باز شود (شکل ۶۰).

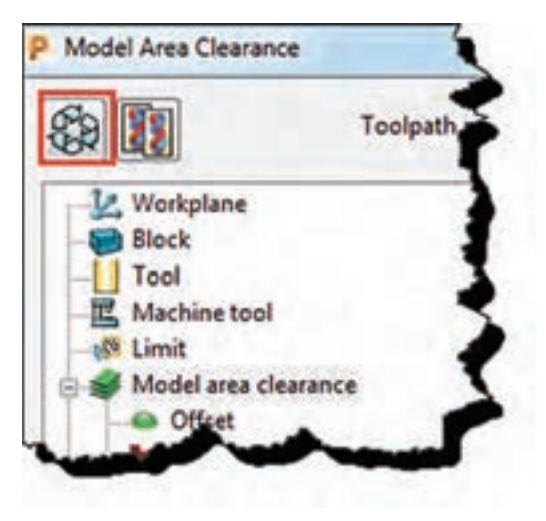

**شکل 60**

اکنون بر روی دکمه Toolpath Edit کلیک کنید تا بتوانید تنظیمات را تغییر دهید )شکل 61(.

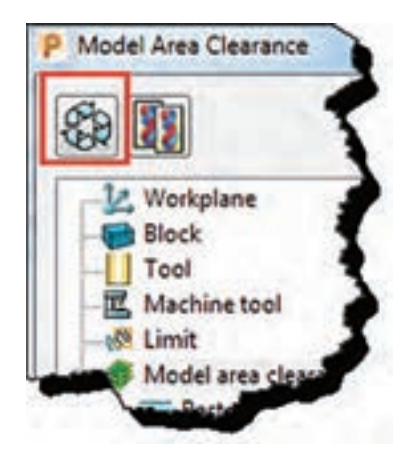

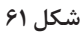

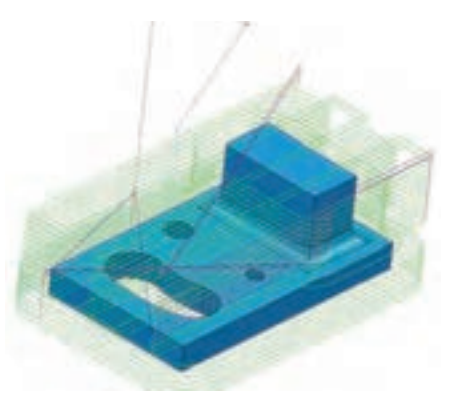

**شکل 62**

برروی عبارت Block که درسمت چپ پنجره تنظیمات استراتژی ظاهر میشود کلیک کنید. در سمت راست با قفل کردن Z Min و واردکردن عدد10 در کادر Expansion و کلیک بررویCalculate، بلوک جدید درتمام راستاها به غیر از راستای سطح پایین )Z ) به اندازه 10 میلیمتر افزایش مییابد. بر روی دکمه Calculate مربوط به استراتژی کلیک کنید تا Toolpath جدید محاسبه شود. همانطور که در شکل 62 میبینید این بار برای سطح باال و دیوارهها مسیر ماشینکاری یا Toolpath ایجاد شده است.

توجه داشته باشید که درعمل دیوارههای پایین ممکن است در گیره بسته شده باشد و امکان ماشین کاری آن وجود نداشته باشد. در این موارد معمولاً قبل از ماشینکاری اصلی، دیواره ها ماشینکاری وگونیا میشوند.

پس از انجام تنظیمات استراتژی و قبل از کلیک بر روی Calculate و محاسبه مسیر ماشینکاری الزم است یکسری پارامترهای ماشین کاری تعریف گردد. لذا درگام هشتم با این پارامترها و تنظیم آنها آشنا میشوید و سپس سایر استراتژیها بیان خواهد شد.

# **گام هشتم : تعریف پارامترهای ماشینکاری**

یکی از مهمترین کارها در پاورمیل تعریف و تنظیم پارامترهای ماشینکاری است. پارامترهایی از قبیل عده دوران، سرعت حرکت سریع (G00)، سرعت پیشروی ماشین کاری (G01)، نحوه ورود و خروج ابزار، ارتفاع ایمن ابزار و غیره که همگی از طریق نوار ابزار Main( شکل 63( یا از داخل پنجره استراتژیها قابل انجام است )شکل 64( ،که روش دوم بهدلیل اعمال پارامترها بر روی استراتژی فعال بهتر است. **نکته**

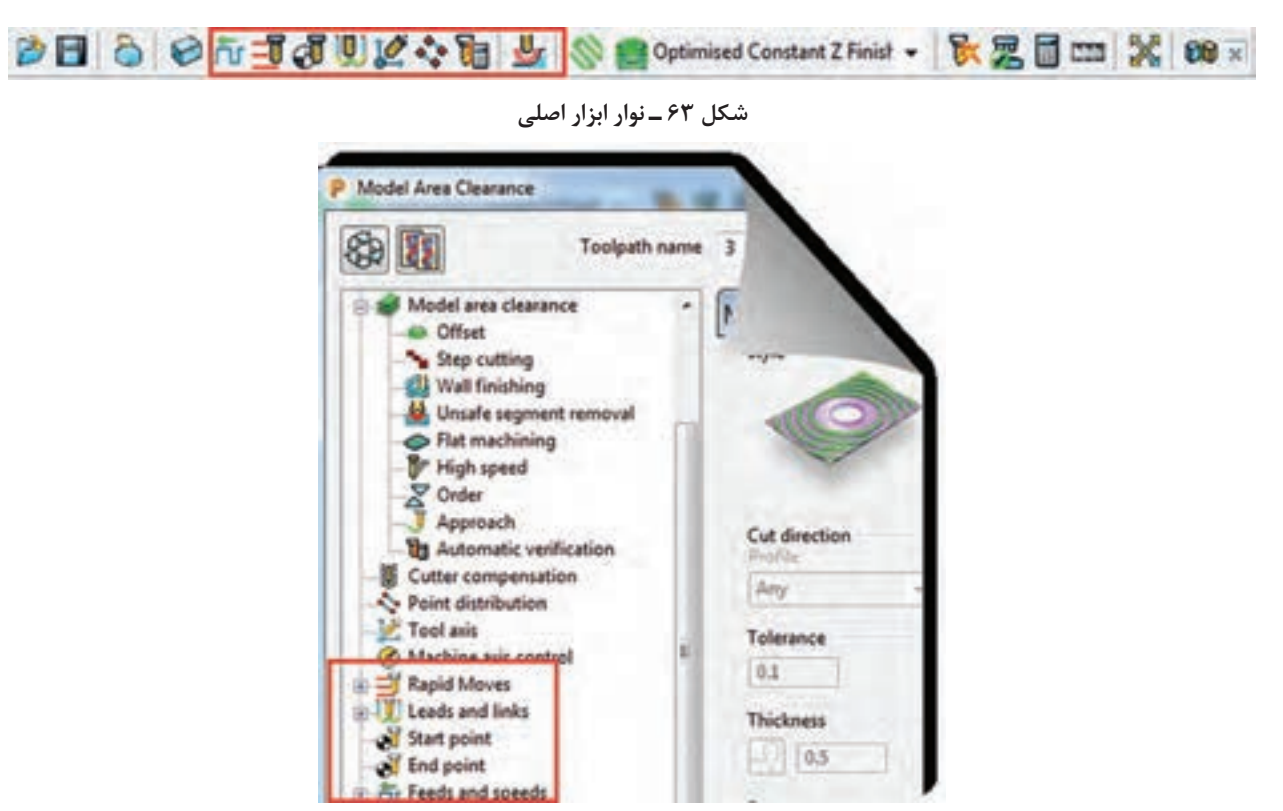

**شکل 64**

 **دستور Speeds and Feeds:** از این دستور برای تعریف پارامترهای زیر استفاده میشود.با کلیک بر روی آیکون این دستور کادر محاوره ای ازآن باز میشود.گزینههای آن به شرح زیر است )شکل 65(.

- **Type** »تعیین نوع ماشین کاری، خشنکاری )Roughing )و یا پرداخت کاری )Finishing )
- **Operation** »تعیین نوع عملیات : عمومی )General)، شیارتراشی )Slotting )، فرم تراشی )Profiling )
	- فرز کاری سطح (Face Milling) ، فرزکاری عمودی (Plunge Milling)، سوراخ کاری (Drilling)
		- **Coolant** »نوع ماده خنک کاری ) مایع خنک کننده، هوا وغیره(
		- و سایر پارامترهای اصلی دیگرکه در شکل توضیح داده شده است.

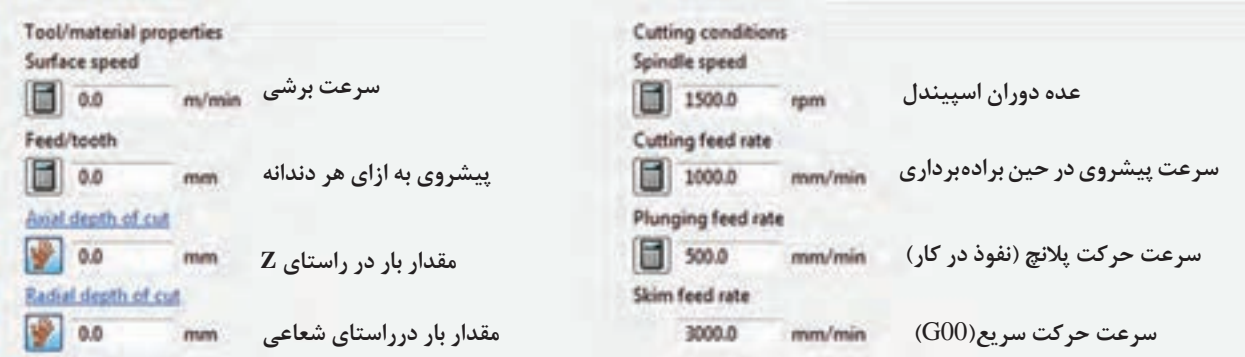
مقادیر فوق بر اساس نوع عملیات، نوع، قطر وجنس ابزار، نوع استراتژی و…. تعیین میگردد. (معمولا اطلاعات بخش سمت راست وارد میشود.(

**rate feed Plunging:** پس از آن که ابزار با سرعت سریع )00G )به ارتفاع پالنج )در صفحه بعد توضیح

داده شده است( میرسد، از آنجا تا زمان نفوذ ابزار به قطعه با این سرعت حرکت مے کند. Safe area Moves and clearances Start and end point Lead ins **rate feed Skim:** ا بزار در حین عملیا ت ماشین کاری مرتباً از روی کار بلند شده تا به موقعیت پاس بعدی برود، به این مسیر Skim Workplane Toolpath workplane گفته میشود، که در کادر باال سرعت آن تعیین می شود ( $00$ ). **دستور Height Move Rapid** И  $10$ بـا کلیک بـرروی ایـن دسـتور کادر محـاورهای

Connection Toolpath بــاز میشــود در تــب Area Safe دو مقــدار مهــم زیرتعریــف مے شــود (شــکل ۶۶).

#### **Rapid** height  $\bullet$

زمانی که ابزاردر حین عملیات ماشینکاری از روی کار بلند میشود تا به پاس بعدی برود تا ارتفاعی که دراین کادر تنظیم میشود باال میرود )با حرکت سریع Rapid).

**شکل 66**

Rapid height 80.0 Plunge height 75.0

Type Eltra

 $0.0$ 

P Toolpath connections

Safe area

Morroad

**b** 

#### **Plunge** height  $\bullet$

ابزار هنگام شروع پاس بعدی با حرکت سریع (G00) تا ارتفاعی که دراین کادرتنظیم می شود پایین می آید و سپس با سرعت پلانج (سرعت نفوذ در کار) که در کادر فرم شکل ۶۵ تعیین شده به کار نزدیک می شود (شکا, ۶۷).

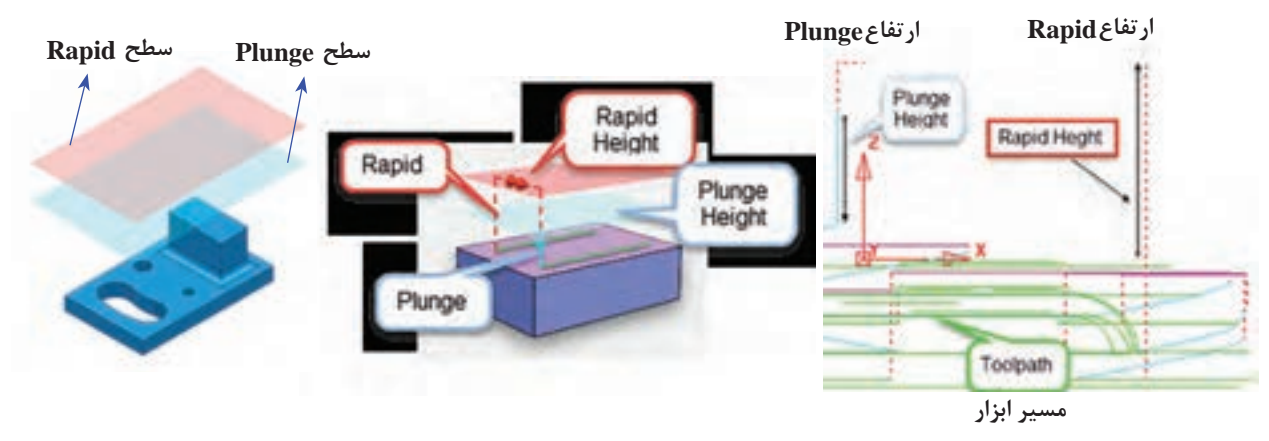

**شکل 67**

**نکته مهم :** تنظیم صحیح این مقادیر از برخورد ابزار با بلوک جلوگیری میکند، درعین حال زیاد بودن این مقادیر باعث طولانی شدن فرآیند ماشین کاری می شود. (در شکل های ۶۶ و۶۷ این مقادیر اغراقآمیز و بهمنظور دید بهتر تنظیم شده).

درکادر from Measured از قسمت Calculatedimension باتعیین مالک محاسبه )نسبت به ماشین، بلوک، مدل یا هر دو(، همچنین وارد کردن دو پارامتر Clearance Plunge / Rapid و کلیک برروی دکمه Calculate دو ارتفاع height Plunge / Rapid توسط نرمافزار پاورمیل محاسبه میشود و در دو کادربخش نرمال درج میشود )شکل 68(.

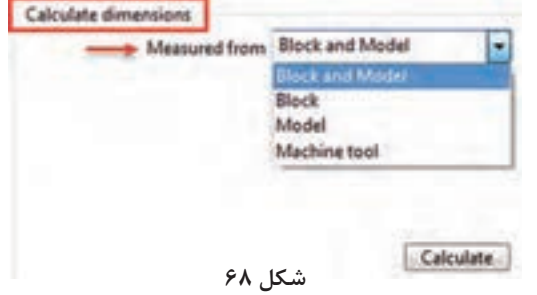

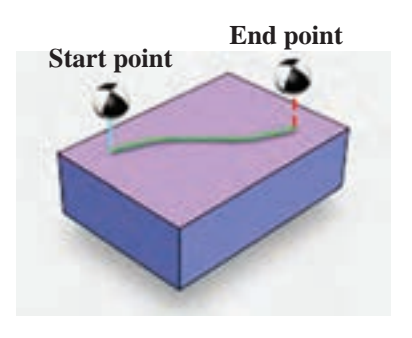

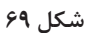

**193**

**Point End and Start:** از دیگر پارامترهای مهمی که باعث جلوگیری از برخورد ابزار با بلوک، قطعه کار و یا میز میشود ارتفاع نقاط شروع و پایان ماشینکاری است. ابزار با اجرای استراتژی با حرکت سریع به نقطه شروع ایمن )Point Start )رفته و سپس با سرعت پالنج به کار نفوذ میکند. در پایان عملیات ماشینکاری نیز ابزار با حرکت سریع از روی کار بلند شده به نقطه پایان ایمن(End point) می <sub>ر</sub>ود (شکل ۶۹).

با اجرای این دستور کادر محاورهای Connection Toolpath مطابق شکل 70 باز میشود. تب point End and point Start را انتخاب کنید.

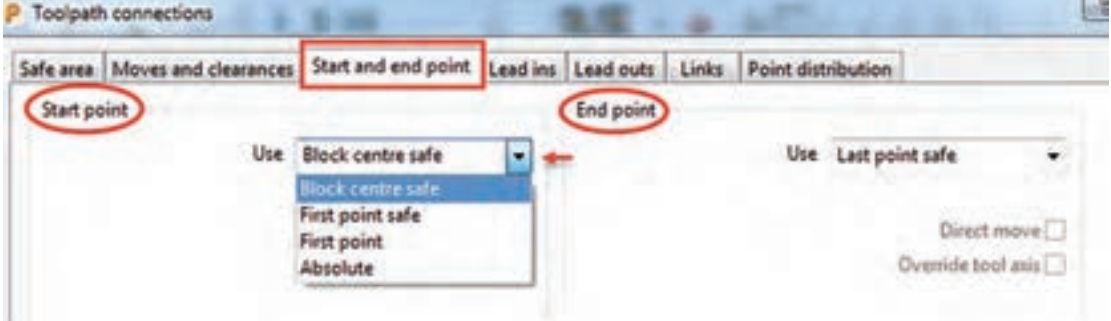

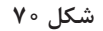

#### **نکته**

- Point Start » نقطه شروع ماشینکاری Point End » نقطه پایان ماشینکاری در کادر Use میتوانید به روشهای زیر نقاط شروع و پایان ماشینکاری راتعیین کنید. safe center Block » نقطه شروع/ پایان حرکت ابزار، ابزار در وسط سطح باالی بلوک با ارتفاع ایمن قرار میگیرد. safe point Last/First » نقطه شروع / پایان حرکت ابزار، نزدیکترین / دورترین نقطه به قطعه کار با
	- فاصله ایمن point Last/First » نقطه شروع / پایان حرکت ابزار، نزدیکترین / دورترین نقطهبه قطعه کار
		- Absolute » تعیین مختصات شروع و پایان حرکت بصورت درج مختصات به شکل مطلق
			- **دستور Links and Leads**

**دستور out Lead/in Leads**: برای تعیین چگونگی نشست و برخاستهای )ورود وخروج ( ابزار در حین عملیات ماشین کاری (حرکتهای بین پاسهای ماشین کاری) استفاده می شود، و از فاکتورهای مهم در کاهش زمان ماشینکاری و جلوگیری از شکستن ابزار و باال بردن عمر ابزار میباشد، چنانچه ابزار بهطور نامناسب به بلوک یا قطعه کار نفوذ کند احتمال وارد شدن شک و شکستن آن میباشد. در شکل 71 بصورت تصویری in Lead به رنگ فیروزهای نشان داده شده است.

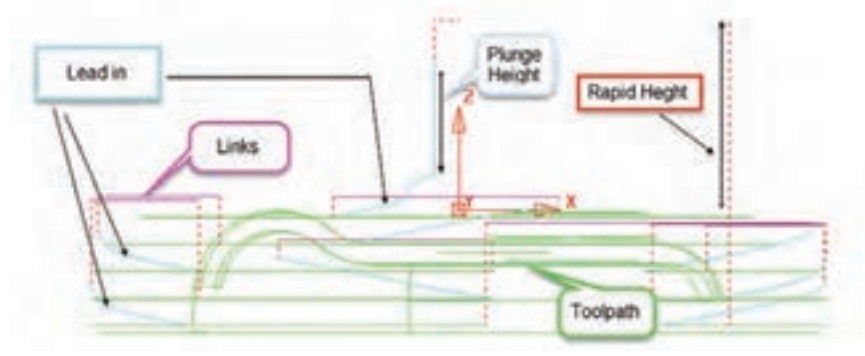

**شکل 71**

پس از اجرای این دستوراز نوار ابزار اصلی پنجره Toolpath Connection بازمی شود (شکل ۷۰). تب in Leads : نحوه ورود ابزار به کاردرحین عملیات ماشینکاری تب Leads out : نحوه خروج ابزار ازکاردرحین عملیات ماشین کاری تب Links: نحوه اتصال یک خروج به ورود )چگونگی اتصال پاسهای ماشینکاری ( **روشهای ورود وخروج ابزار out/in Leads:** تبهای Lead in و Lead out دارای گزینه مشابهی|ند، که اولی نحوه ورود و دومی نحوه خروج ابزار به شرح زیر تعریف میشود. **None** : هیچ روشی برای ورود یاخروج تعریف نمیشود، احتمال وارد شدن شوک به ابزار وجود دارد**. arc normal Surface :** ابزار در مسیری بهشکل کمان عمود بر سطح، وارد کار )یاخارج( میشود. **arc Vertical** : ابزار در مسیری به شکل یک کمان عمود بر صفحه افق، وارد کار )یا خارج( میشود. درشکل 72 خروج ابزار ازاین نوع است. **پودمان:4 تحلیل روشهای ساخت به كمك رايانه )CAM)**

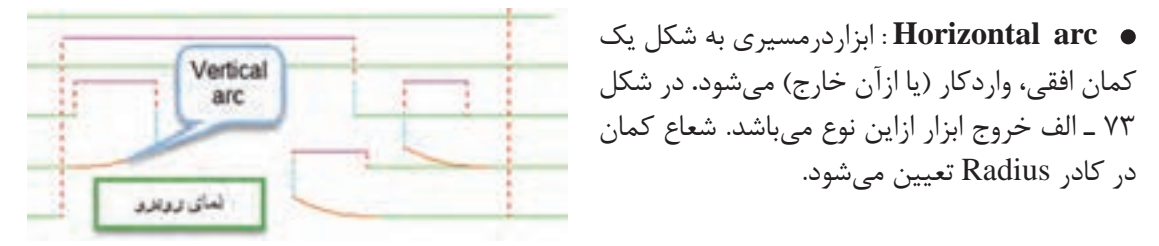

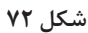

 **left arc Horizontal :** مانند حالت قبل ابزاردرمسیری به شکل یک کمان افقی ولی ازسمت چپ وارد کار (یا از آن خارج) میشود. این نوع ورود در براده برداری همراه (G۴۱) Climb کاربرد دارد. **right arc Horizontal** : ابزار در مسیری به شکل یک کمان و از سمت راست وارد کار )یا از آن خارج( میشود. در براده برداری غیرهمراه)42G ( Convetional کاربرد دارد )شکل 73ـ الف(.

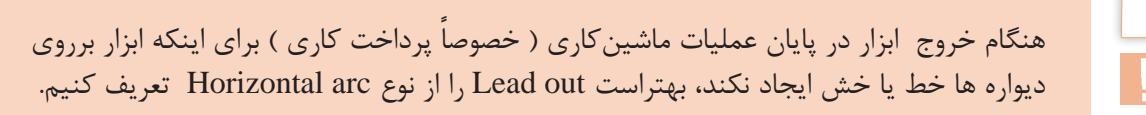

**نکته**

. **Box »**ابزار بهصورت افقی، بدون زاویه و با فاصله اندازه وارد شده درکادر Lengthوارد یا از آن خارج مے شود (شکل ۷۳ ـ ب).

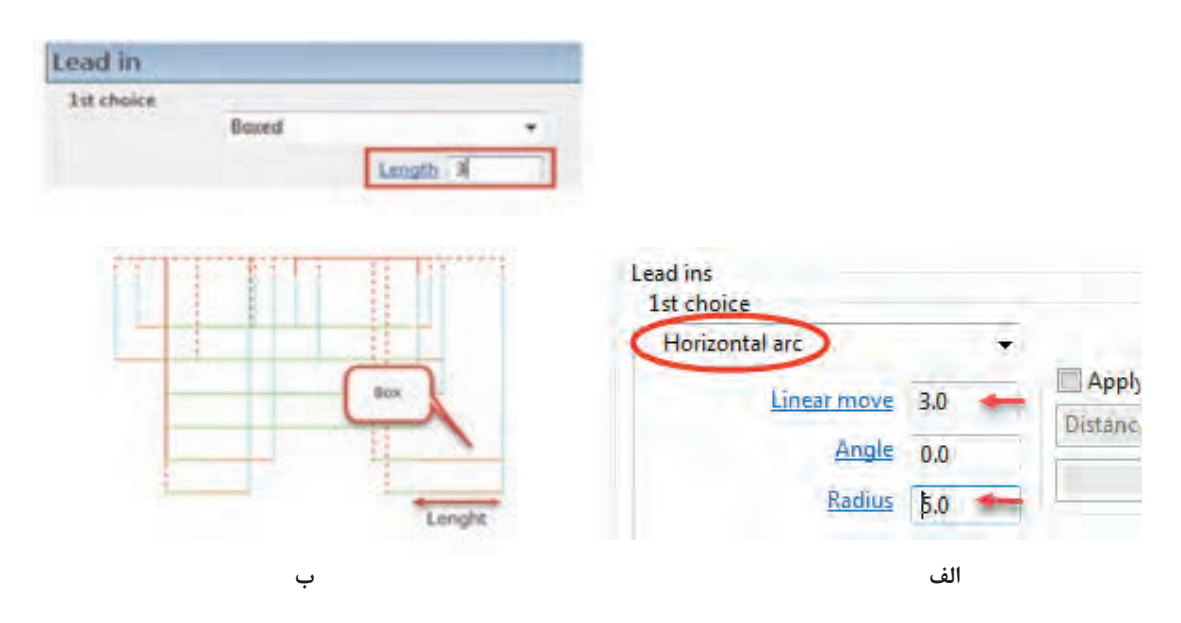

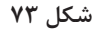

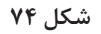

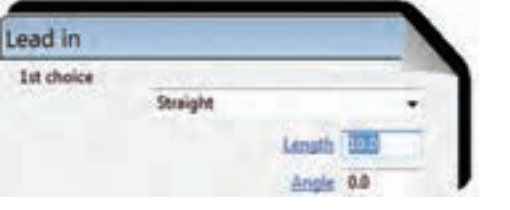

Ramp

**شکل 75**

**Ramp »** ابزار در مسیری قوسی شکل و با یک شیب )زاویه( وارد کار میشود. این نوع ورود و خروج بهدلیل نفوذ تدریجی ابزار درکار و عدم اعمال ضربه به ابزار بسیار کاربرد دارد **)**شکل 76(.

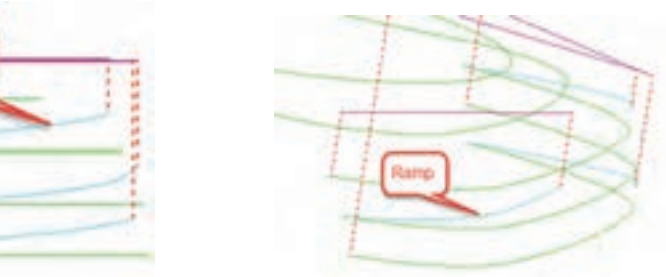

**Move Extended :** ابزار در امتداد مسیر حرکت و پس از ماشینکاری سطح به اندازه طول تنظیمی در کادر Length از کار خارج یا به اندازه این فاصله قبلتر از قطعه حرکت اضافی داشته باشد. این ورود و خروج در مورد استراتژی پرداخت finishing Raster

**Straight** : ابزار بهصورت یک خط افقی ولی با یک زاویه )واقع در صفحه XY **)**نسبت به محورX وارد کار (یا از آن خارج) می شود. درفرم شکل ۷۵

کاربرد دارد )شکل 74(.

طول و زاویه خط تعیین میشود**.**

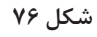

- برای تنظیم مقادیر حرکت Ramp باید بر روی گزینه Option Ramp کلیک کنید. و سپس مقادیر ارتفاع و زاویه Ramp را در کادرهای نشان داده شده وارد کنید )شکل 77(.
	- در قسمت Follow با انتخاب Toolpath تعیین میکنیم حرکت Ramp در امتداد مسیر ابزار باشد.

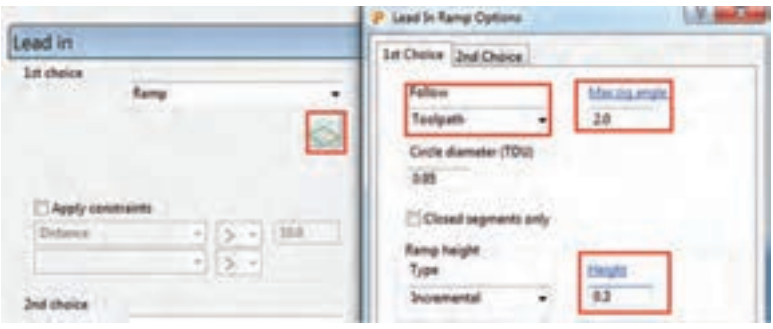

**شکل 77**

ً مقادیر، درجه 2 = angle zig Max و mm 0.3 = Height مناسب است. معموال

ـ علت وجود دو انتخاب )Choice s2 , Choice s1 )در پنجرهها این است فواصل برخی نشست و برخاست کوتاه و برخی دیگر بلند میباشد. )ابزارازیک ناحیه بلند شده و درناحیه دیگری وارد می شود.)، انتخاب اولی برای فواصل کوتاه و انتخاب دوم برای فواصل بلندتر تعریف می شود. ـ برای کنترل برخورد ابزار با بلوک باید گزینه Check Gouge همواره تیک خورده باشد.

نحوة اتصال نشست و برخاست ها )Links) منظور از Links نحوه اتصال یک خروج ابزار به ورود بعدی و یا نحوه اتصال پاسهای ماشینکاری و تعیین نوع ارتفاعهای نشست و برخاستهای ابزاراست (شکل ۷۸). **روشهای مختلف تعریف Links** inks Safe  $\bullet$ Incremental  $\bullet$ 

- Skim
- On surface  $\bullet$ 
	- Stepdown
		- Straight  $\bullet$
- Circular arc $\bullet$

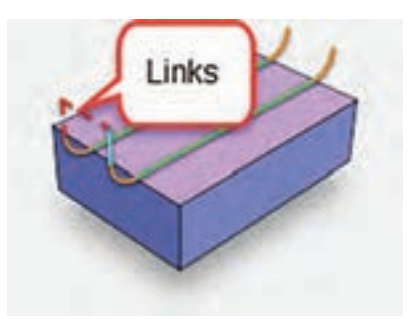

**شکل 78**

**Safe »**دراین حالت ابزار درحین عملیات ماشینکاری هنگام برخاستن تا ارتفاع تعیین شده درکادر Rapidheight از تب area Safe ازدستور Move Rapid باال میآید. ) نسبت به بلوک ( **سرعت این حرکت سریع )00 G )و برای سوراخ کاری مناسب است.**

**Incremental »** ارتفاع برخاستها و نشستهای ابزار بهصورت افزایشی )نه مطلق( نسبت به سطح قطعهکار از کادرheight Rapid محاسبه میشود.

> **surface On** » نشست و برخاستی وجود ندارد بلکه مسیر ابزار همواره بر روی سطح کار میباشد )شکل 79(.

> **Skim** »مبنای ارتفاع نشست و برخاست ابزار بجای بلوک خام، از روی سطح مدل و به اندازه مقدارتعریف شده صورت میگیرد. این امر باعث کاهش زمان ماشین کاری است. (سرعت حرکت ابزار  $G01$  است) (شکل ه $\lambda$ ). حرکــت Skim بیشــتر بــرای اســتراتژیهای پرداختکاریها استفاده میشود. ) بجز ConstantZ)

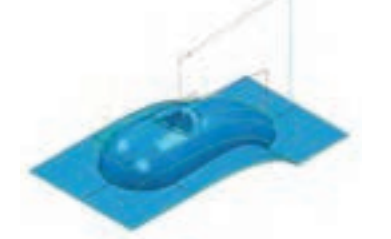

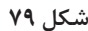

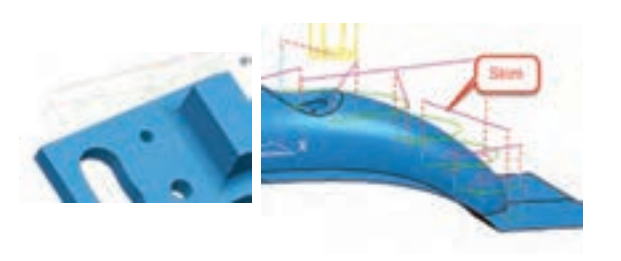

**شکل 80**

**Stepdown** » اتصال مسیرها بصورت پلکانی است و ارتفاع پلهها بهاندازه عمق بار میباشد. این حرکت برای استراتژی z Constant مناسب است )شکل 81(.

> **Straight** » اتصال مسیرها بهصورت خط مستقیم است (شکل ۸۲).

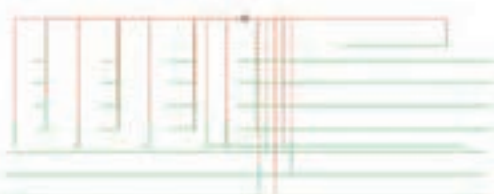

**arc Circular** » اتصال مسیرها بهشکل یک کمان می باشد )شکل 83(.

 $\bullet$ 

**عملی 17** فایل 2 Project را باز کرده سپس تنظیمات **فعالیت** هر ردیف از جدول زیر را جداگانه اعمال کنید. پس از محاسبه استراتژی )Calculate )آن را شبیهسازی کنید. سپس استراتژی را ویرایش و تنظیمات آن را مطابق ردیف بعد انجام داده دوباره شبیهسازی و نتایج را با هم مقایسه کنید. پس از انجام مرحله 4 فایل را با نام 3 Project ذخیره کنید.

- استراتژی Clearance Area Model ، قطر ابزار 40 سرتخت، مقادیرعددی نشست و برخاستهای
	- ابزار دلخواه Start / End point =Block center Safe •
		- Rapid height =  $\uparrow$ , Plunge height =  $\uparrow$

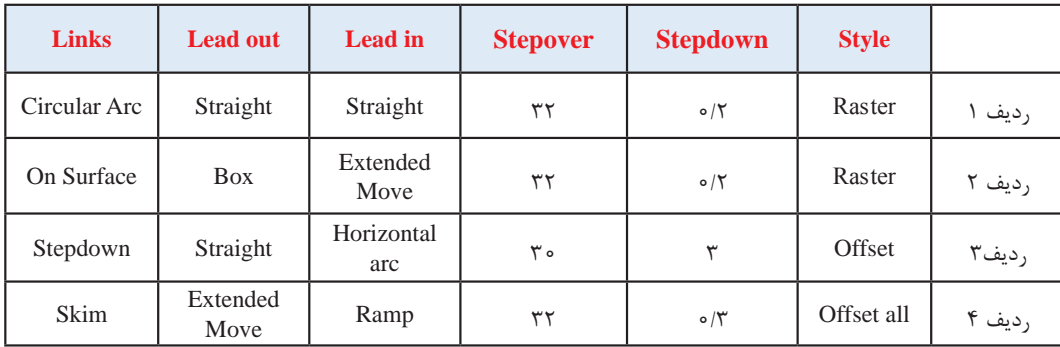

اکنون که با پارامترهای ماشین کاری آشنا شدید به ادامه مبحث استراتژیهای ماشین کاری میپردازیم.

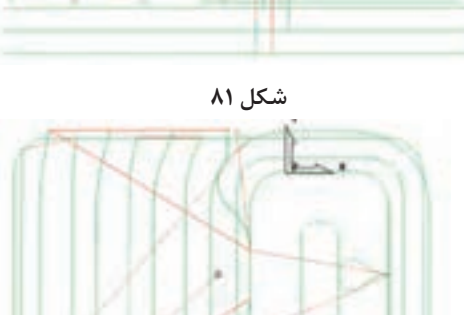

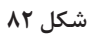

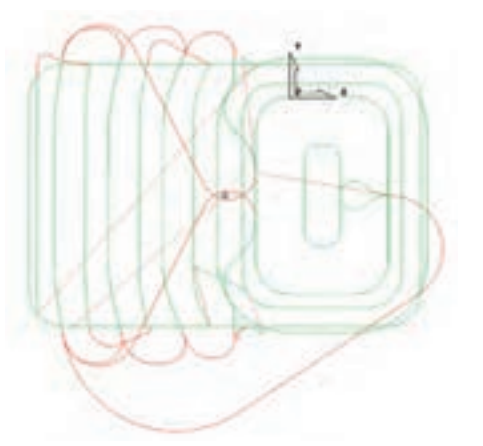

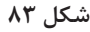

ه**اشین کاری شیار:** درخشن کاری مدل فعالیت اول با ابزار قطر ۴۰ در مرحله قبل بهدلیل بزرگ بودن ابزار، درون شیار لوبیایی ماشینکاری نخواهد شد. به چند روش میتوان درون شیار را ماشین کاری نمود. البته به این نکته توجه کنید که پاورمیل کاران همواره بهترین روش را انتخاب می کنند. ولی از آنجایی که مبحث ما آموزشی است بهتر است با راهکارهای مختلف در موقعیتهای متفاوت آشنا شوید.

- استفاده از ابزار با قطرکمتر و محدود کردن بلوک خام
	- استراتژی clearance area Rest Model
		- استراتژی finishing Z Constant

**روش اول : استفاده ازابزاربا قطرکمترو محدود کردن بلوک خام**

در این روش اگر بخواهیم درون شیار لوبیایی ماشینکاری شود باید از ابزار با قطر پایینتر استفاده کنیم، تا امکان حرکت ابزار درون حفره امکان پذیر باشد.

 $\bullet$ 

**عملی 18** فایل 2 Project را باز کنید. استراتژی Clearance Area Model را با پارامترهای زیر اجرا کنید. **فعالیت** مقدار 16=Stepdown، 1، Stepover، ابزار سر تخت با قطر 20 میلی متر و سایر پارامترها براساس آنچه آموختهاید. اکنون Toolpath جدید را با کلیک بر روی Calculate ایجاد کنید.

> همانطور که میبینید این بار شیار نیز ماشینکاری میشود. )شکل 84(

> همانطورکه دیدید با انتخاب ابزار کوچکتر توانستیم داخل شیار را نیز ماشینکاری کنیم. اما این کار یک اشکال دارد و آن هم افزایش زمان ماشینکاری با ابزار کوچکتر است که باعث افزایش هزینه تولید میشود. برای پرهیز از این اشکال میتوانیم با کم کردن Z Max از بلوک خام، حرکت ابزار را به ناحیهای که شیار در آن قرار دارد محدود کنیم. برای این منظور :

> > ابتدا عمل خشنکاری اولیه را با ابزار 40 و مقدار 1 و Thickness یکبار انجام دهید.

دوباره با اجرای دستور تعریف استراتژی، پنجره استراتژی Clearance Area Model را بازکرده، از سمت چپ پنجره استراتژی بر روی کلمه Tool کلیک کرده ابزاری از نوع MILL End با قطر 20 تعریف کنید. این بار بر روی عبارت Block از سمت چپ پنجره کلیک

کرده، مطابق شکل 85 ازسمت راست مقدار Z max را از 5ـ به 55ـ تغییر دهید سپس روی Accept کلیک کنید تا ارتفاع بلوک کاهش یافته و همسطح ارتفاع شیار شود.

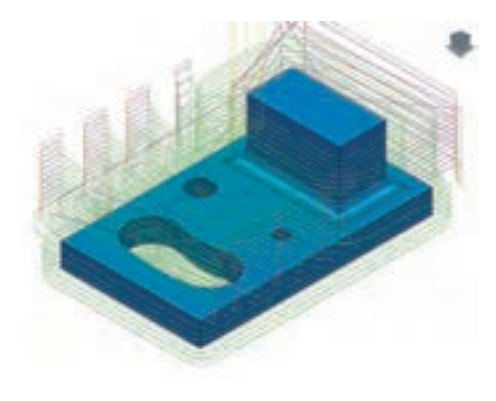

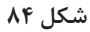

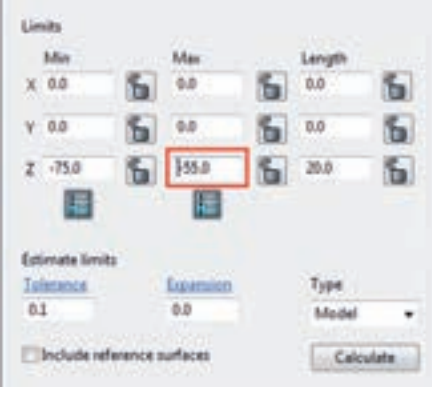

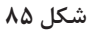

بر روی دکمه Calculate استراتژی کلیک کنید تا Toolpath جدید محاسبه شود. همانطور که در شکل 86 می بینید عمل ماشینکاری با کم کردن ارتفاع بلوک، به ناحیه شیار محدود شده است. فایل را با نام 4 Project ذخیره کنید.

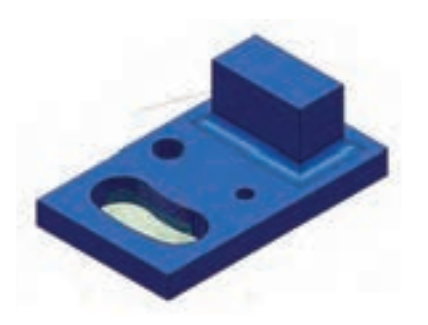

**شکل 86**

توجه : گاهی اوقات میخواهیم با ابزار کوچکی عمل فرزکاری را انجام دهیم ولی نمیخواهیم داخل سوراخها و شیارها و حفرهها برادهبرداری شود. دراین موارد چه باید کرد ؟ ً مثال این بار فرض کنید میخواهیم کل بلوک را با ابزار 20 سر تخت فرزکاری کنیم ولی داخل شیار فرز کاری نشود. در این موارد باید از پارامتر TDU به شرح زیر استفاده کنید. 1 استراتژی مرحله قبل را در حالت Edit قرار دهید و از سمت چپ پنجره استراتژی Clearance Area Model بر روی گزینه Unsafe segment removal کلیک کنید (شکل ۸۷). 2 گزینه..... smaller segment Remove را تیک بزنید )شکل 87(. در کادر Threshold (tdu) عدد ۴ را وارد کنید (ضریبی از قطرمؤثر ابزار) (شکل ۸۷). 4 برنامه را Calculate کنید. همانطور که میبینید با اینکه قطر ابزار 20 است ولی برنامه از ماشین کاری شیارهایی که عرض آنها از ۴ برابر قطرمؤثر ابزار کمتر است صرفنظر می کند (شکل ۸۸).

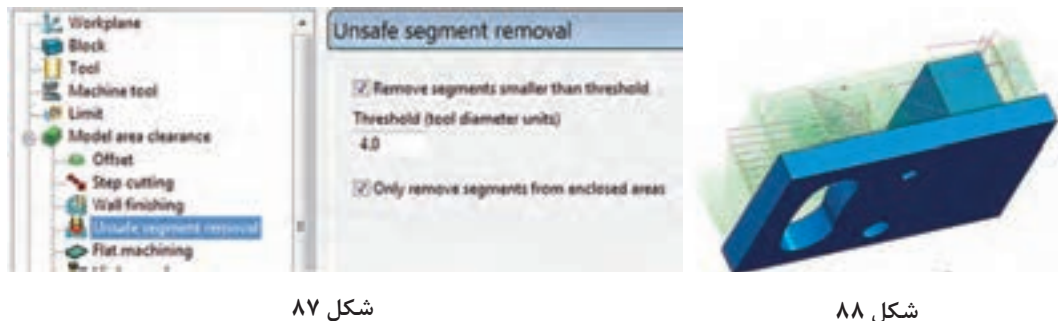

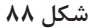

**عملی 19** فعالیت 18 را این بار با همان ابزار20 سر تخت و 10 = Thickness انجام دهید. آیا شیار لوبیایی **فعالیت** ماشین کاری میشود؟ (آیا این ابزار قادر به ایجاد شیار میباشد؟) چرا ؟

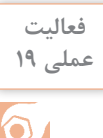

## **روش دوم : استراتژی Clearance Area Rest Model**

این استراتژی برای ماشینکاری قسمتهای باقی مانده ازمرحله خشن کاری قبلی استفاده می شود. بهطوریکه ابتدا پس از انجام خشنکاری اولیه، با استفاده از استراتژی t Res و با کمک ابزار کوچکتر یک Toolpath دیگر برای ماشینکاری قسمتهایی از بلوک که ابزار قبلی قادر به ماشینکاری آن نبوده، ایجاد می کنیم. مراحل این کار به شرح ذیل است :

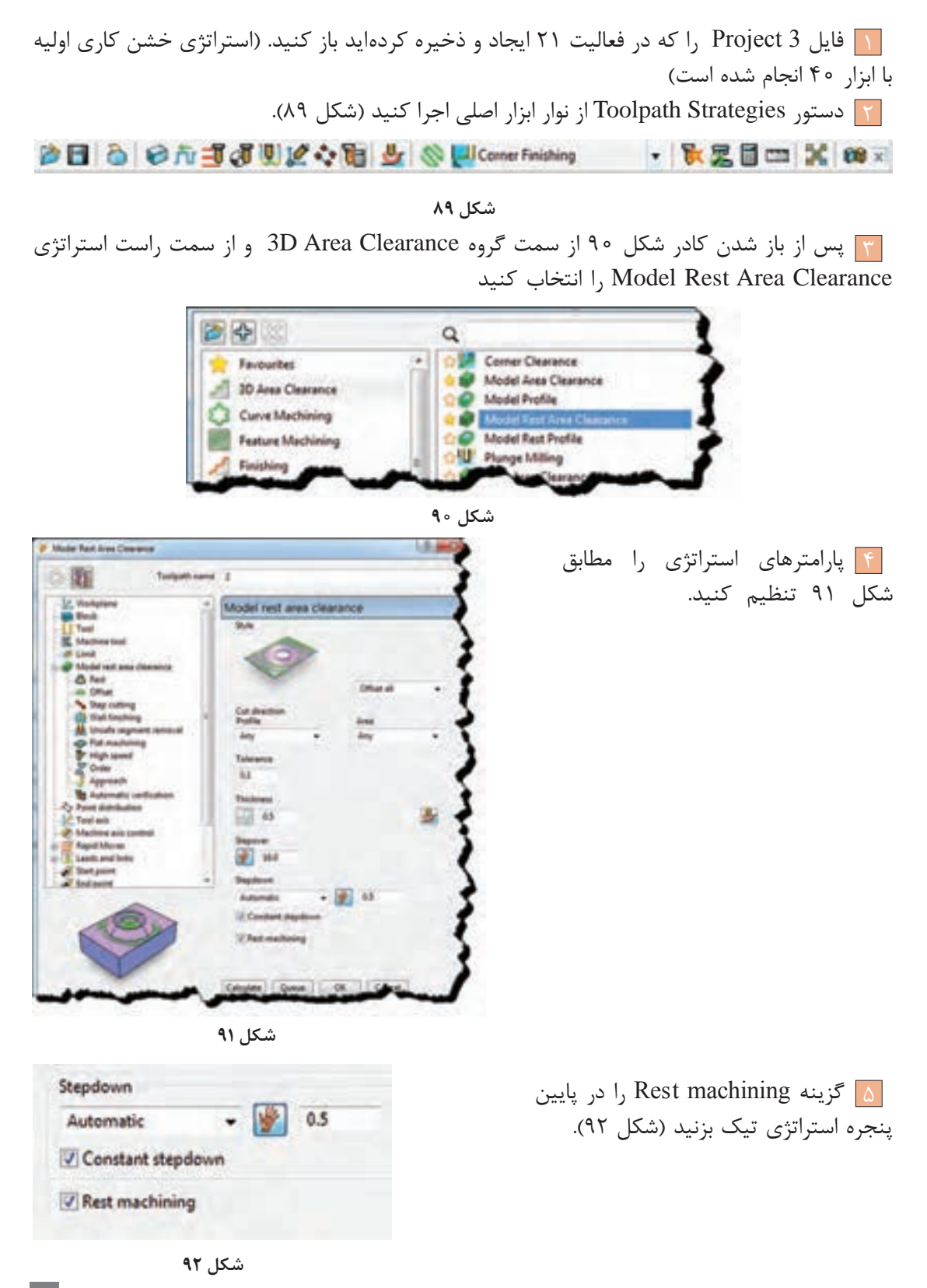

6 گزینه Tool را ازسمت چپ پنجره استراتژی انتخاب کرده و ابزاری از نوع Mill End با قطر 20 تعریف  $(97)$  کنید و نام آن , $10$ e قرار دهید (شکل  $(97)$ .

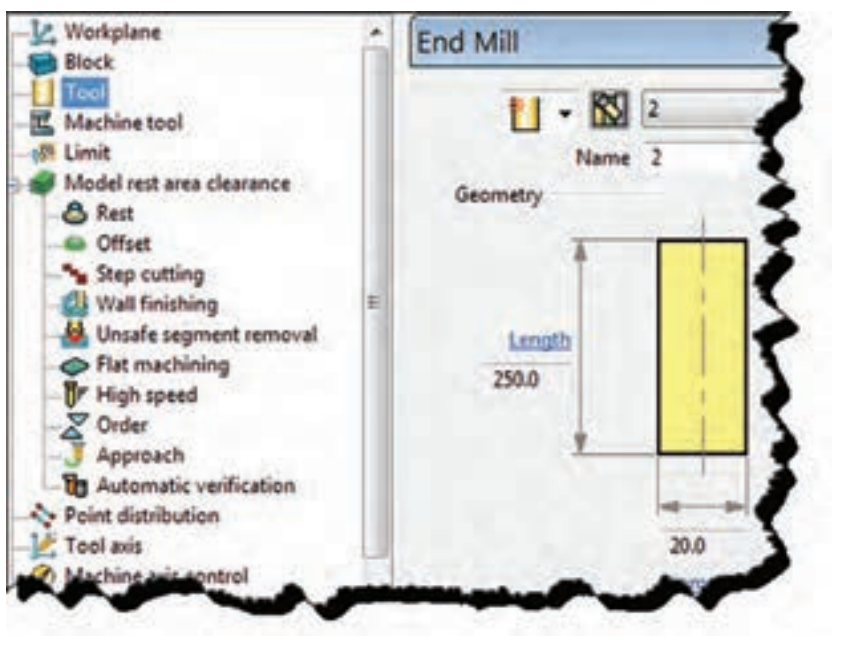

**شکل 93**

7 روی گزینه Rest در سمت چپ پنجره استراتژی کلیک کنید و در سمت راست مطابق شکل 94 از قسمت machining Rest گزینه Toolpath و از کادر مقابل آن، استراتژی 1 که همان استراتژی خشن کاری اولیه است و قبال تعریف کرده اید را انتخاب کنید تا Toolpath جدید نسبت به آن ایجاد شود.

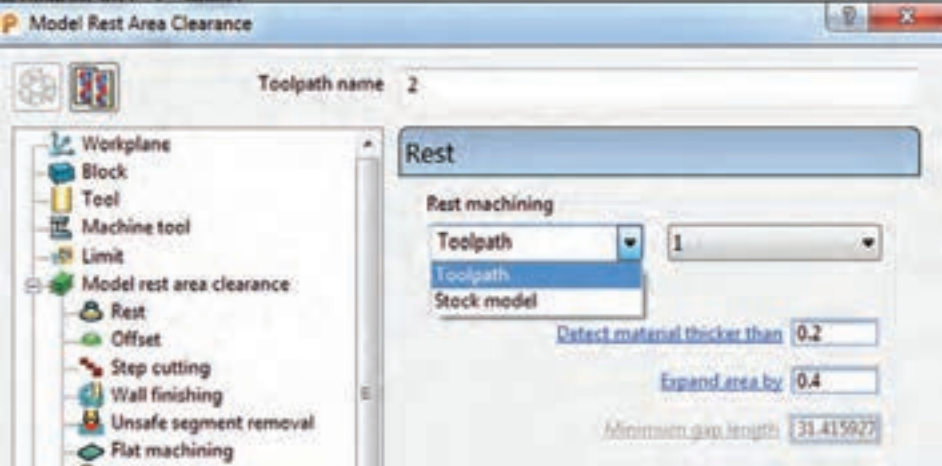

**شکل 94**

8 حال برروی دکمه Calculate کلیک کنید تا Toolpath ایجاد شود.. 9 هر دو استراتژی اولیه و Rest را شبیهسازی )Simulate )کنید )شکلهای 95 و 96(.

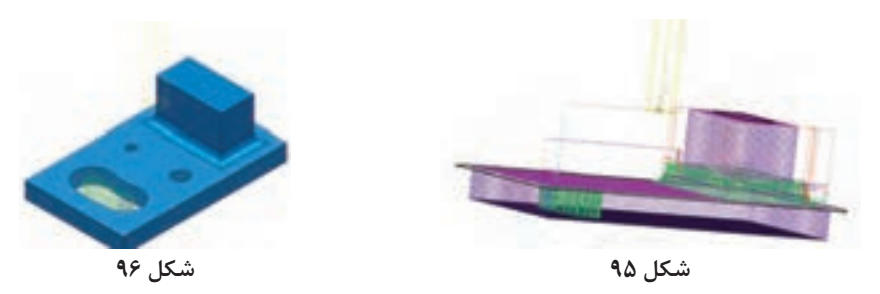

همانطور که در شکلهای 95 و 96 میبینید استراتژی دوم )Rest)، داخل حفره و برخی از قسمتهای باقیمانده که در مرحله اول ماشین کاری نشده بود را خشن کاری میکند. در بسیاری از قطعات مانند مثال بالا ممکن است حفره یا شیارکم عرض، گوشههایی با شعاع کمتر از شعاع ابزار وجود داشته باشد که ابزارهای بزرگتر، قادر به ماشینکاری آنها نیستند، لذا این استراتژی شما را قادرمیسازد که این نواحی را ماشین کاری کنید.

**تمرین تکمیلی :1** از منویFile گزینه Model Import را انتخاب کنید. فایل Flats را از پوشه Example انتخاب و روی دکمه Open کلیک کنید تا مدل باز شود )شکل 97(. **تمرین**

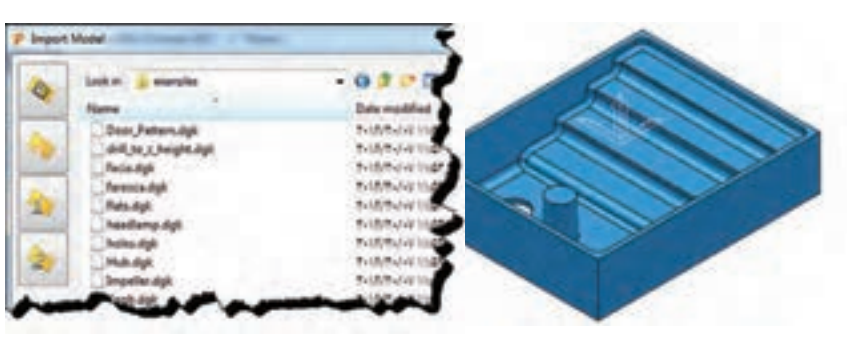

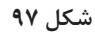

پس از تعریف بلوک خام و ابزار سرتخت به قطر 20 میلیمتر، استراتژی خشن کاریModelAreaClearance را اجرا و مطابق جدول زیر تنظیمات آن را انجام دهید. و سپس با استفاده از استراتژی Rest و ابزار با قطر 12 میلیمتر آن را تکمیل نموده و نتیجه را شبیهسازی و سپس با نام 2 Flats آن را ذخیره کنید.

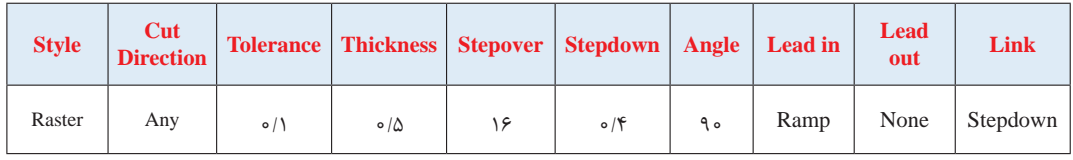

## **استراتژی Profile Model**

در این استراتژی مسیر ابزار بهصورت یک پروفیل ساخته شده در اطراف مدل یا اجزای آن و در سطوح با مقادیر Z مختلف انجام میشود، همانطور که در شکل 98 میبینید این روش بیشتر دیوارهها را ماشین کاری می کند و سطوح افقی ماشین کاری نمی شوند.

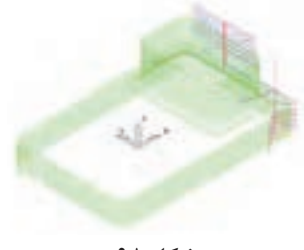

**شکل 98**

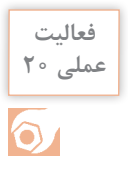

**عملی 20** ِ استراتژی Profile Model را یکبار برای کل مدل فایل 2 Project و یکبار با محدود کردن بلوک یا تعریف باند فقط برای شیار لوبیایی ایجاد کنید.

# **استراتژیهای پرداخت کاری**

پس از انجام عملیات خشن کاری اولیه )Roughing)، عملیات پرداخت کاری به دو منظور انجام میشود. 1ـ رسیدن به فرم و سطح نهایی )0= Thickness )2ـ رسیدن به کیفیت سطح مطلوب. البته عملیات پرداخت معمولاً ممکن است در چند مرحله پیشپرداخت (Semi finishing) و پرداخت نهایی (Finishing)انجام گیرد.

# **استراتژی finishing Flat Raster**

از این استراتژی برای پرداخت سطوح تخت استفاده میشود. فرض کنید میخواهیم سطوح افقی مدل فعالیت 1 را پرداخت نماییم.

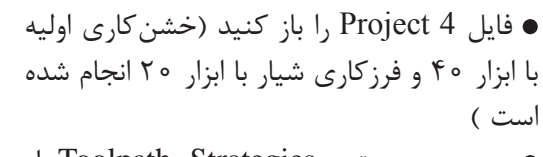

بر روی دستور Strategies Toolpath از نوار ابزار اصلی کلیک کنید تا کادر Strategy Selector باز شود.

از سمت سمت چپ این کادر گروه Finishing و از سمت راست استراتژی Finishing Flat Raster را انتخاب و در نهایت روی دکمه Ok کلیک کنید تا پنجره استراتژی باز شود )شکل 99(.

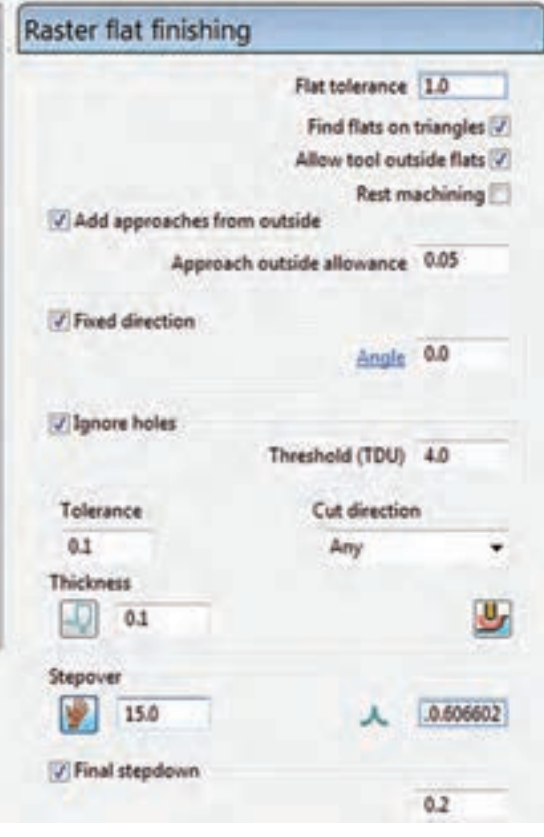

**شکل 99**

گزینههای این استراتژی در زیر توضیح داده شده است 1ـ Angle »تعیین کننده زاویه حرکت ابزار روی سطح است. وارد کردن زاویه صفر درجه باعث میشود مسیرحرکت ابزار به موازات محور X و زاویه ۹۰ درجه باعث حرکت ابزار به موازات محور Y می شود. شکل  $\bigwedge$  0 0

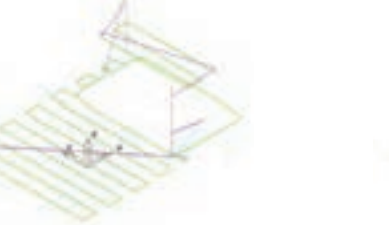

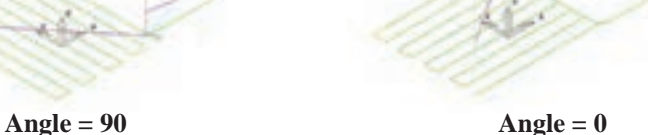

2ـ (TDU (Threshold »ضریبی از قطر ابزار است. در صورتیکه گزینه holes Ignore را تیک بزنید با وارد کردن این ضریب (مثلاً ۴) سبب می شود ماشین تمام شیارها، سوراخها و حفرههایی که عرض یا قطر آنها کمتر از4 برابر قطر مؤثر ابزار است سطح پر درنظر گرفته، از روی آن مانند حالت ماشین کاری عبور کند (وجود آن را نادیده می گیرد).

به عبور ابزار از حفره درشکل 101 دقت کنید.

**شکل 100**

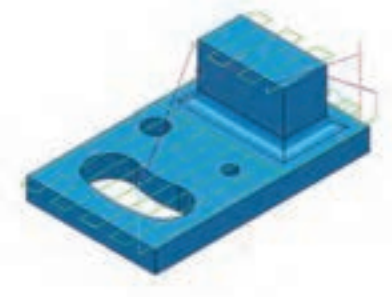

**شکل 101**

**پرسش :** اگر تیک گزینه holes Ignore را بردارید ابزار هنگام رسیدن به حفرهها مسیر خود را تغییر می دهد. ضمنا در این حالت ابزار وارد شیار نمیشود. چرا؟

3ـ Thickness »تعیین کننده ضخامت باقی مانده که در پرداختکاری نهایی مقدارآن را صفر وارد میکنیم. 4ـ stepdown Final »عدد وارد شده در این کادر به این معنی است که بار پاس آخر 0/15 میلیمتر باشد. 5ـ استراتژی را Calculate و شبیهسازی کنید و در نهایت آن را با نام 4 Project ذخیره کنید.

> بهتر است حرکتهای Lead in و Leadout در این استراتژی از نوع Horizontal arc یا ve mo Extended و نوع Link از روش down-Step تعر یف شود )شکل 102(.

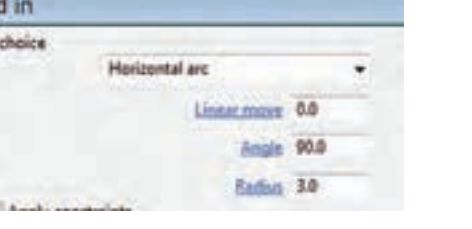

**شکل 102**

**تمرین تکمیلی 2 :** فایل 2 Flats را که در تمرین تکمیلی 1 انجام داده اید باز کنید. با استفاده از استراتژی Raster Flat Finishing آن را پرداخت کنید.

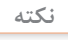

**تمرین**

Lead 1st

# **استراتژی finishing Raster**

مسیر ابزار در این نوع استراتژی بهصورت رفت و برگشتی و موازی یکدیگر و منظم است. مسیر یا گامهای ابزار همواره روی سطوح کار تصویر میشود. این استراتژی برای سطوحی که زاویه آنها کمتر از ۹۰ درجه و سطوحی که از اکسترود (امتداد) یک پروفیل در یک جهت بوجود آمدهاند مناسب است مانند )شکل 103(.

استراتژی را اجرا کنید تا کادر محاورهای آن مطابق شکل 104 باز شود.

 $X$  ویه حرکت ابزار نسبت به محور X $\Box$  saple 2 corner Start » تعیین گوشه برای شروع کار )شکل 105(.

3 Pass Perpendicular »در سطوح شیب دار زمانی که پاسهای ماشین کاری (Stepover) روی سطح تصویر میشوند فواصل آنها نامنظم و نامساوی میشوند و کیفیت سطح مناسبی ایجاد نمیشود. با روشن کردن این گزینه و تعیین مقدار زاویه حداقل شیب درکادر Shallow angle (مثلاً ٣٥ درجه)، مسیر دیگری عمود بر مسیر اصلی نیز برای ماشین کاری جهت پرداخت بهتر سطح ایجاد میشود. (برای سطوح شیبدار با زاویه 30 تا 90 درجه دو مسیر ابزار ایجاد

می شود) (شکل ۱۰۶).

**شکل 105**

4 Style »در لیست Style، گزینه way One به این معنی است که ابزار همواره از یک طرف کار برادهبرداری کند و در سمت دیگر از روی کار بلند شده برای شروع برادهبرداری به سمت اول برگردد. وگزینه way Two به این معنی است که در برگشت از طرف مقابل نیز بار اعمال و برادهبرداری صورت گیرد. در

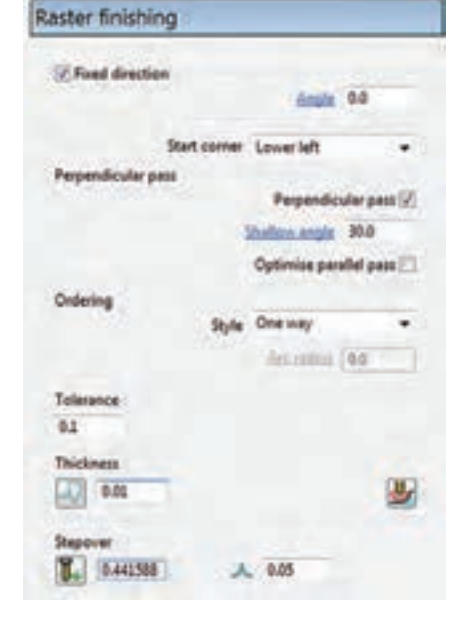

**شکل 104**

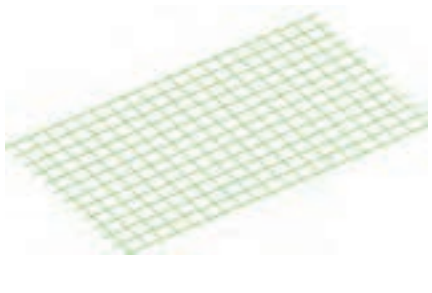

**شکل 106**

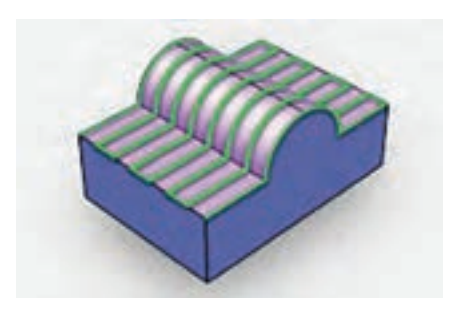

**شکل 103**

شکلهای 107 حالتهای مختلف مسیرحرکت ابزار در این استراتژی را میبینید. )خط چین بیانگر بلند شدن ابزار و رفتن به نفقطه بعدی با حرکت سریع است.**)00G)**

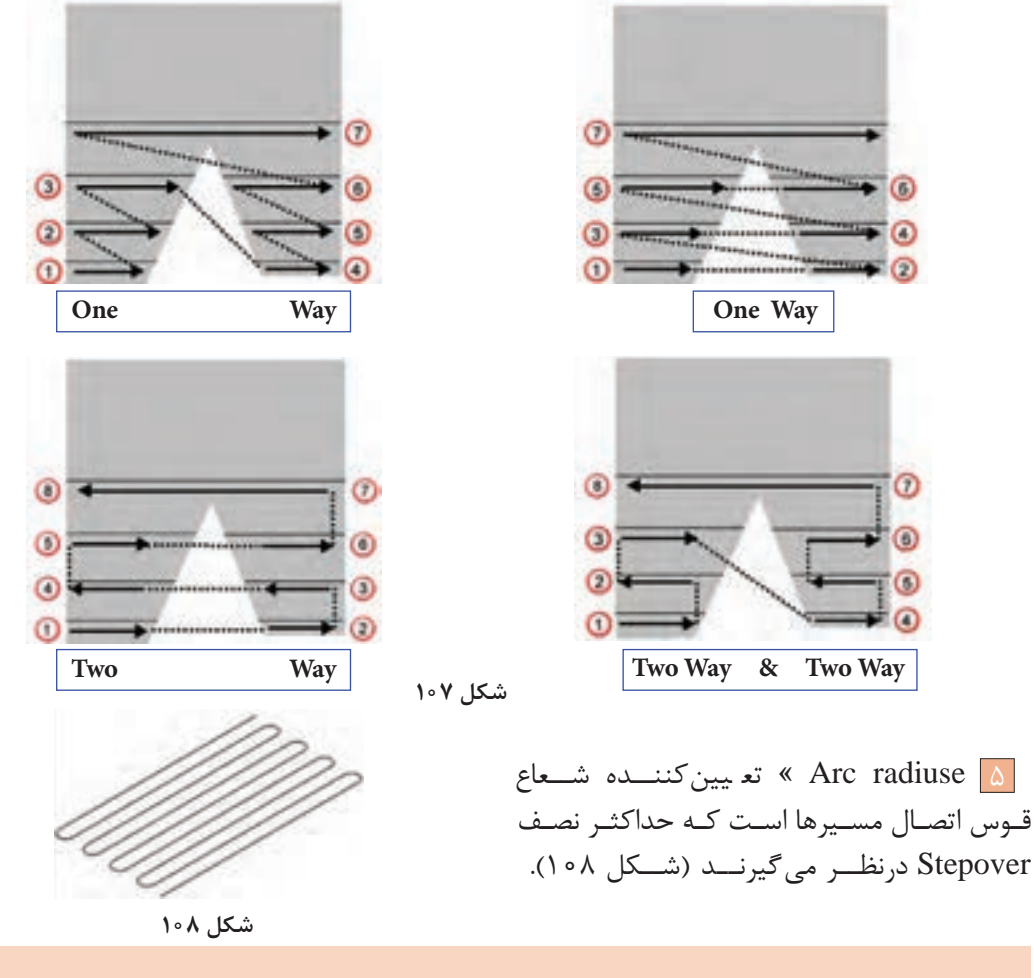

**عملی 21** فایل 4 Project را بازکنید، یک برنامه finishing Raster با مشخصات زیر تهیه کنید. سپس آن **فعالیت** را شبیهسازی کنید. بلوک 50ـ = z Min , 0.05 = Tolerance 0 = thickness وmm 16 =Stepover، ابزار از نوع Radius Tip با قطر 20 و شعاع لبه 1

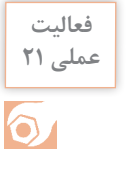

## **استراتژی Finishing Z Constant**

مسیر ابزار )Toolpath )در این استراتژی از برخورد صفحات افقی )فرضی( و موازی باهم به فواصل Stepdown با سطوح قطعه کار ایجاد میشود. بهخاطر این نظم در فواصل برای ماشینکاری سطوحی که به ۹۰ درجه نزدیک اند (دیوارهها) بسیار استفاده می شود. درشکل 109هرچه سطح به افق نزدیک میشود فواصل Stepdown **شکل 109** نامنظمتر میشود تاجاییکه دیگر هیچ Toolpath ایجاد نمیشود.

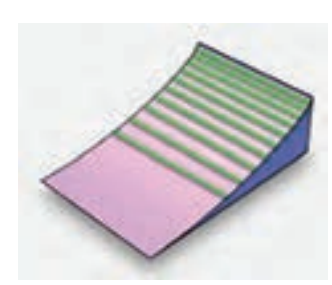

همانطور که گفتیم در مثال مربوط به مدل فعالیت 1 یکی از روشهای ماشین کاری شیار لوبیایی استفاده از این استراتژی است. قابل ذکر است بسیاری از مواقع میتوان از این استراتژی برای خشنکاری نیز استفاده کرد. میخواهیم درون شیار را با این استراتژی خشن کاری و پرداخت نماییم.

> 1 فایل 3 Project را باز کنید.)خشن کاری اولیه انجام شده ولی حفره ایجاد نشده است.(  $\overline{X}$  ابتدا باید یک باند (Boundary) به روش User Defined در ناحیه شیار به روش زیر ایجاد کنید. از نوار ابزار Viewing بلوک را خاموش کنید. مطابق شکل 110 روی سطح باالیی شیار کلیک کنید تا انتخاب شود.

مطابق شکل 111بر روی گزینه Boundary درناحیه Explorer کلیک راست وگزینه Boundary Create و سپس گزینه Defined User( یعنی باندی که توسط کاربر تعریف مے شود) ,ا انتخاب کنید.

در پنجره باز شده مطابق شکل 112بر روی گزینه Model کلیک کنید. این انتخاب سبب میشود باند بر مبنای مدل ساخته شود.

نمای مدل را درحالت دید از باال قرارداده و سپس مدل را نیز از نوار ابزار Viewing خاموش کنید تا لبههای مرز مدل و اجزای آن بهرنگ زرد نمایان شود )شکل 113(، سپس بهغیر از لبه حفرة لوبیایی بقیه خطوط و دایرهها را پاک کنید. بهطوریکه فقط اسکچ لوبیایی بماند. )شکل 114(، اینک باند مورد نظر ساخته شده است. 3 اکنون بلوک و قطعه را روشن کنید.

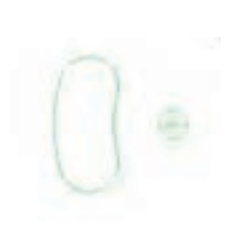

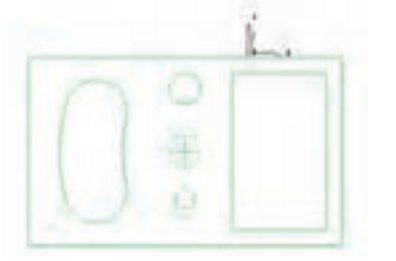

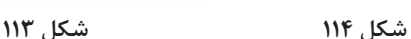

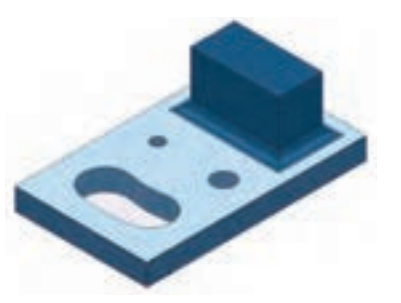

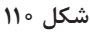

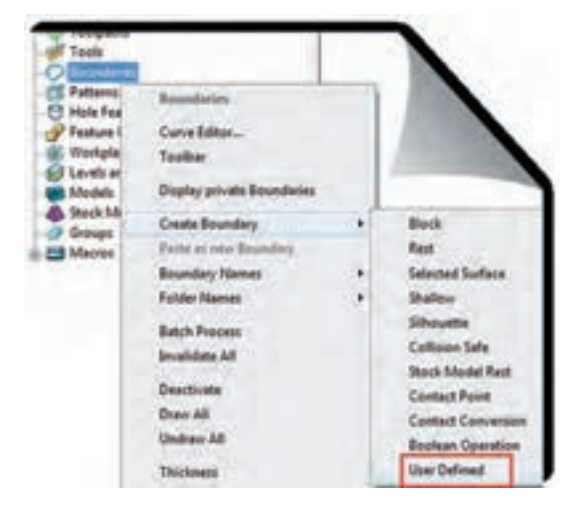

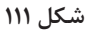

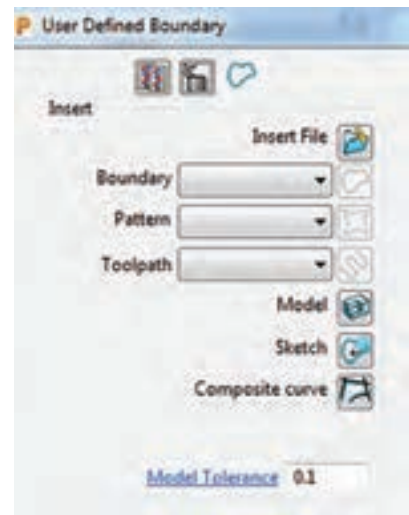

**شکل 112**

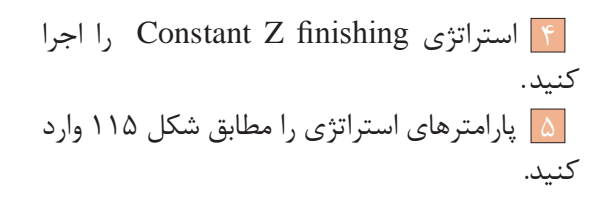

گزینه by Order » تعیین دستور سبک ماشینکاری region   : ماشینکاری بصورت ناحیه به ناحیه، )پس از ماشین کاری یک ناحیه به سراغ ناحیه دیگر می رود). :level سطح به سطح )تمام نواحی مدل دریک سطح به اندازه یکسان ماشین کاری می شود) (شکل ۱۱۶).

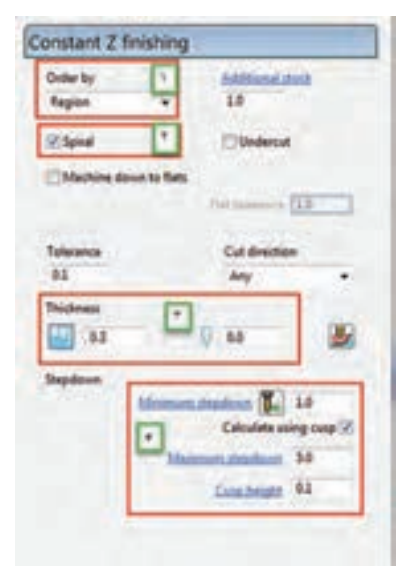

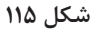

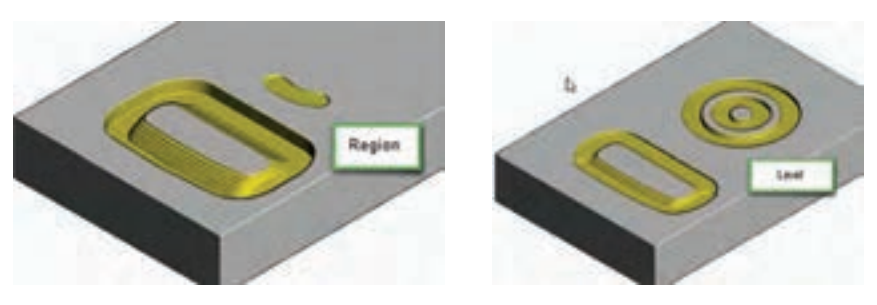

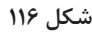

گزینه Spiral »مسیر ابزار بصورت مارپیچ خواهد بود.)کاهش زمان ماشینکاری ( گزینه Thickness » کادر اول ضخامت باقی مانده از دیواره )چون میخواهیم ابتدا خشن کاری کنیم، مقدار آن را ۰/۳ وارد کنید.) و کادر دوم ضخامت باقی مانده برای کف که دراین استراتژی و این حفره، صفر وارد کنید.

 گزینه Stepdown » با تعیین مقدار حداقل )Minimum )و حداکثر )Maximum )برای Stepdown و تعیین مقدار زبری سطح در کادر Cusp height و تیک زدن گزینه ... Calculate، پاورمیل مقدار مناسب بار یا Stepdown را برای رسیدن به ارتفاع زبری تعیین شده را، بصورت خودکار تعیین میکند. ولی اگر گزینه Calculate تیک نخورد ابزار به اندازه حداقل تنظیمی بار میگیرد. )مقادیر را مطابق شکل115 وارد کنید(

6 در سمت چپ پنجره استراتژی، روی عبارت Limit کلیک و باند تعریف شده را بهعنوان محدوده ماشینکاری معرفی نمایید.

- 7 in Lead را از نوع Ramp با زاویه 2 و ارتفاع 0/3 میلیمتر تعریف نمایید.
	- 8 بر روی دکمه Calculate کلیک کنید، تا Toolpath ایجاد شود.
- 9 پس از شبیهسازی Toolpath، مانند شکل 117 باید داخل حفره ماشینکاری شده باشد.

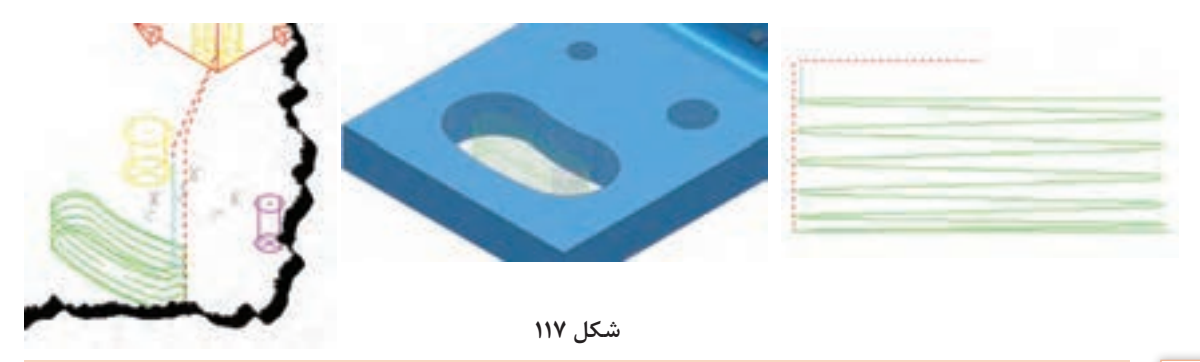

 $\bullet$ 

**عملی 22 <sup>ـ</sup>**اکنون یک استراتژی finishing Z Constant دیگر برای پرداخت حفره ایجاد کنید. این بار **فعالیت** 0 = Thickness و مقدار 10 = stepdown Minimum ً قرار دهید. تا دیواره کامال پرداخت شود. )علت باال گرفتن مقدار Stepdown در این مرحله این است که ً قبال حفره خالی شده و میخواهیم دیواره حفره با کنار ابزار براده برداری شود ( **ـ** پس از خشن کاری اولیه مدل فعالیت 1 دیوارههای عمودی مدل را با استراتژی Z Constant finishing و مقدار تولرانس 0/05 و 0 = Thikness پرداخت نمایید. )تعریف باند الزم نیست و بلوک باید براساس اندازههای مدل یا بیشتر تعریف شود. (

## **استراتژی 3D Offset Finishing**

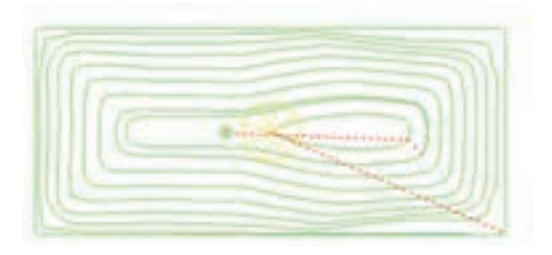

**شکل 118**

در این استراتژی، مرز مدل بهسمت داخل یا خارج آفست می شود. از مزایای این استراتژی آن است که وقتی ابزار به سطح شیبداری می رسد، گامش (Stepover) درجهت بردار نرمال برسطح شیبدار میشود )مانند این که ابزار چرخیده و عمود برسطح شده( در نتیجه زبری سطح یا Cusp ً کمتر شده و عمال کیفیت سطح بهتری در سطوح شیبدار ایجاد میگردد (شکل ۱۱۸). معمولاً از ابزار Noised Ball در این استراتژی استفاده میشود.

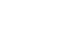

**عملی 23** فایل <sup>4</sup> Project را باز کرده و با این استراتژی و ابزار قطر 20 و 0 = Thickness آن را پرداخت **فعالیت**  $\bullet$ 

کنید.

 **استراتژی Finishing Z Constant Optimize**

از بهترین وکامل ترین استراتژیهای پرداخت است که ترکیبی از دو استراتژی Constant Z و 3D offsst میباشد. برای سطوحی که دارای پستی و بلندی زیادی هستند، معموال باید چند باند و برای هرکدام یک استراتژی مناسب انتخاب و ترکیب یا Append کرد، اما با استفاده از این استراتژی دیگر نیازی به این کار

نیست. مثال : ا فایل مدل Cowling.dgk را از پوشه Example در مسیر نصب پاورمیل بازکنید. 2 بلوک خامیبر اساس ابعاد مدل تعریف کنید )البته این شکل مدل نیست بلکه یک پوسته یا Shell میباشد.)

3 یک استراتژی خشنکاری clearance area Model با تنظیمات نشان داده شده در اشکال 119 تعریف نمایید و شبیه سازی نمایید

山・図画

**Diffuse** 

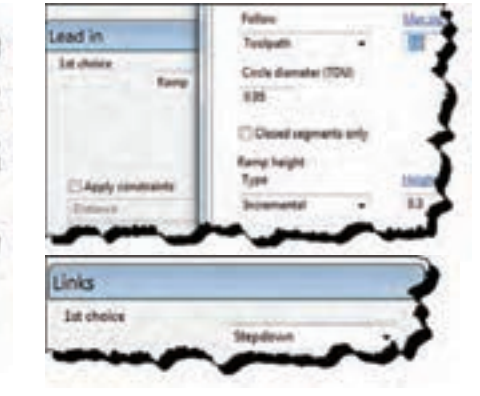

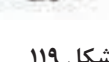

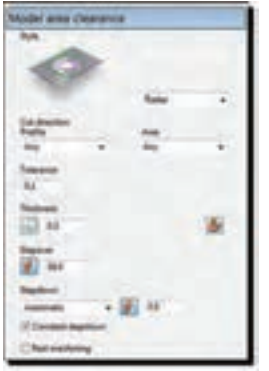

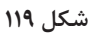

4 همانطور که در شکل 120میبینید این ابزار با این استراتژی قسمتی از حفره را خشن تراشی کرده است.

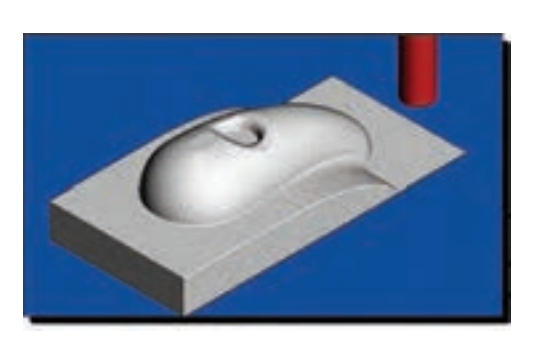

**شکل 120**

 در عمل هنگام برادهبرداری حفره فشار زیادی را به ابزار وارد میکند . برای جلوگیری از این اتفاق باید مسیر ابزار شکل گرفته درون حفره را پاک کنید و یا اینکه ابتدا با تعریف باند از نوع Surface Selected و یک استراتژی خشن کاری و یا استراتژی..Constant Z درون حفره را خالی کنید.

**تعریف باند و ماشینکاری حفره :** با کلیک بر دستورViewmill Exit از نوار ابزار Viewmill از حالت Simulate خارج شوید. با کلیک راست بر روی Toolpath ایجاد شده و انتخاب گزینه Toolpath Delete آن را پاک کنید. سپس بلوک را خاموش نمایید تا فقط مدل را مشاهده کنید. )البته میتوانید این استراتژی

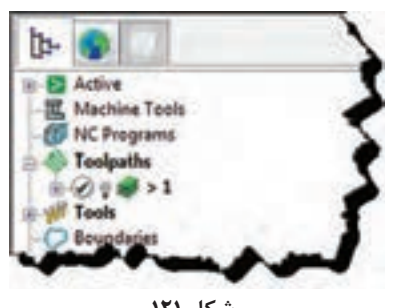

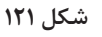

برای مخفی کردن )خاموش کردن( Toolpath کافیست عالمت المپ درکنار نام استراتژی را در پنجره Explore خاموش نمایید.

**نکته**

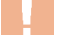

**نکته**

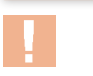

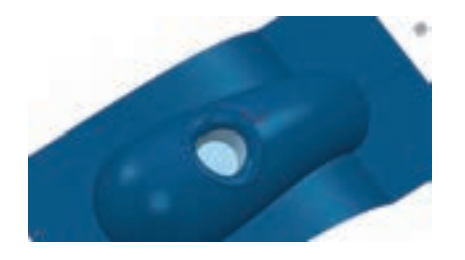

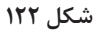

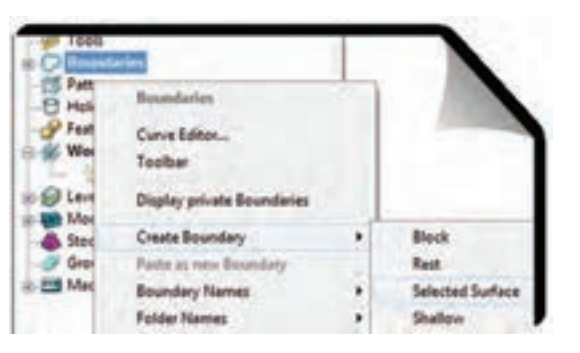

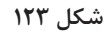

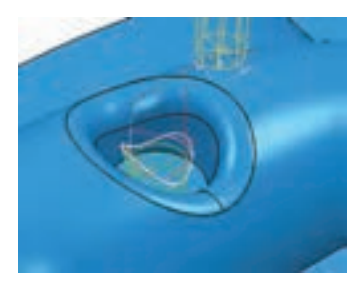

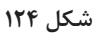

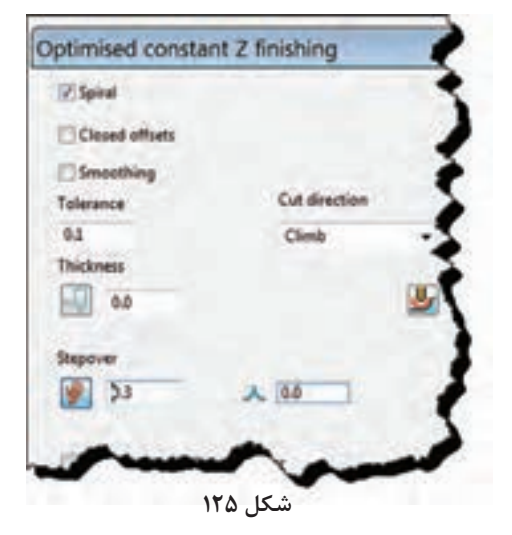

را موقتا خاموش و پس از تعریف ماشین کاری حفره دوباره آن را روشن و از آن استفاده کنید) . دستور Zoom to box و نگه داشتن کلید  $\lceil \text{\o} \rceil$ چپ ماوس و کشیدن یک کادر در منطقه حفره، زوم (بزرگنمایی) کنید. 6 مطابق شکل 122 دو سطح کف و دیواره حفره را انتخاب کنید. 7 مطابق شکل 123 بر روی گزینه Boundary از پنجــره Explorer کلیــک راســت کنید.گزینــه Boundary Create را انتخاب کنید، سپس از زیر منوی باز شده گزینه Surface Selected را کلیک کنید تا یک باند براساس سطوح انتخاب شده ساخته شود .

8 اسـتراتژی Finishing Z tant Cons را اجراکرده در ســمت چــپ پنجــره اســتراتژی گزینــه Limits و ســپس بانــد جدیــد را انتخــاب نماییــد و یکبــار بــا و 1.0 = Thickness و 1.0 Min stepdwon $= 0.1$  حفره را خشنکاری و یکبار بــا همیــن اســتراتژی ولــی  $\lim$  stepdwon = 2  $\lim$  Thickness = 0 پرداخت کنید. نتیجه کار باید مانند شکل 124 درآید.

9 مراحل 2 تا 4 را برای خشن کاری اولیه اجرا کنید. 10 این بار برای عملیات پرداخت کاری را برای کل مدل با یک استراتژی از نوع ...Z tant cons Optimize با مقادیر و تنظیمات شکلهای 125 و 126 ایجاد کنید. سپس آن را شبیه سازی کنید. گزینه Spiral باعث میشود مسیر ماشین کاری به شکل مارپیچ درآید. گزینه  $\text{Closed offset}$  باعث بسته شده انتهای Closed offset

ها مے شود. $\overline{\text{offset}}$ 

**212**

**پودمان:4 تحلیل روشهای ساخت به كمك رايانه )CAM)**

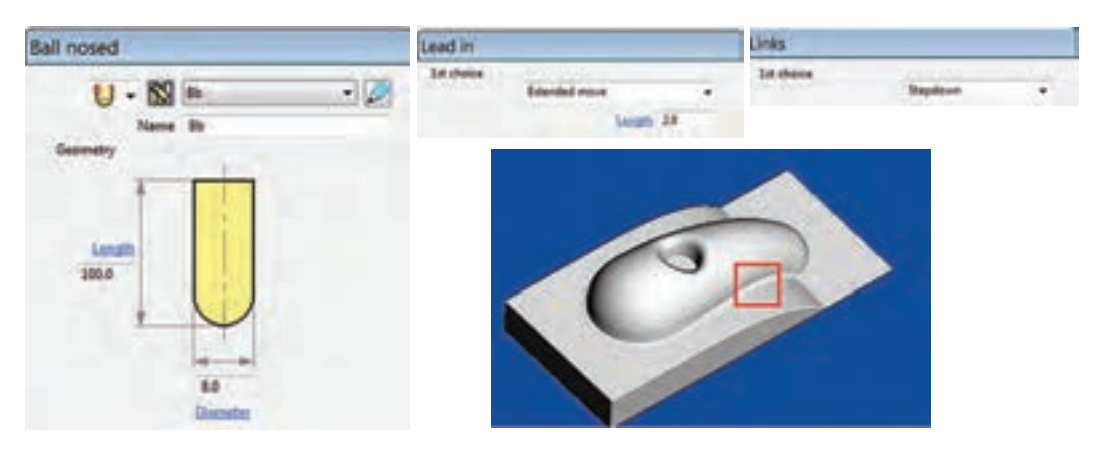

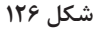

**عملی 24** در مثال باال بهجای استراتژی ...Optimize از استراتژی Offset D3 استفاده و نتیجه را باهم **فعالیت** مقایسه کنید.  $\odot$ 

# **استراتژی گوشه زنی finishing pencil ـ multi Corner**

اگر به قسمتی از مدل ماشین کاری شده در شکل ۱۲۶ که درون کادر قرمز قرار دارد نگاه کنید متوجه میشوید که این استراتژی نتوانسته این نواحی را به خوبی ماشینکاری کند. معمولاً برای ماشینکاری کنجها و گوشهها از استراتژیهای Corner میشود. ماشینکاری دراین شکل را با استفاده از این استراتژی کامل مے کنیم. توجه داشته باشید درآوردن گوشه با شعاع صفر با دستگاه CNC ً سه محوره عمال غیر ممکن است بلکه می توانیم بسته به ابزار تا شعاع حداقل ۵٫ ه یا یک میلی متر این کار را انجام دهیم.( برای ایجاد گوشه کاملاً تیز در حفرهها و گوشه از وایرکات یا روشهای دیگری استفاده میشود.) **مراحل گوشه زنی :** 1ـ در ادامه فعالیت عملی 29 استراتژی گوشه زنی finishing pencil ـ multi Corner را انتخاب و اجرا کنید. 2ـ یک ابزار با قطر 4 میلیمتر و از نوع Noised Ball( سرگرد( تعریف کنید. در کادر Name نام آن را 4b وارد کنید. 3ـ تنظیمات استراتژی را مطابق شکل127 انجام دهید. Output »گزینه Both انتخاب شود angle Threshold » زاویه دهنه گوشه: پیش فرض 165 درجه است. به این معنی که زوایای کمتر از ۱۶۵ درجه گوشه حساب شده و این استراتژی روی آن قابل انجام است. (حداکثر ۱۷۶ درجه ) Cusp »برای تعیین ارتفاع زبری سطح passes Maximum » حداکثر تعدادپاسها جهت ماشینکاری فیلتها )گوشههای گرد( بر روی Accept کلیک کرده تا Path Tool ایجاد شود.

**نکته**

برای رسیدن به گوشه با شعاع یک میلیمتر میتوان یک بار دیگر این استراتژی را با ابزار سرگرد با قطر 2میليمتر تعریف کرد

#### **استراتژی سوراخ کاری Drilling**

اکنون میخواهیم عملیات مته مرغک زنی و سوراخکاری را بر روی مدل فعالیت 1 انجام دهیم. 1 فایل 4 Project را باز کنید. ابتدا باید یک باند برای سوراخهای قطعه بسازید (به شرح زیر). **[** 3 بلوک را خاموش و روی سطح باالیی سوراخها کلیک کنید تا انتخاب شود. 4 روی گزینه Boundary از پنجره Explorer کلیک راست و از روشهای تعریف باند روش User Defined را انتخاب کنید . 5 در پنجره باز شده آیکن Model را انتخاب تا باند بر روی مدل ساخته شود. و سپس دکمه Accept را کلیک کنید )لبه مدل، سوراخها و حفره زرد رنگ میشود( شکل 128 6 نمای دید از باال را انتخاب و مدل را نیز خاموش کنید و بهغیر از سوراخها بقیه خطوط زرد را Delete کنید. باند مورد نظر آماده است )شکل 128(.

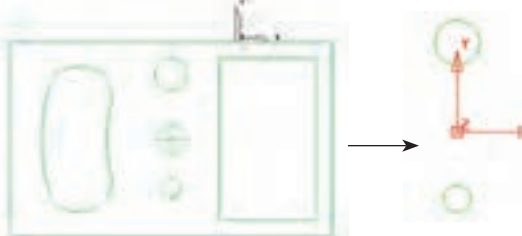

**شکل 128**

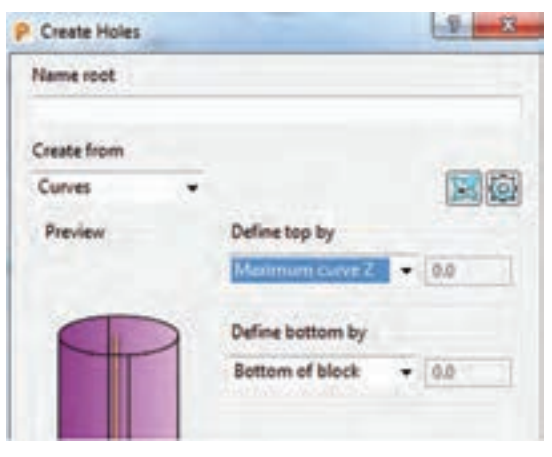

**شکل 129**

7 از ناحیه گرافیکی دایره سوراخها را انتخاب کرده و از قسمت Explorer بر روی گزینه Hole Sets Feature کلیک راست و سپس گزینه Create Hole را انتخاب کنید. تا یک نمایه )فیچر Feature ) برای سوراخها ساخته شود. 8 در کادر باز شده تنظیمات نشان داده شده در شکل 129 را اعمال کنید. o از بخش from Create گزینه Curve را انتخاب کنید. o از بخش by top Define گزینه Maximum z curve تا سطحی که دوایر سوراخها قرار گرفته بعنوان سطح باالی سوراخها تعیین شود. o از بخش by bottom Define گزینه Bottom block of را انتخاب تا کف بلوک بهعنوان انتهای کار تعیین گردد.

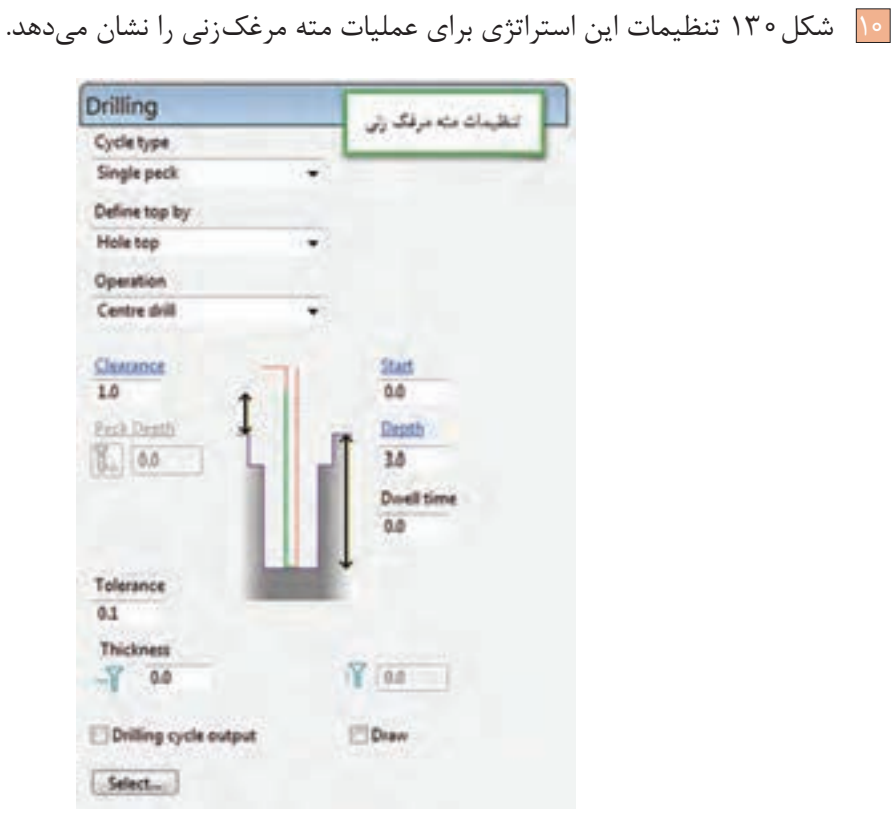

9 اکنون استراتژی Drilling را از مجموعه استراتژیها اجرا کنید.

**شکل 130**

 **شرح تنظیمات** 

**type Cycle »**جهت تعیین نوع سیکل سوراخکاری است: برای مته مرغک زنی گزینه peck Single، برای سوراخکاری drill Deep، برقوکاری Ream ، قالویززنی Treading و غیره

**by top Define »**انتخاب روش تعیین سطح باالی سوراخ، گزینه top Hole را انتخاب کنید. **Operation »**تعیین نوع عملیات :  **drill Center:** مته مرغک زنی  **drill Pre:** سوراخکاری  **Chamfer:** پخ زنی **Clearance:** از پارامترهای مهم میباشد و معنی اش این است که مته با سرعت سریع )00G )پایین میآید و از فاصله عدد درج شده در این کادر نسبت به سطح سوراخ به بعد با سرعت پیشروی حرکت میکند. در سوراخکاری با متهها این عدد مانع برخورد سریع مته با برادههای جمع شده در کف سوراخ میشود. **Start**: نقطه شروع نسبت به سطح باالی سوراخ **Depth**: عمق سوراخ کاری **time Dwell:** زمان مکث جهت شکستن براده

 **مته مرغک زنی**  دراینجا برای مته مرغک زنی تنظیمات زیر را انجام دهید )شکل 130(. 5 گزینه  $1,$  Single peck را انتخاب کنید. گزینه Top را انتخاب کنید. Top کنید. گزینه Center drill انتخاب کنید.  $\boxed{r}$ 4 عمق سوراخ را 3 میلیمتر و Clearance را یک میلیمتر وارد کنید. 5 ابزار از نوع Drill و با قطر2 میلیمتر تعریف نمایید. )در عمل مته مرغک روی ماشین بسته میشود( 6 در سوراخکاری Link حتما از نوع Safe تعریف شود. )نوع حرکتSafe سریع 00G است.( 7 اکنون با کلیک بر روی دکمه Select کادر شکل 131 باز میشود. هردو سوراخ 12 و 20 را از سمت چپ این پنجره انتخاب و برروی عالمت Add کلیک کنید تا به سمت راست منتقل شوند. سپس دکمه Select و نهایتاً Close را کلیک کنید (شکل ۱۳۲).

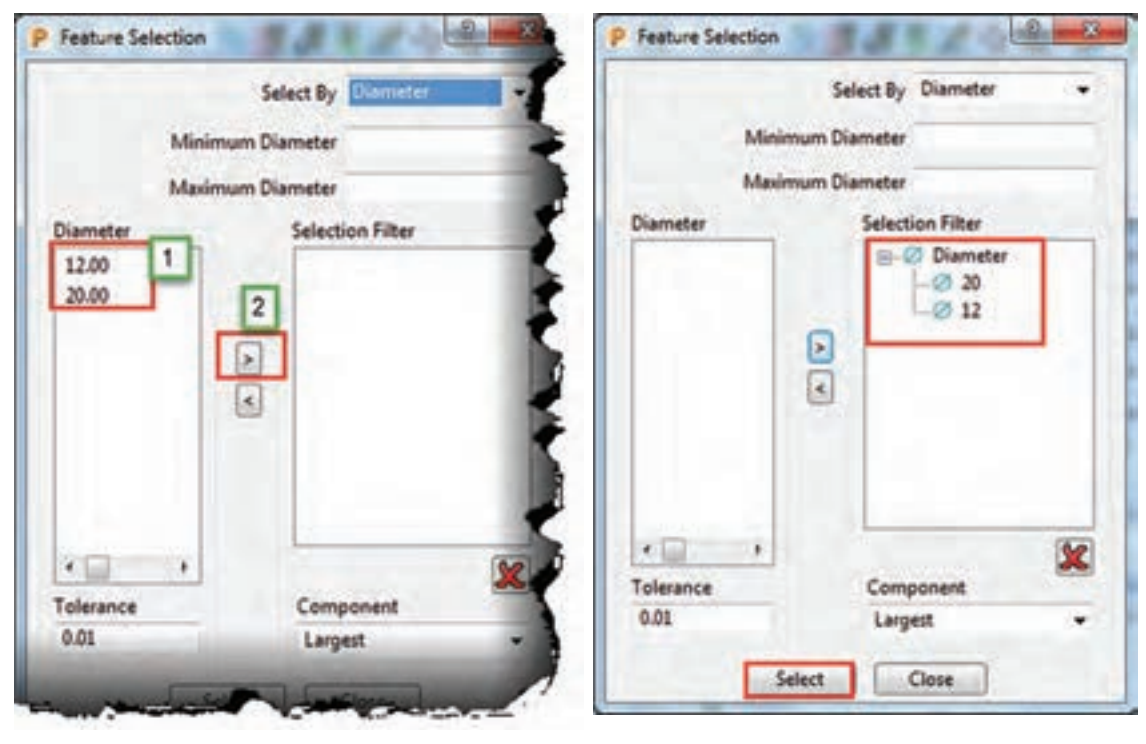

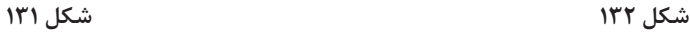

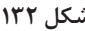

8 دقت کنید تیک گزینه put Out Cycle Drilling را قبل از محاسبه Toolpath بردارید. 9 روی دکمه Calculate کلیک کنید تا Toolpath مته مرغکزنی ایجاد شود.  **سوراخ کاری با پیش مته 6**  ستراتژی Drilling را مجدداً اجرا کنید و تنظیمات آن را به شکل ۱۳۳ انجام دهید. ابزاری از نوع Drill با قطر 6 میلیمتر تعریف کنید. **پودمان:4 تحلیل روشهای ساخت به كمك رايانه )CAM)**

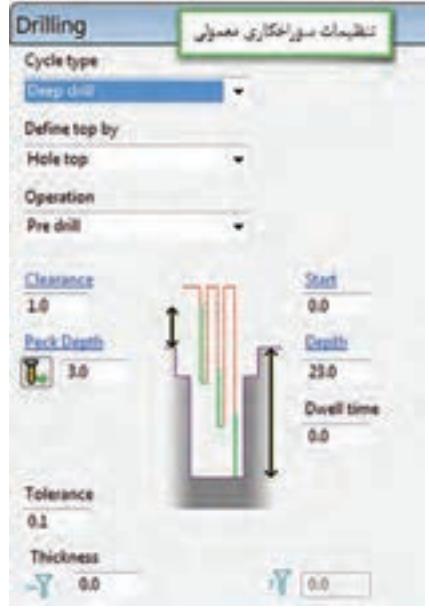

**شکل 133**

Peck Depth  $\bullet$ 

در سوراخ کاری، مته عمق کل سوراخ ( ۲۳ میلی متر) را در یک مرحله سوراخ نمی کند، بلکه درچند مرحله و هر بار به عمق عدد تنظیم شده در کادر فوق عمل )mm3 )سوراخکاری انجام گرفته، باال میآید دوباره با سرعت )00G )پایین آمده و ازفاصله Clearance( نسبت به موقعیت قبل( به بعد با سرعت پیشروی )01G)، 4 میلیمتر دیگر نفوذ میکند.

 $4 =$  Clearance  $(1 \text{ mm})$  + Peck Depth  $(3 \text{ mm})$ 

مانند حالت مته مرغکزنی با کلیک بر روی دکمه Select و انتخاب سوراخها و کلیک بر دکمه Calculate مسیر ابزار یا Toolpath برای مته 6 ایجاد میشود.

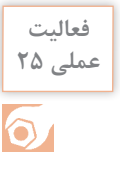

**عملی 25** استراتژی سوراخکاری را برای هر دو سوراخ با مته 12 و سپس فقط برای سوراخ 20 با مته 18 ایجاد **فعالیت** کنید. سپس با استراتژی Finishing z Constant و ابزار10 از نوع Mill End قطر سوراخ 18 را به 20 برسانید. و آن را با نام 5 Project ذخیره کنید.

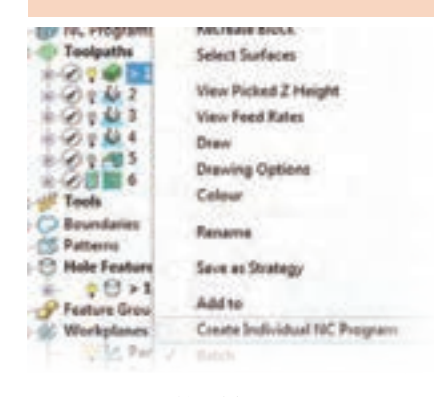

**گام نهم : تهیه برنامه ماشینکاری** )Program NC و Write یا نوشتن برنامه**(** برای تهیه برنامه ماشینکاری Program NC ابتدا Toolpath مورد نظر را با کلیک راست بر روی آن Active کنید.(ازناحیه  $(Explore r)$ 1 دوباره بر روی نام آن کلیک راست کنید. 1 پس از آن روی گزینه Create Individual NC Program کلیک نمایید )شکل 134(.

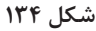

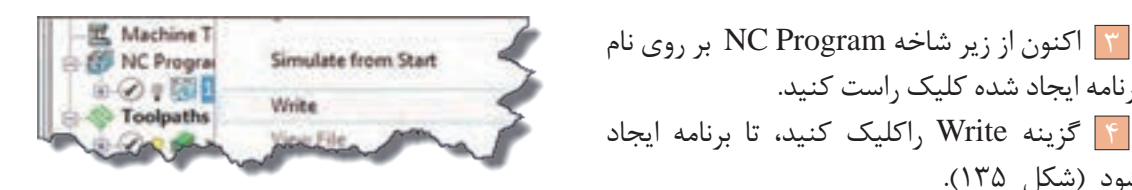

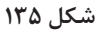

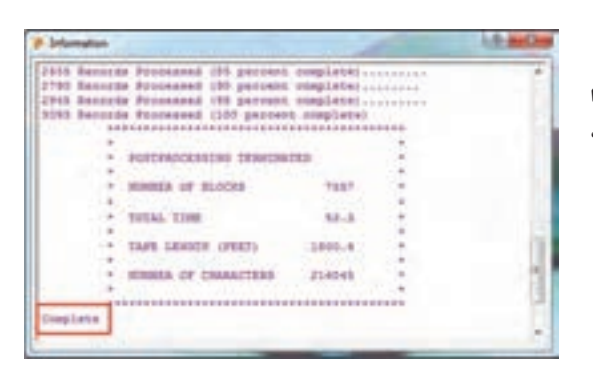

5 برنامه شروع به رایت شدن شده و در پایان فرم شکل 136 ظاهرمیشود. ) عبارت Complete )باید در انتهای برنامه دیده شود.

برنامه ایجاد شده کلیک راست کنید.

شود )شکل 135(.

#### **شکل 136**

6 اگر بخواهید در مسیر ذخیرهسازی برنامه، نام برنامه، نوع ماشین و کنترلر آن و.... تغییراتی ایجاد کنید، میتوانید بر روی نام برنامه در زیر شاخه Program NC کلیک راست و گزینه Setting را انتخاب کرده و پس از انجام تغییرات دوباره روی دکمه Write کلیک کرده تا برنامه مجدداً رایت شود (شکل ۱۳۷).

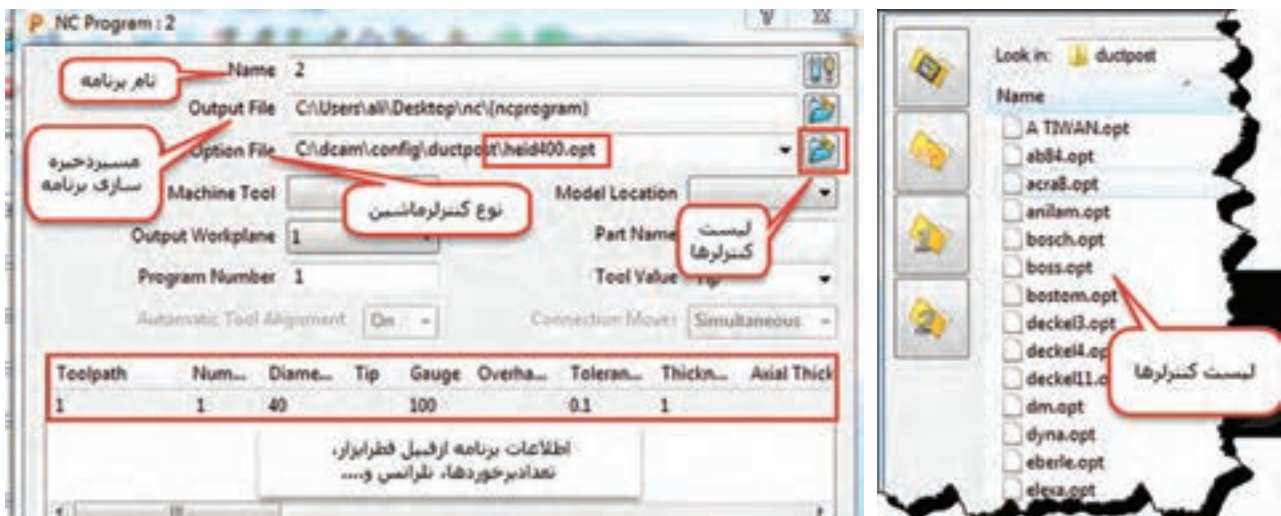

**شکل 137**

N اکنون میتوان برنامه را مستقیماً یا توسط برنامه واسطه مانند Note pad ویندوز و یا برنامه CIMCO باز کرده و به ماشین ارسال کرد.

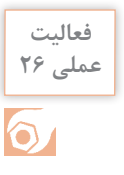

**عملی 26** فایل 5 Project را که در فعالیت 30 ایجاد کرده اید باز کنید و سپس برای تمام استراتژیهای خشنکاری، حفره تراشی، پرداخت کاری و سوراخکاریهای ایجادشده بهصورت جداگانه برنامه ماشینکاری را ایجاد و آنها را Write کنید.

میتوانید تمام استراتژیهای ایجاد شده را با هم ادغام کرده وسپس آن را Write کنید تا فقط یک برنامه جامع از تمام استراتژیها ایجاد شود. برای این کار از زیرشاخه path Tool ، با گرفتن کلید Ctrl و درگ کردن برنامهها روی هم آنها را ترکیب یا )append )کنید.

# **گام دهم : ارسال برنامه به CIMCO و ماشین**

از این برنامه بهعنوان واسطه پاورمیل و ماشین استفاده میشود به این معنی که میتوان برنامه رایت شده را در آن بازکرده، مسیر ابزار وکدهای آن را مشاهده و ویرایش و به دستگاه ارسال نمود.آیکون برنامه به شکل 138 میباشد.

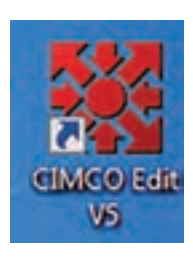

**شکل 138**

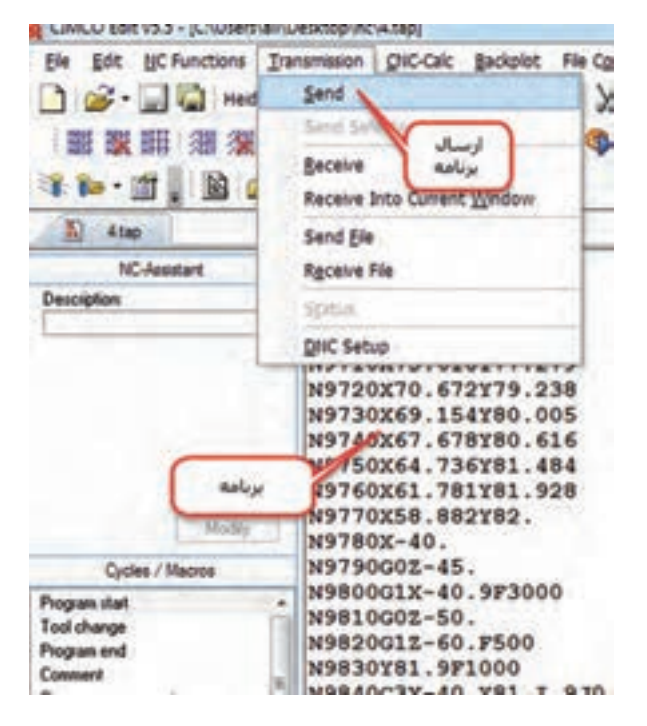

- برنامه CIMCO را نصب و اجرا نمایید. از منوی File یکی از برنامههای رایت شده در فعالیت عملی 31 را باز کنید. در پنجــره ســمت چــپ محیــط CIMCO، میتوانیـد خطـوط برنامـه را مشـاهده و ویرایش کنید . از منوی Transmission با کلیک بر روی دستور Send میتوانید برنامه را از طریق پورت و کابل متصل به دستگاه ارسال نمایید )شکل
	- $1179$

**شکل 139**

برای مشاهده کدهای برنامه واصالح آن، از منوی Backplot گزینه Window Backplot را انتخاب کنید تا پنجره نمایش مسیر ابزار قابل مشاهده شود. در صورت عدم نصب برنامه CIMCO میتوانید برنامه را توسط برنامه Notepad ویندوز باز ومشاهده کنید شکل 140 بسته به نوع DOCPOST ایی که برای کنترلر ماشین نوشته شده است، اصالحاتی در خطوط ابتدایی برنامه انجام و آن را ذخیره می کنند. به عنوان مثال: برای کنترلر 850 Simens **:** خطوط برنامه را تا انتهای خط 93 :LIFTS پاک کرده خطوط زیر را به آن اضافه کرده و برنامه را ذخیره و ارسال کنید.  $\ell$  – N – b) • MPF

 $B$ :  $PATH = / N_MPF_DIR$  $N$ °  $G$ ۹ $\circ$   $G$  $\circ$  $F$  $G$  $\circ$  $F$ 

# **فعالیت تکمیلی**

**فعالیت**

 $\bullet$ 

مدلهایی که در پودمان قبل و در نرمافزار سالید ورکز ایجاد کردهاید باز کرده و برنامههای ماشین کاری مناسب را برای آنها تهیه کنید.

3.tap - Notepad File Edit Format View Help B6  $: 0001$ G91 G28 X0 Y0 Z0 G40 G17 G80 G49 GO G90 Z80. T1 M6 G54 G90 TO (Toolpath Name: 1)  $\sum$  Output:  $\sum$ ( Units: MM ) (Tool Coordinates: Tip) (Tool Number: 1)  $($  Tool Id: 1  $)$ (Coolant: Standard) Gauge Length: 100.0 ) Block: ) MIN X: -145.000 )

# **واحد یادگیری 2 کار با چاپگرسه بعدی**

پیشرفت فناوریهای نوین در دهه های اخیر موجب شده است که بشر بهمنظور رفع نیازهای صنعتی، ماشینهای جدیدی را به خدمت گیرند. استفاده از سیستمهای هوشمند و حذف دخالت دست در تولید صنعتی سالهای اخیر با عنوان انقالب صنعتی چهارم شناخته میشود. ایده انقالب صنعتی چهارم در سال 2011 در نمایشگاه صنعتی هانوفر آلمان معرفی شد. این ایده همانطور که ارتباطات و بازار مصرف را دگرگون کرد، تولید را نیز تحتتأثیر خویش قرار داد. ایده اصلی انقالب صنعتی چهارم این است که تولید صنعتی باید همگام با فناوری اطالعات و ارتباطات پیشرفته رشد کند. در این میان نمونه سازی سریع)RP )با طراحی و ساخت دستگاههای «چاپگر سه بعدی» نقش پر رنگی در فرایند ساخت و تولید را مطرح نمود.

**استاندارد عملکرد**

**مقدمه**

تهیه و تولید برنامه برای ساخت نمونه فیزیکی به کمک دستگاه چاپگر سه بعدی.

# **پیش نیاز و یادآوری**

برای یادگیری این واحد هنرجو باید عالوه بر آشنایی کار با رایانه با یکی از نرمافزارهای مدل سازی مانند Solidworks وInventor و.... هم آشنا باشد.

**روشهای متداول ساخت قطعات** 

روشهای تولید معمول و رایج قطعات که امروزه در صنعت بیشتر دیده میشود عبارتند از : ریخته گری، فورج، نورد، اکستروژن، کشش، شکل دهی ورق، انواع روشهای ماشینکاری و...

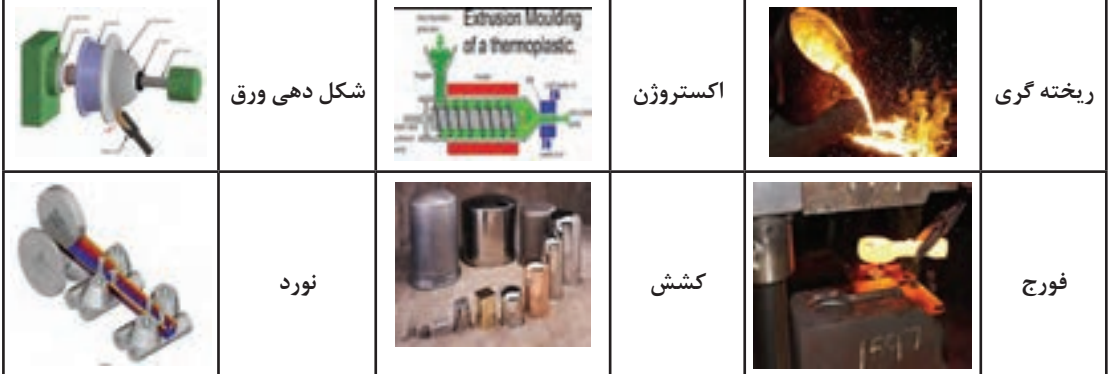

 $\ddot{\mathbf{o}}$ 

به کمک هنر آموز خود نام فرآیندهای ساخت زیر را بنویسید. **فعالیت 1**

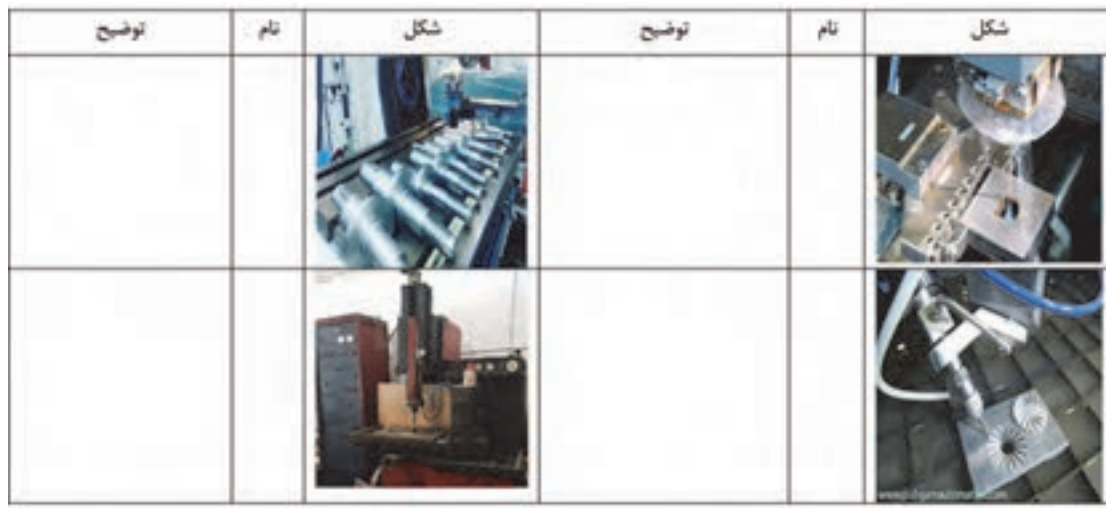

**چاپگر سه بعدی)printer D3)**

چاپ سه بعدی یکی از روشهای نمونهسازی سریع بهشمار میآید که در مقایسه با »روشهای نمونهسازی معمول« از سرعت بیشتر، دقت باالتر و هزینه کمتر در نمونهسازی قطعات برخوردار است از جمله محاسن آن میتوان به کاهش زمان، کاهش هزینه، افزایش سرعت طراحی محصول جدید، اعمال سریع اصالحات و عرضه سریع محصوالت جدید به بازار اشاره نمود. محدودیتهای عمده نمونه سازی سریع از قبیل خواص مکانیکی نسبتاً ضعیف قطعات تولیدی، هزینه بالای نگهداری دستگاه و کاهش کیفیت سطح را میتوان بر شمرد. **کاربردهای چاپگر سه بعدی:** امروزه مدلسازی سه بعدی در رشتههای گوناگونی همچون قطعهسازی، معماری، طراحی صنعتی، روباتیک، صنایع هوافضا و... رایج شده است. این مدلسازیها تا پیش از این به شکل تصاویر دو بعدی روی نمایشگر یا روی کاغذ ارائه می شدند و یا به روش های سنّتی به کمک مهارت دست ساخته میشدند تا افراد با دیدن آنها درکی از آنچه طراحان در ذهنشان دارند را بدست آورند. اما چاپگرهای سه بعدی ایدههای طراحان را در زمان بسیار کوتاهی به واقعیت تبدیل میکنند.

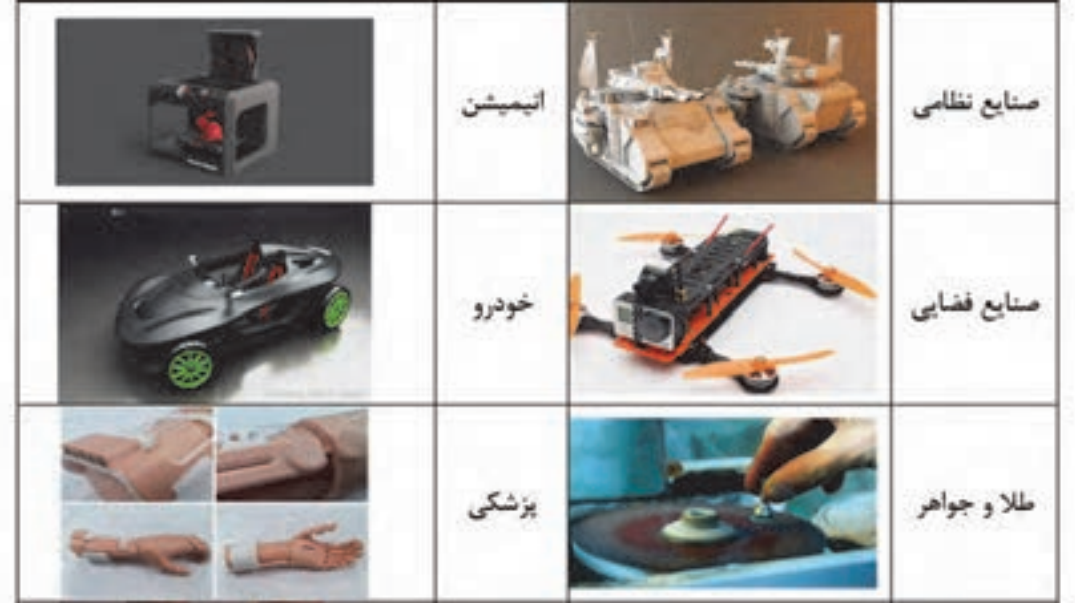

# **تکنولوژی چاپگرهای سه بعدی**

تکنولوژیهای استفاده شده در چاپگرهای سه بعدی به شرح زیر است. **1ـ تکنولوژی FDM**  $\cdot$ **(Fused DepositionModeling)** چاپگرهایی که با این فرآیند کار می کنند از یک فیلامنت ( Filament) «سیم پلاستیکی توپر»، از جنس ترموپلاستیک تغذیه میکنند که با ذوب کردن این فیالمنت و سپس اکسترود)Extrude )کردن آن جسم سه بعدی را بهصورت لایه به لایه تشکیل می دهد.

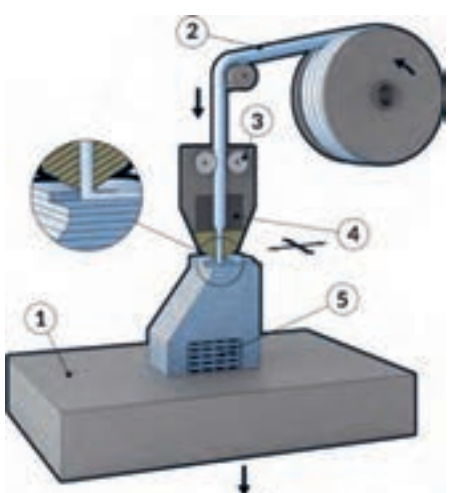

**نحوة کار FDM:** در این روش، نازل اکستروژن حرکتی افقی و عمودی را برای رسم مقطع نمونه مورد نظر بر روی صفحه (platform) طی میکند. این لایه نازک که از پلاستیکی سخت میباشد، بلافاصله به لایه زیر چسبیده و هنگامیکه الیه کامل میشود. الیۀ بعدی روی آن از مواد ذوب شده تشکیل میشود و این عمل الیه به الیه تا جایی ادامه پیدا میکند که هندسه قطعه کار کامل شود. در این تکنولوژی چاپگر سه بعدی کیفیت سطح نسبتا متوسط و سرعت نسبتا پایین دارد. اما یکی از متداولترین روشهای امروزه میباشد. **2ـ تکنولوژیDLP( Processing DigitalLight):** پردازش دیجیتال نور با استفاده از منبع نور معمولی، از این روش برای ساخت نمونههای با دقت بالا در صنعت طلاسازی، دندانپزشکی و ساخت مدل های ریخته گری دقیق استفاده میشود. در این روش رزینهای پلیمری در یک مخزن قرار دارد و با تابش نور به این رزینهای پلیمری داخل مخزن مواد تغییر حالت داده و قطعه مورد نظر تولید میشود تابش نور بهصورت الیه الیه بوده و هر الیه از قطعه یکجا شکل میگیرد . قطعات تولیدی توسط این روش از دقت باالیی برخوردار هستند.

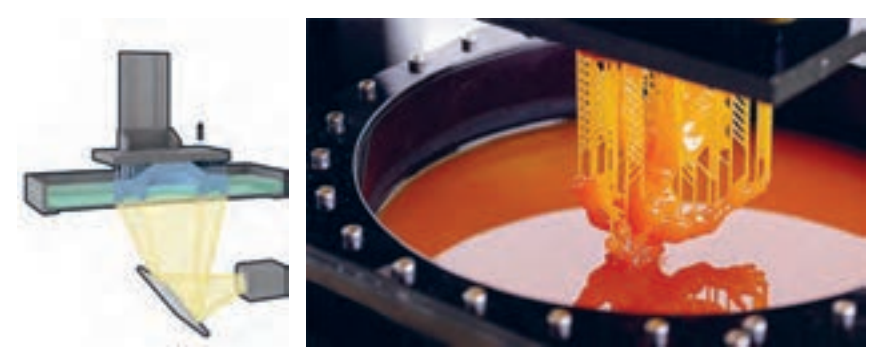

**شکل 141**

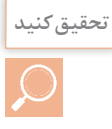

با استفاده از منابع معتبر تفاوت تکنولوژی DLP با تکنولوژی SLA را بیان کنید. **تحقیق کنید**

**تکنولوژی SLA( StereoLithography)**: تبدیل مواد اولیه از جنس پلیمر مایع به جامد، در این تکنولوژی برخالف تکنولوژیهای دیگر، از یک مایع رزین و تابیدن اشعه برروی این مایع و در نهایت جامد شدن آن و ساختن نمونه استفاده میشود .

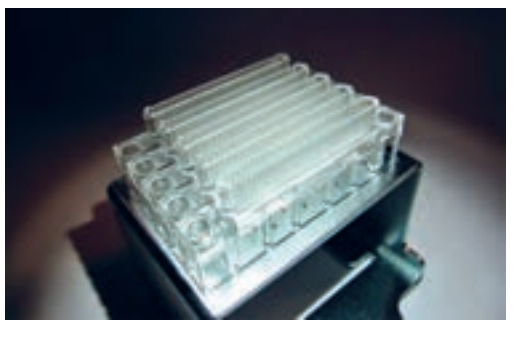

**شکل 142**

**تکنولوژی SLS( Selective Laser Sintering):**  تکنولوژی لیزری و رسوب مواد اولیه معمولاً فلزی، این روش در مقایسه با دیگر روشهای چاپ سهبعدی میتوان از مواد اولیه مختلفی برای ساخت قطعات استفاده نمود. موادی از جنس پلیمرها مانند نایلون (خالص و شفاف)، یلی استر، فلزات (از جمله فولاد، تیتانیوم) آلیاژهای مخلوط، کامپوزیتها و شن میتوانند بهعنوان مواد اولیه چاپ به وسیله این تکنولوژی بهکار بروند.

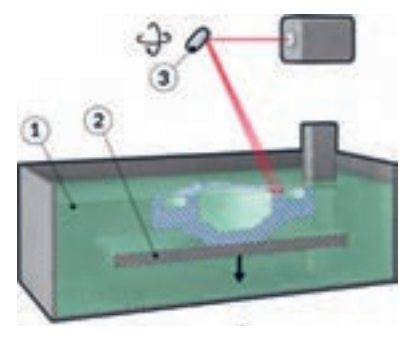

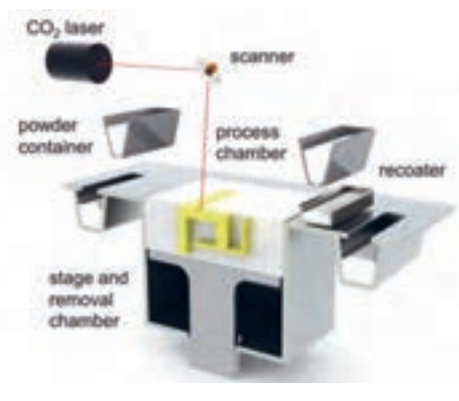

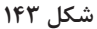

**نکته**

**نکته**

رایج ترین نوع چاپ سه بعدی روش FDM میباشد که با توجه به گستره کاربردی فراوان، قیمت مناسب و سایر مزایای شرح داده شده به فراگیر ترین روش چاپ سه بعدی تبدیل شده است.

#### **مراحل کار چاپگر سه بعدی**

برای انجام عملیات پرینت سه بعدی سه گام زیر باید طی شود.

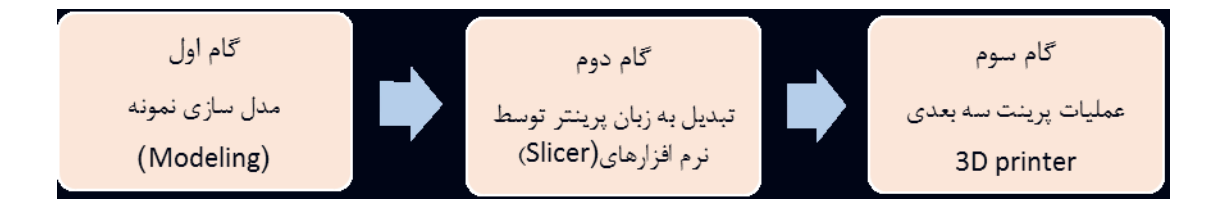

**گام اول:** در بخش مدل سازی توضیح داده شده است. گام دوم: استفاده از نرمافزارهای برش دهنده (Slicer) می باشد. وظیفه این نرمافزارها تبدیل مدل سه بعدی به برشهای عرضی که با قرار دادن این برشها بر روی هم هندسه قطعه کار کامل میشود. هرکدام از این برشها جهت عملیات به دستگاه چاپگر سه بعدی فرمان حرکت ترکیبی طولی و عرضی مناسب نازل را می دهد. **گام سوم:** فرآیند ریزش پالستیک خمیری شده بهصورت صفحه به صفحه روی هم که در دستگاه چاپگر سه بعدی انجام میشود.

اصول کار همۀ نرمافزارهای برشدهنده بسیار مشابه میباشد.

نرمافزارهای برش دهنده فرضی مدل اهمیت خاصی در کیفیت پرینت خواهد داشت که نرمافزار Cura به عنوان نرمافزار استفاده شده در این کتاب توضیح داده خواهد شد.

**آموزش کار با نرمافزار)Cura)**

در ابتدا از مدلی که در نرمافزار سه بعدی طراحی کردهایم خروجی با پسوند tl s و با obj میگیریم، برای اینکه cura این فرمت را میخواند. زمانی که در برنامه cura یک طرح سه بعدی با فرمت tl s را باز میکنیم در صفحه شطرنجی cura آبجکت )قطعه کار( خود را میبینیم.

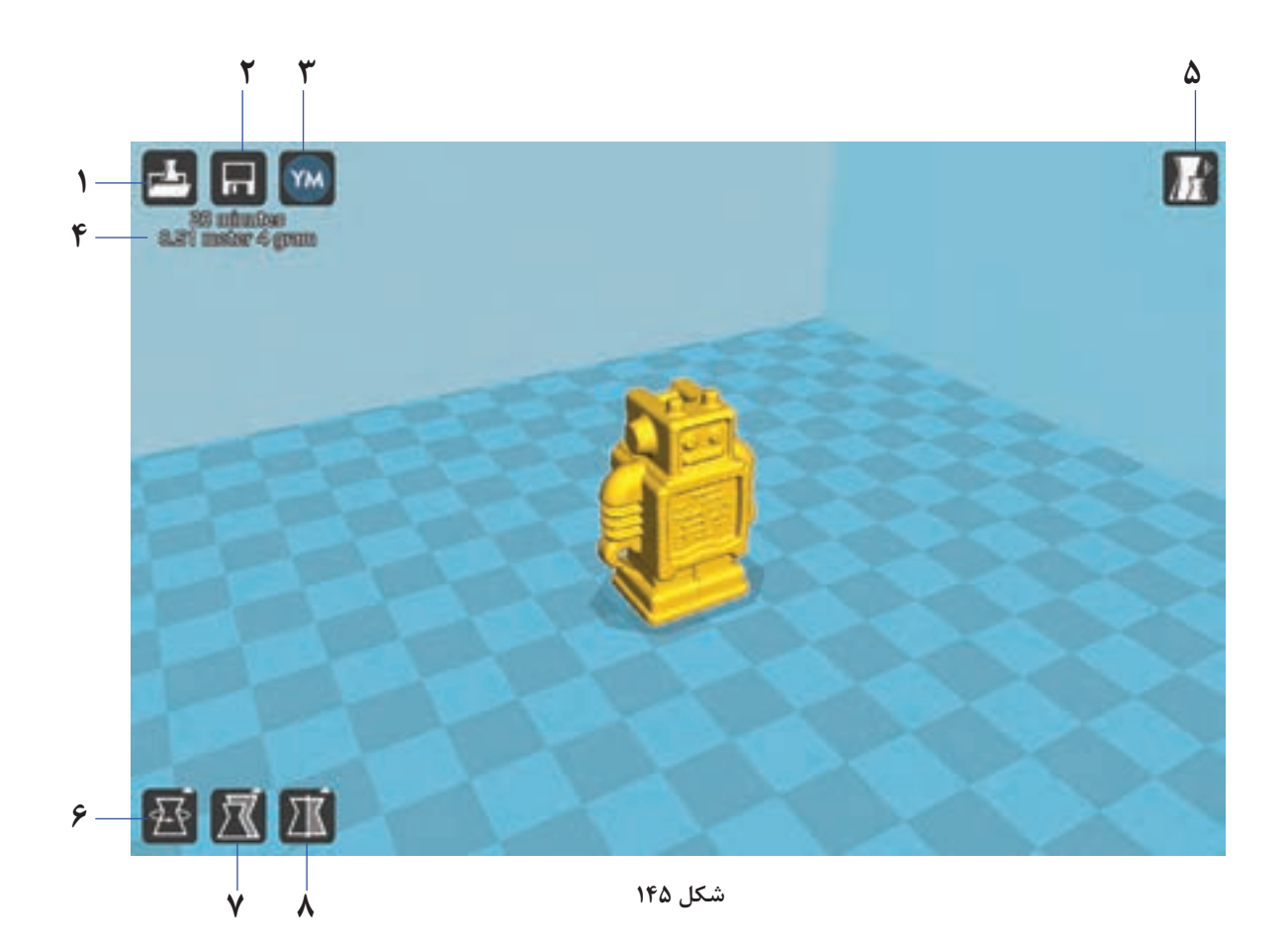

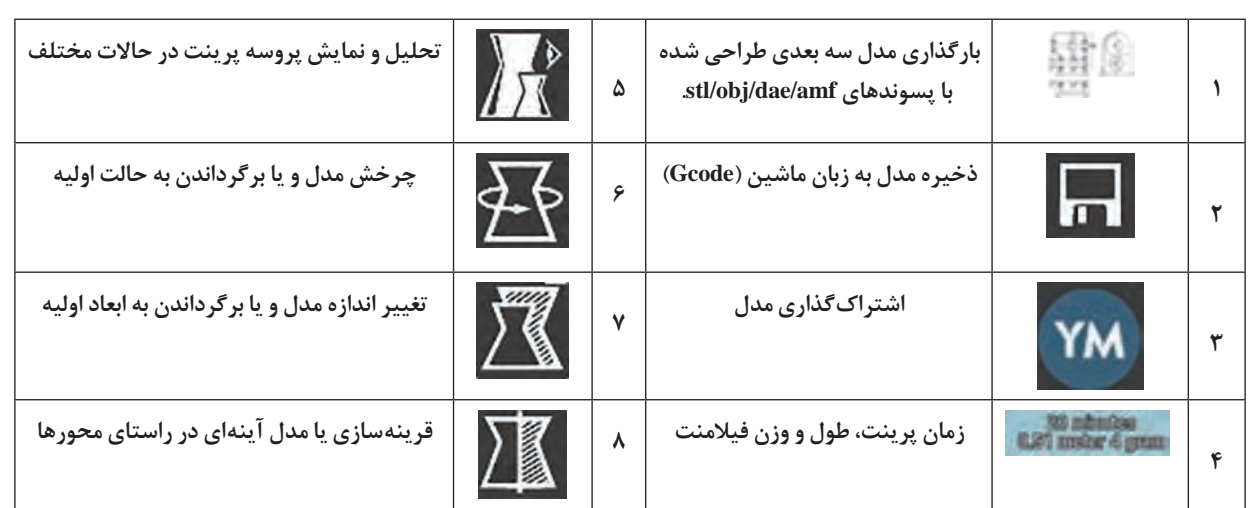

# **نوار ابزارهای مهم** Cura

علاوه بر زبانههای تصویری (۱ تا ۸) با کلیک راست کردن روی صفحۀ نمایش گزینههای زیر نمایان میشود.

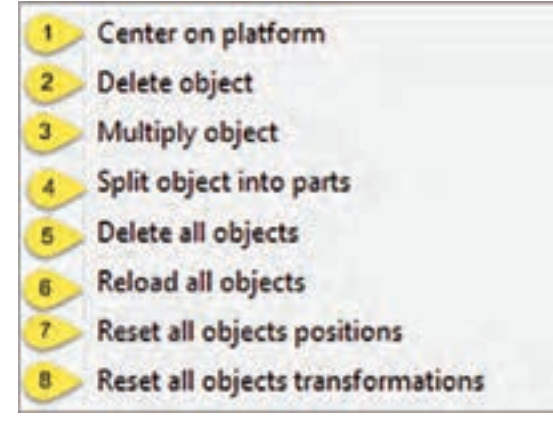

**شکل 146**

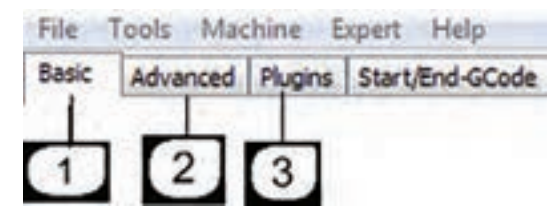

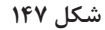

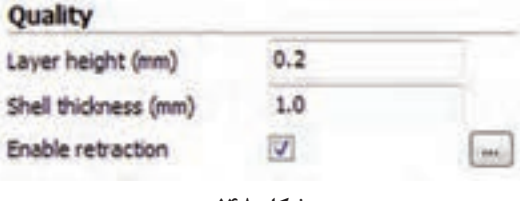

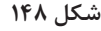

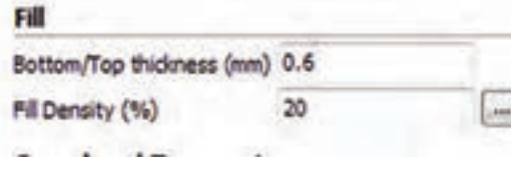

**شکل 149**

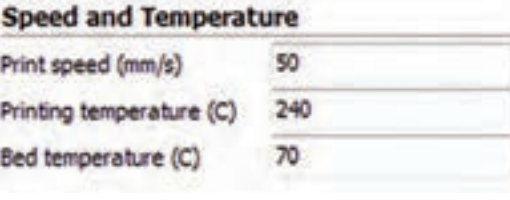

**شکل 150**

2ـ پاک کردن مدل از صفحه ساخت. 3ـ ایجاد کپی از مدل 4ـ جدا کردن مدل به اجزای تشکیل دهنده. 5ـ پاک کردن کلیه مدل. 6ـ: بار گذاری همه مدل ها. 7 و 8ـ برگرداندن مدل )موضوع( پرینت به موقعیت ولیه ا  **تنظیمات اصلی نرمافزار**  تنظیمات اصلی نرمافزار برای انجام عملیات پرینت به قرار زیر میباشد. Basic setting  $\Box$ **Quality( کیفیت پرینت(** جهت تعیین ضخامت الیههای پرینت. height layer: shell thickness: ضخامت دیوارەهای خارجی مدل در راستای افق.حالت متعارف برای این گزینه برابر است با ضرایب قطر نازل دستگاه. )در حالت نرمال باید حداقل دو برابرسایز نازل باشد(. retraction Enable: تو و پس کشیدن نازل. **Fill( پر کردن(** ً thickness Top/Botton : جهت تعیین نمودن ضخامت کف مدل و ضخامت باالی مدل که معموال ضرایبی از ضخامت الیهها میباشد که در قسمت باال اشاره گردید. جهت تعیین نمودن درصد تراکم Density Fill: شبکه های داخل مدل. **Temperature And Speed( سرعت و دما(** جهت تعیین سرعت حرکت اکسترودر Speed Print: بهکار میرود. سرعت حرکت اکسترودر تعیینکننده کیفیت چاپگر میباشد. Temperature Print: جهت تنظیم دمای اکسترودر اصلی )اکسترودر سمت چپ ( بهکار میرود و قابل ذکر ا ست که میب ایست بر اساس نوع مو اد مورد استفاده تنظیم گردد.

1ـ قرار دادن مدل در وسط صفحه ساخت
Bed Temperature: جهت تنظیم دمای صفحه ساخت بهکار می رود و قابل ذکر است که می بایست بر اساس نوع مواد مورد استفاده تنظیم گردد. (مقدار صفر این گزینه را غیرفعال می نماید).

**Support**:**( نگه دارنده(**

Type Support: جهت مدلهایی که نیازمند ساپورتگذاری میباشند، فعال نمودن این گزینه مهم میباشد. صولاً قطعاتی که دارای زاویه ۴۵ درجه به بالا میباشند، ساپورتگذاری الزامیاست. عدم ساپورتگذاری باعث ریزش مواد از روی مدل درحال پرینت و درنتیجه خراب شدن پرینت میشود.

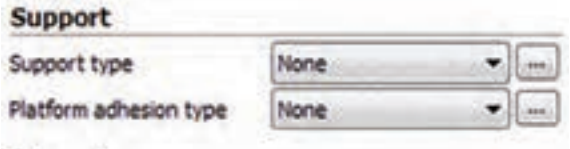

**شکل 151**

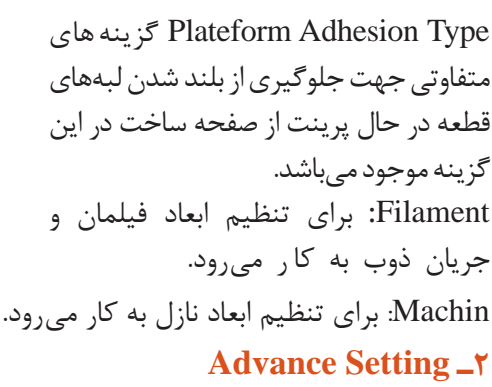

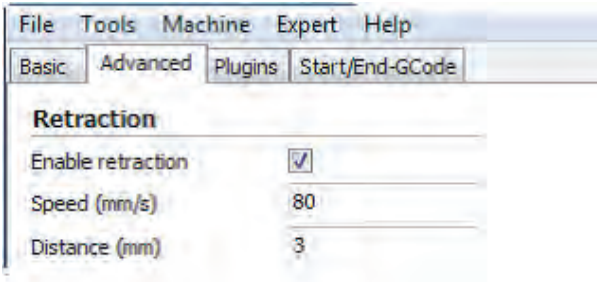

**شکل 152**

**Retraction:( تنظیمات تو و یا پس کشیدن(** Speed: جهـت تعییـن سـرعت پـس کشـیدن مـواد میباشـد و سـرعت مناسـب باعـث پرینـت باکیفیـت میشــود کــه معمــولاً ســرعت۔ ٨٥ میلیمتــر برثانیــه مــورد اســتفاده قــرار میگیــرد. انتخــاب ســرعت بــاال ممکــن اســت باعــث افــت کیفیــت پرینــت شــود. tance Dis**:** جهت تعیین اندازه پس کشیدن مواد بهکار میرود. تعیین مقدار صفر بهمنزله خاموش نمودن عمل پس کشیدن میباشد. تعیین مقدار 5 برای این گزینه باعث پرینت با کیفیت میشود.

| <b>Retraction</b> |  |  |
|-------------------|--|--|
| Speed (mm/s)      |  |  |
| Distance (mm)     |  |  |

**شکل 153**

Spood

**Quality :( کیفیت(**

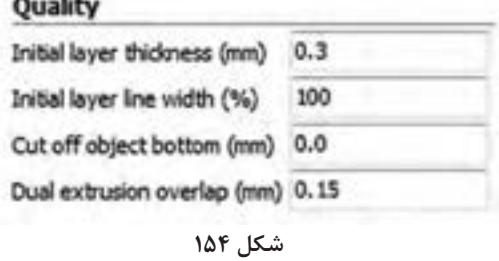

Initial Layer Thickness جهت تعیین ضخامت پایین ترین لایه از بستر بهکار می رود. Initial Layer line width جهت تعیین ظرفیت اکسترودر در هنگام پرینت لایه اول بهکار می رود. Bottom Object Off Cut جهت فرو بردن مدل در صفحه کارمیباشد. این گزینه در مواقعی مورد استفاده قرار می گیرد که مدل دارای کف صاف نمی،باشند و همچنین جهت بریدن قطعه و پرینت نمودن قسمتی از آن کاربرد دارد.

> overlap Extrution Dual: همپوشانی نازل ثانویه بر روی نازل اصلی )در پرینتهای دو نازله( **Speed:( سرعت کار(**

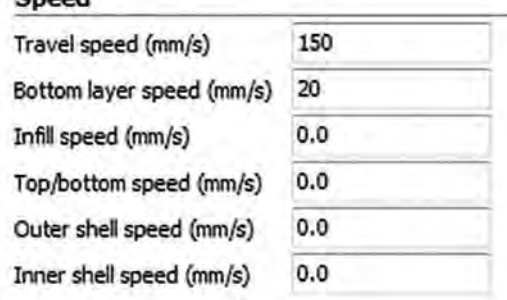

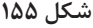

ً speed Travel: جهت تعیین سرعت حرکت نازل در حالتی که پرینت انجام نمیشود بکار میرود. معموال تعیین سرعت 80 بهترین سرعت است و افزایش مقدار آن احتمال ایجاد خطا نیز دارد. Bottom layer Speed: جهت تعیین سرعت پرینت در هنگام پرینت لایه اول بهکار می رود. مقدار ٢٥ برای این گزینه مقدار خوبی است و تعیین مقدار صفر به معنی انتخاب سرعت پرینت الیه اول همانند سرعت پرینت الیههای دیگر میباشد. کاهش سرعت باعث افزایش چسبندگی الیه اول به صفحه ساخت میشود. Speed Infill: جهت تعیین سرعت پرینت شبکه داخلی مدل میباشد. تعیین مقدار صفر به معنی انتخاب سرعت پرینت شبکه داخل همانند سرعت پرینت الیههای دیگر میباشد. Speed bottom / Top تعیین سرعت الیه اول و الیه آخر Outer shell Speed جهت تعیین سرعت پرینت در هنگام پرینت دیوارههای خارجی می باشد. تعیین مقدار صفر به معنی انتخاب سرعت پرینت دیوارههای خارجی همانند سرعت پرینت الیههای دیگر میباشد.کاهش سرعت پرینت دیوارههای خارجی باعث افزایش کیفیت دیوارههای خارجی میشود. Inner shell Speed جهت تعیین سرعت پرینت در هنگام پرینت دیوارههای داخلی میباشد. تعیین مقدار

صفر به معنی انتخاب سرعت پرینت دیوارههای داخلی همانند سرعت پرینت الیههای دیگر میباشد.افزایش سرعت پرینت الیههای داخلی باعث کاهش زمان پرینت میشود. **COLL:** خنک کردن مواد ریخته شده از نازل

**فعالیت 2**

 $\bullet$ 

تنظیمات اولیه الزم برای نمونه دلخواه را روی دستگاه پرینتر سه بعدی موجود در هنرستان انجام داده و در فرایند شبیهسازی صحت حرکات را کنترل نمایید.

> مرحله اول اگر تنظیمات دستگاه به درستی انجام شده باشد. باید دستگاه در اولین الیه شروع به سایه زدن کند.

مرحله دوم الیه اول مربوط )Base )قطعه کار پرینت میشود.

> مرحله سوم حجم مورد نظر قطعه کار در حال تکمیل شدن

مرحله چهارم قطعه کار کامل شده و آماده جدا کردن از Bedمیباشد.

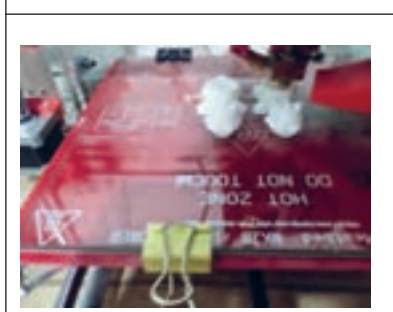

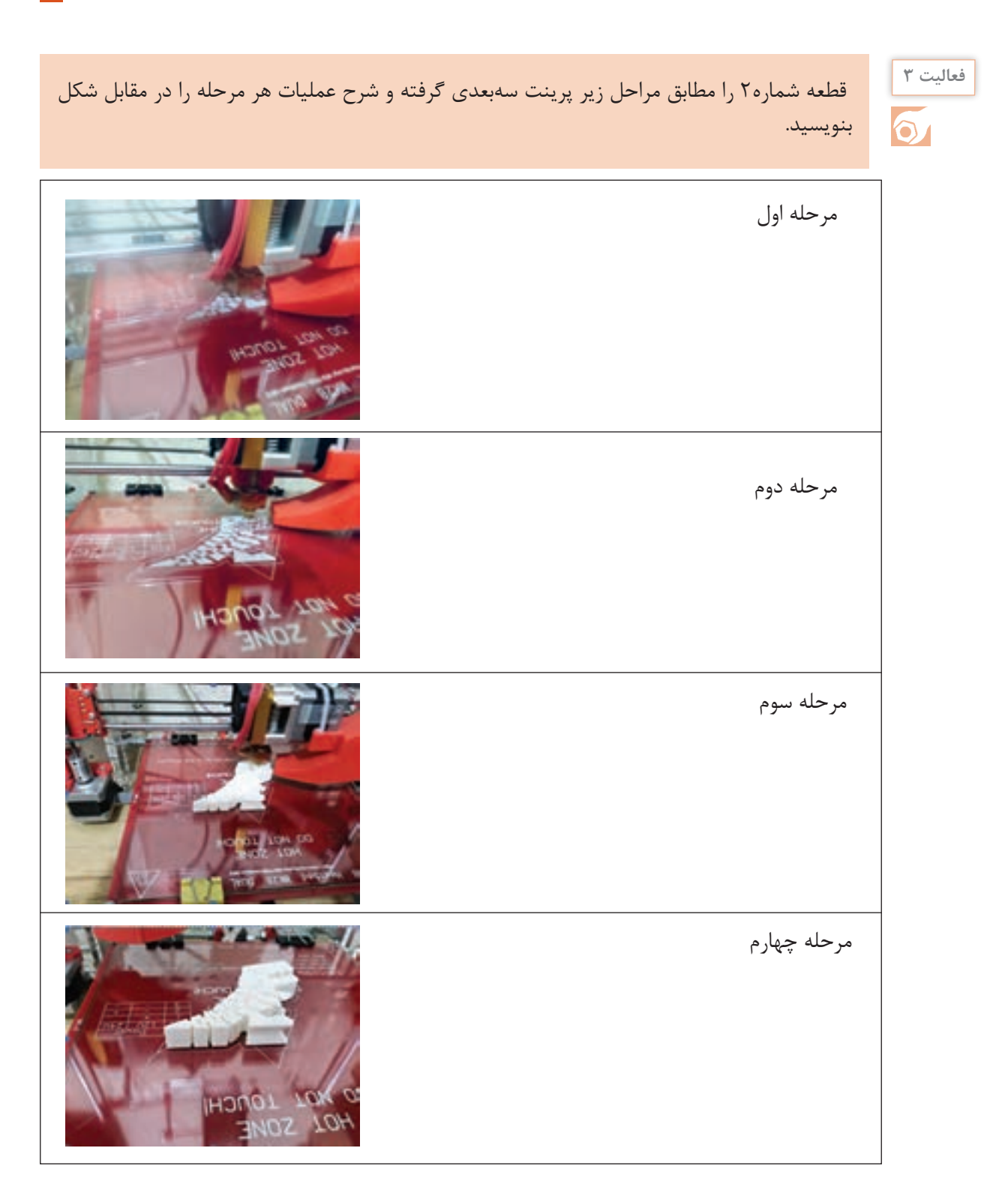

## **3ـPlugins**

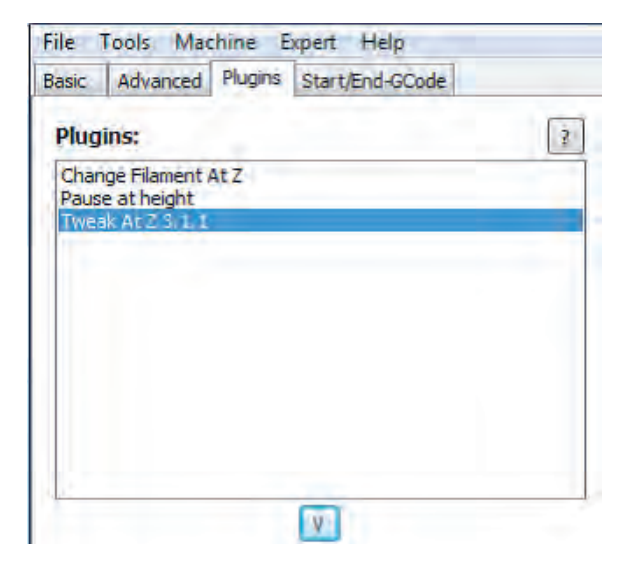

**شکل 156**

**Puling:** چندیـن افزودگـی در ایـن نرمافـزار جهـت افزایش کنتـرل پارامترها درایـن نرمافزار تعبیـه شـده اسـت بـا اعمـال تنظیمـات در این گزینـه هـا جهت پرینـت مدل هـا بـا ارتفاعهای متفـاوت میتوانیـد دقت پرینت خـود را افزایش دهیـد. جهت اسـتفاده از هر یـک از این افزونهها میتوانیـد بـروی آنهـا دبـل کلیـک نمائیـد. همچنین جهت بسـتن ایـن افزونههـا میتوانید بـروی آیکـون V کلیـک نمائید.

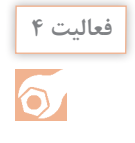

يك قطعه به انتخاب خودتان مدلسازي نموده و سپس با استفاده از پرينتر سهبعدي قطعه مورد نظر را بسازيد.

## **Expert setting**

تنظیمات جزیی و دقیقتر که در زبانههای Basic و Advance توسط کاربر که نیاز به نمایش و تنظیم یکجا داشته باشد از گزینه setting Expert Open در زبانه Expert از نوار ابزار اصلی قابل دسترسی مے باشد. 1ـ Retraction: تنظیمات برگشت مواد به داخل نازل 2ـ Skirt: محدوده پرینت را مشخص میکند )در هنگام شروع( 3ـ Cool: تنظیمات دمنده و خنک کننده مذاب از خروجی نازل 4ـ fill In: تنظیمات تراکم الیههای داخلی 5ـ Support: تنظیمات نگهدارنده قطعه اصلی

- 6ـ Magic Black: تنظیمات کیفیت گوشهها در هنگام حرکت محور Z 7ـ Brim: اجزای کمکی در ساخت صفحه اول برای جلوگیری از انقباض
	- 8ـ Raft: تنظیمات محدوده بستر محافظ قطعه کار

**پودمان:4 تحلیل روشهای ساخت به كمك رايانه )CAM)**

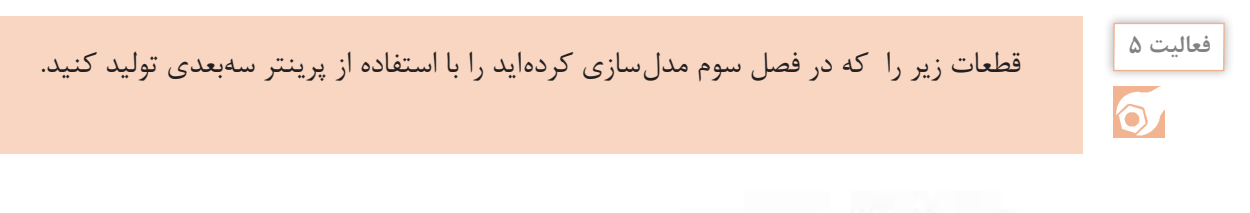

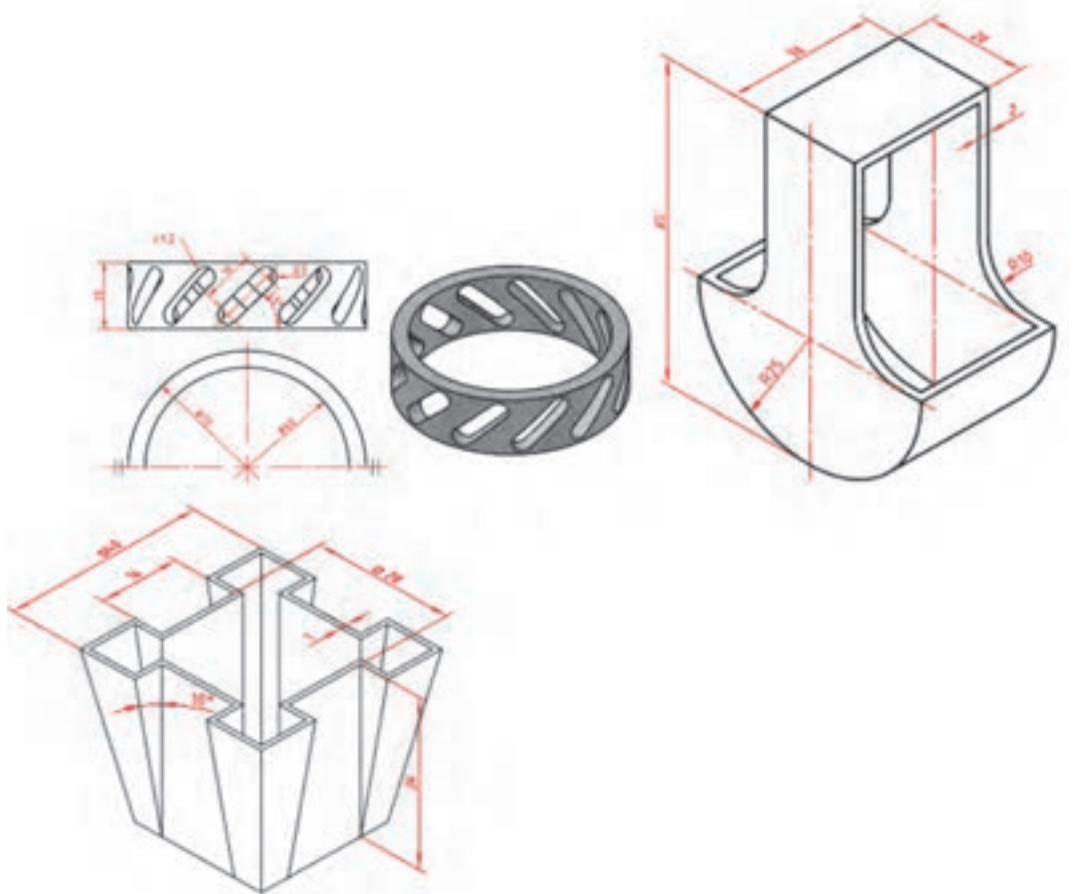

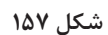

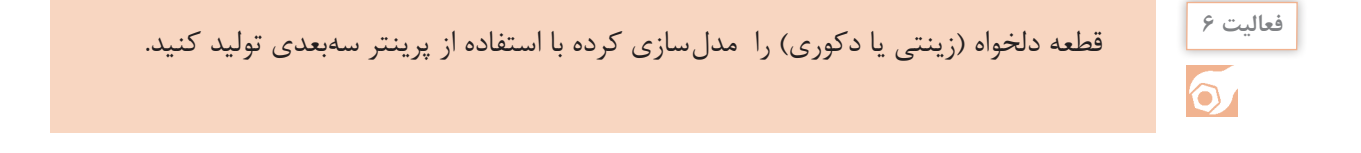

**277** 

## **ارزشیابی**

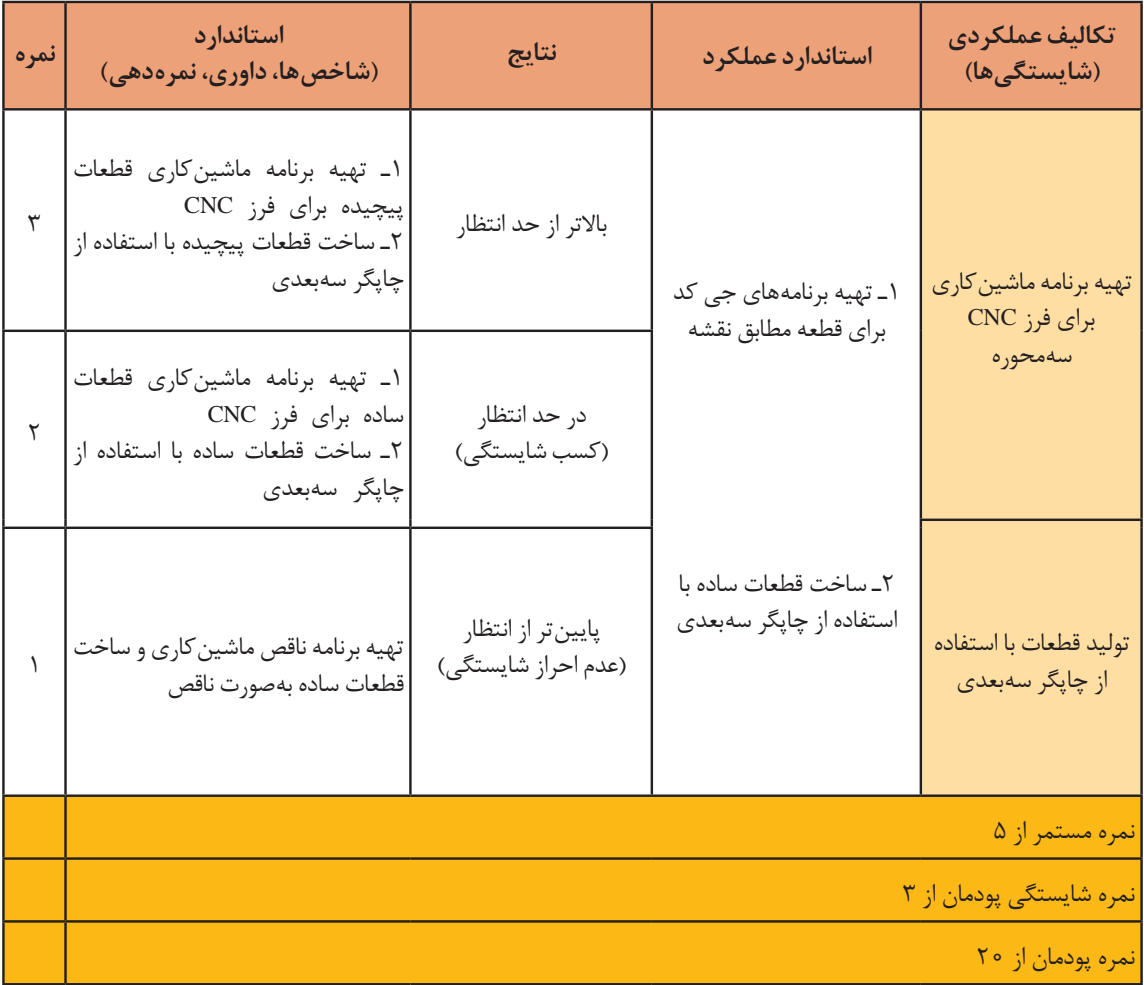